# **SONY**

# *Trinitron Color Graphic Display*

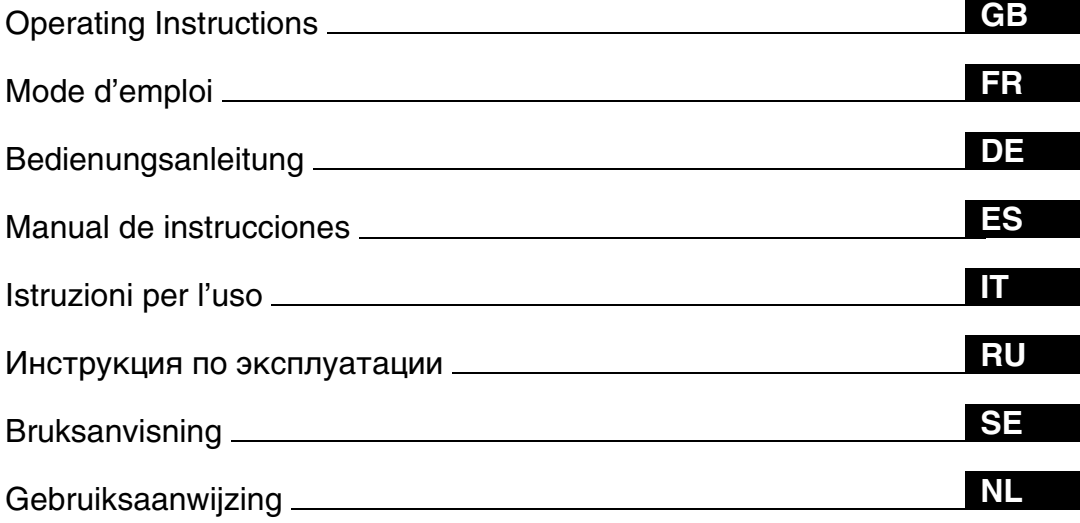

# *GDM-F520 GDM-F420*

© 2000 Sony Corporation

Download from Www.Somanuals.com. All Manuals Search And Download.

# **Owner's Record**

The model and serial numbers are located at the rear of the unit. Record these numbers in the spaces provided below. Refer to them whenever you call upon your dealer regarding this product.<br>Model No<br>Serial No Serial No.

# **WARNING**

**To prevent fire or shock hazard, do not expose the unit to rain or moisture.**

## **Dangerously high voltages are present inside the unit. Do not open the cabinet. Refer servicing to qualified personnel only.**

## **FCC Notice**

This equipment has been tested and found to comply with the limits for a Class B digital device, pursuant to Part 15 of the FCC Rules. These limits are designed to provide reasonable protection against harmful interference in a residential installation. This equipment generates, uses, and can radiate radio frequency energy and, if not installed and used in accordance with the instructions, may cause harmful interference to radio communications. However, there is no guarantee that interference will not occur in a particular installation. If this equipment does cause harmful interference to radio or television reception, which can be determined by turning the equipment off and on, the user is encouraged to try to correct the interference by one or more of the following measures:

- Reorient or relocate the receiving antenna.
- Increase the separation between the equipment and receiver.
- Connect the equipment into an outlet on a circuit different from that to which the receiver is connected.
- Consult the dealer or an experienced radio/TV technician for help.

You are cautioned that any changes or modifications not expressly approved in this manual could void your authority to operate this equipment.

## **EN 55022 Compliance (Czech Republic Only)**

This device belongs to category B devices as described in EN 55022, unless it is specifically stated that it is a category A device on the specification label. The following applies to devices in category A of EN 55022 (radius of protection up to 30 meters). The user of the device is obliged to take all steps necessary to remove sources of interference to telecommunication or other devices.

Pokud není na typovém štítku počítače uvedeno, že spadá do do třídy A podle EN 55022, spadá automaticky do třídy B podle EN 55022. Pro zařízení zařazená do třídy A (ochranné pásmo 30m) podle EN 55022 platí následující. Dojde-li k rušení telekomunikačních nebo jiných zařízeni, je uživatel povinnen provést taková opatřgní, aby rušení odstranil.

#### **INFORMATION**

This product complies with Swedish National Council for Metrology (MPR) standards issued in December 1990 (MPR II) for very low frequency (VLF) and extremely low frequency (ELF).

#### INFORMATION

Ce produit est conforme aux normes du Swedish National Council for Metrology de décembre 1990 (MPR II) en ce qui concerne les fréquences très basses (VLF) et extremement basses (ELF).

#### INFORMACIÓN

Este producto cumple las normas del Consejo Nacional Sueco para Metrología (MPR) emitidas en diciembre de 1990 (MPR II) para frecuencias muy bajas (VLF) y frecuencias extremadamente bajas (ELF).

**NOTICE**

This notice is applicable for USA/Canada only. If shipped to USA/Canada, install only a UL LISTED/CSA LABELLED power supply cord meeting the following specifications:

### **SPECIFICATIONS**

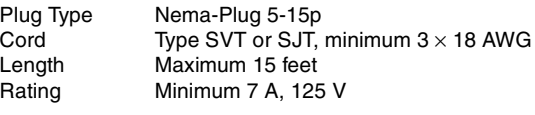

## **NOTICE**

Cette notice s'applique aux Etats-Unis et au Canada uniquement.

Si cet appareil est export\* aux Etats-Unis ou au Canada, utiliser le cordon d'alimentation portant la mention UL LISTED/ CSA LABELLED et remplissant les conditions suivantes: **SPECIFICATIONS** 

Type de fiche Fiche Nema 5-15 broches<br>Cordon Type SVT ou SJT. minimure Type SVT ou SJT, minimum  $3 \times 18$  AWG Longueur Maximum 15 pieds Tension Minimum 7 A, 125 V

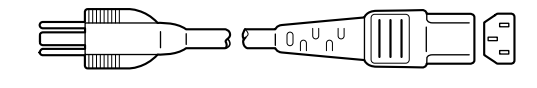

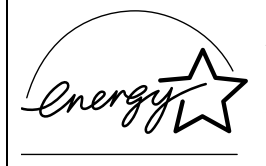

As an ENERGY STAR Partner, Sony Corporataion has determined that this product meets the ENERGY STAR guidelines for energy efficiency.

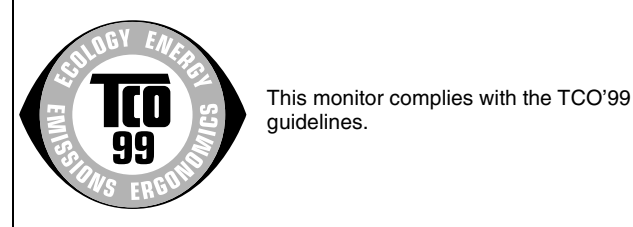

**If you have any questions about this product, you may call: Sony Customer Information Center 1-800-222-SONY (7669) or write to:**

**Sony Customer Information Center 1 Sony Drive, Mail Drop #T1-11, Park Ridge, NJ 07656**

## **Declaration of Conformity**

Trade Name: SONY Telephone No.: 201-930-6972

Model No.: GDM-F520/F420 Responsible Party: Sony Electronics Inc. Address: 1 Sony Drive, Park Ridge, NJ 07656 USA

This device complies with Part 15 of the FCC Rules. Operation is subject to the following two conditions: (1) This device may not cause harmful interference, and (2) this device must accept any interference received, including interference that may cause undesired operation.

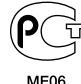

# **Table of Contents**

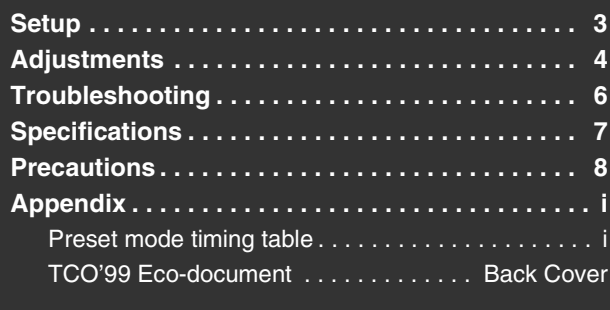

# <span id="page-2-0"></span>**Setup**

## **1 Connecting your monitor to your computer**

■ To connect to the HD15 input connector

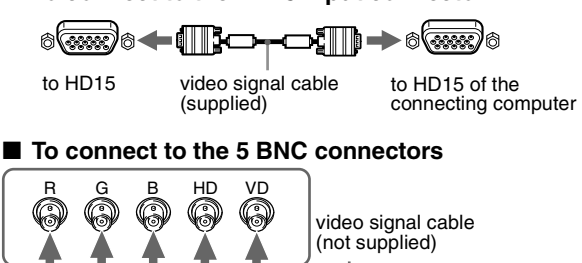

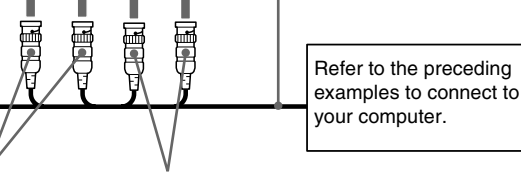

## to VIDEO IN R/G/B to SYNC IN HD/VD

## **Connecting to a Macintosh or compatible computer**

When connecting this monitor to a Power Mac G3/G4 computer, use the supplied adapter if necessary. Connect the supplied adapter to the computer before connecting the cable. If you connect to another version of Macintosh series computer, having 2 rows of pins, you will need a different adapter (not supplied).

## **2 Turning on the monitor and computer**

## **1 Connect the power cord to the monitor and press the**  ! **(power) switch to turn on the monitor.**

## **2 Turn on the computer.**

## **No need for specific drivers**

This monitor complies with the "DDC" Plug & Play standard and automatically detects all the monitor's information. No specific driver needs to be installed to the computer.

The first time you turn on your PC after connecting the monitor, the setup Wizard may appear on the screen. In this case, follow the on-screen instructions. The Plug & Play monitor is automatically selected so that you can use this monitor.

## **Notes**

- Plug and Play is compatible with the HD15 connector only, and not compatible with the 5 BNC connectors.
- Do not touch the pins of the video signal cable connector.
- Check the alignment of the HD15 connector to prevent bending the pins of the video signal cable connector.
- Trinitron<sup>®</sup> is a registered trademark of Sony Corporation.
- Macintosh is a trademark licensed to Apple Computer, Inc., registered in the U.S.A. and other countries.
- Windows® and MS-DOS are registered trademarks of Microsoft Corporation in the United States and other countries.
- IBM PC/AT and VGA are registered trademarks of IBM Corporation of the U.S.A.
- VESA and  $DDC^{^{\text{TM}}}$  are trademarks of the Video Electronics Standard Association.
- ENERGY STAR is a U.S. registered mark.
- All other product names mentioned herein may be the trademarks or registered trademarks of their respective companies.
- Furthermore, "TM" and " $\circledcirc$ " are not mentioned in each case in this manual.

## **To select the input signal**

You can connect two computers to this monitor using the HD15 and BNC connectors. To select one of the two computers, use the INPUT switch. The selected connector appears on the screen for 3 seconds.

#### **Note**

If no signal is input to the selected connector, NO SIGNAL appears on the screen. After a few seconds, the monitor enters the power saving mode. If this happens, switch to the other connector.

## **To connect Universal Serial Bus (USB) compliant peripherals**

**Confirm that the monitor and computer are turned on,** then connect your computer to the USB connectors  $(\triangleleft)$  on the right side of the monitor.

## **Connect your computer to the square upstream**  connector ( $\Box$ ) using the supplied USB cable.

If a Windows message appears, follow the on-screen instructions and select "Generic USB Hub".

When connecting your USB compliant peripheral devices (e.g., printer, keyboard, mouse, scanner, etc.) connect the rectangular downstream USB connector ( $\Box$ ).

## **Note**

The monitor functions as a USB hub as long as the monitor is either "on" or in power saving mode.

 $60000$ 

## **HD15 input connectors**

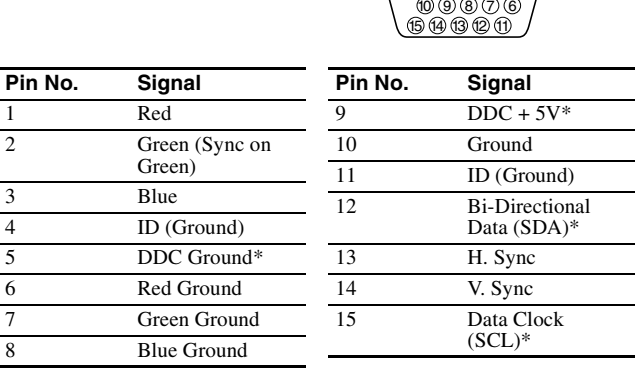

\* DDC (Display Data Channel) is a standard of VESA.

# <span id="page-3-0"></span>**Adjustments**

## **Navigating the menu**

**1 Press the MENU button to display the main menu.**

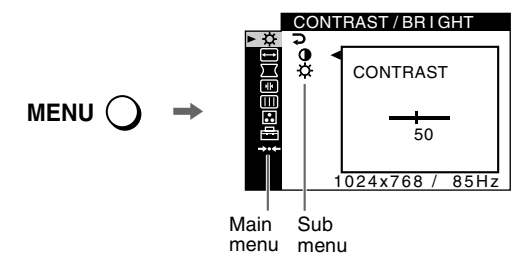

**2** Move the control button ↓/↑ to highlight the main **menu you want to adjust and press the control button.**

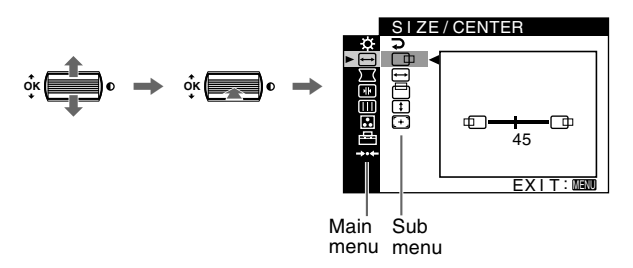

- **3 Select the sub menu you want to adjust and press the control button.**
- **4 Adjust with the control button.**

## **On-Screen menu adjustments**

## **Adjusting the picture quality (PICTURE EFFECT)**

You can select the most appropriate picture mode from among 3 preset modes by pressing the PICTURE EFFECT button repeatedly.

## **PROFESSIONAL**

For accurate and consistent display color. Choose this for professional desktop publishing and graphic applications.

## STANDARD

For images with high contrast and brightness. Choose this mode for commonly used applications, such as spreadsheets, word processing, E-mail, or WEB surfing.

## **DYNAMIC**

For extremely vivid and photo-realistic images. Bright than "STANDARD" mode, choose this for intense entertainment software such as games, or DVD playback.

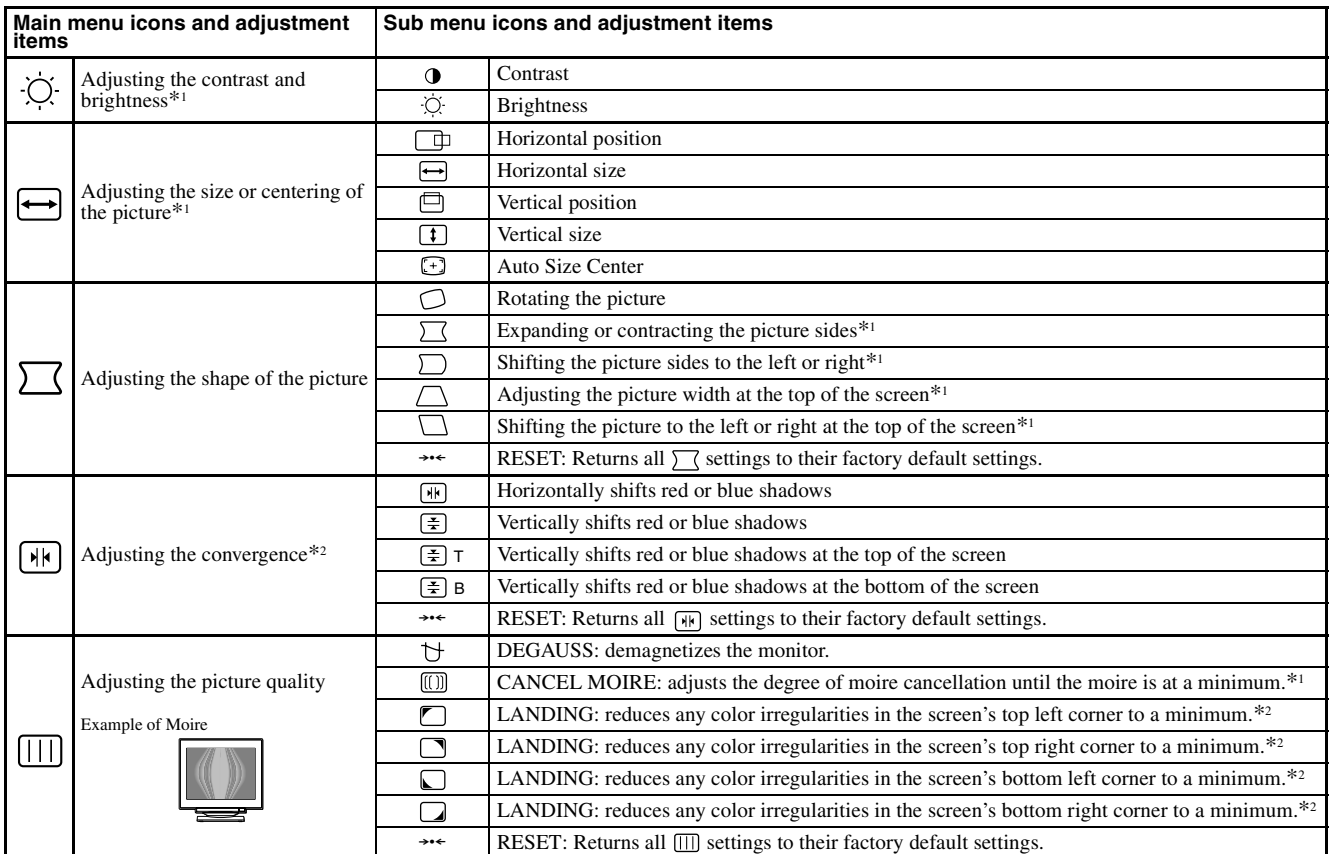

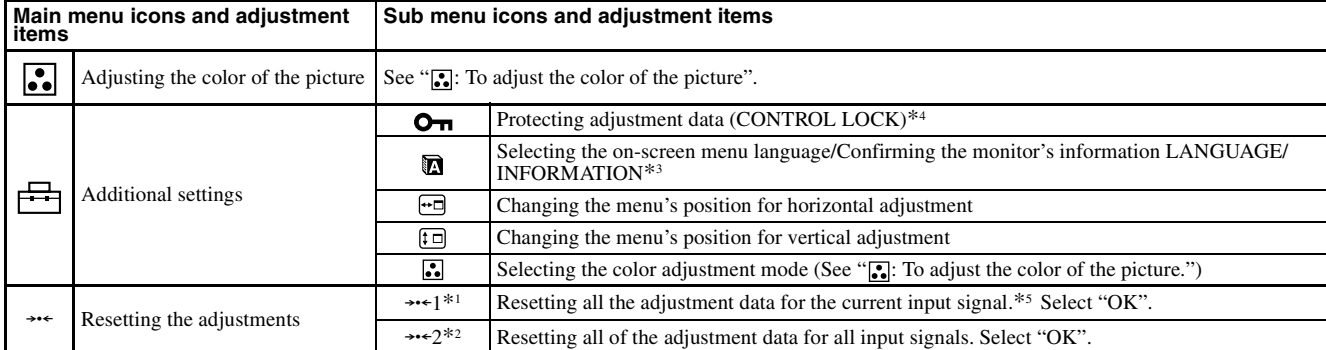

will operate.

\*1 This adjustment is effective for the current input signal.

\*<sup>2</sup> This adjustment is effective for all input signals.

- $*$ <sup>3</sup> Language Menu<br>• **ENGLISH • ENGLISH • NEDERLANDS: Dutch**
	- **FRANÇAIS: French SVENSKA: Swedish**
	- DEUTSCH: German РУССКИЙ: Russian
	- **ESPAÑOL: Spanish : Japanese**

**• ITALIANO: Italian**

## **: :** To adjust the color of the picture

The COLOR settings allow you to adjust the picture's color temperature by changing the color level of the white color field. Colors appear reddish if the temperature is low, and bluish if the temperature is high. This adjustment is useful for matching the monitor's color to a printed picture's colors.

Select one of the color temperature setting modes from among 4 modes; EASY, PRESET, EXPERT, and sRGB on  $\triangleq$  (OPTION) menu.

#### $\blacksquare$  EASY (Default setting)

You can adjust the color temperature from 5000K to 11000K.

#### **PRESET**

You can select the preset color temperature from 5000K, 6500K, or 9300K. The default setting is 9300K.

#### **EXPERT**

You can make additional fine adjustments to the color by selecting this mode. GAIN  $(0)$  adjusts the bright areas of the screen, while BIAS ( $\odot$ ) adjusts the dark areas of the screen.

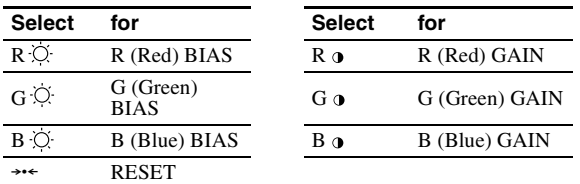

### $\blacksquare$  sRGB

The sRGB color setting is an industry standard color space protocol designed to correlate the colors displayed on the monitor and those printed. In order to display the sRGB colors correctly ( $\gamma = 2.2$ , 6500K), select the sRGB mode and set the PROFESSIONAL mode of PICTURE EFFECT (page 4) and your connected computer to the sRGB profile. If you select sRGB, you cannot operate the CONTRAST/BRIGHT menu adjustments.

# **To restore the color from the EASY, PRESET, or sRGB**

 $*^4$  Only the  $\odot$  (power) switch, EXIT, and  $\bullet \bullet$  (CONTROL LOCK) menu

 $*$ <sup>5</sup> The menu items **n**,  $\leftarrow$ **n** and  $\leftarrow$ **n** are not reset by this method.

**modes ( IMAGE RESTORATION)** You can restore the color to the original factory quality levels. Before using this feature, the monitor must have been in normal operation mode (green power indicator on) for at least 30 minutes. You may need to adjust your computer's power saving settings. If the monitor has not been on for at least 30 minutes, the "AVAILABLE AFTER WARM UP" message will appear. Also, this function may gradually lose its effectiveness due to the natural aging of the Trinitron picture tube.

**GB**

# <span id="page-5-0"></span>**Troubleshooting**

## **No picture**

## **If the** ! **(power) indicator is not lit**

• Check that the power cord is properly connected.

## • Check that the  $\odot$  (power) switch is in the "on" position.

## **The** ! **(power) indicator is orange**

- Check that the video signal cable is properly connected and all plugs are firmly seated in their sockets.
- Check that the INPUT switch setting is correct.
- Check that the HD15 video input connector's pins are not bent or pushed in.
- Check that the computer's power is "on".
- The computer is in power saving mode. Try pressing any key on the computer keyboard or moving the mouse.
- Check that the graphic board is completely seated in the proper bus slot.

#### **If the** ! **(power) indicator is green or flashing orange** • Use the Self-diagnosis function.

- **Picture flickers, bounces, oscillates, or is scrambled**
- Isolate and eliminate any potential sources of electric or magnetic fields such as other monitors, laser printers, electric fans, fluorescent lighting, or televisions.
- Move the monitor away from power lines or place a magnetic shield near the monitor.
- Try plugging the monitor into a different AC outlet, preferably on a different circuit.
- Try turning the monitor  $90^\circ$  to the left or right.
- Check your graphics board manual for the proper monitor setting.
- Confirm that the graphics mode and the frequency of the input signal are supported by this monitor (see "Preset mode timing table" on page i). Even if the frequency is within the proper range, some graphics board may have a sync pulse that is too narrow for the monitor to sync correctly.
- Adjust the computer's refresh rate (vertical frequency) to obtain the best possible picture.

## **Picture is fuzzy**

- Adjust the contrast, brightness, and PICTURE EFFECT.
- Degauss the monitor.<sup>\*</sup>
- Adjust the degree of moire cancellation until the moire is minimal, or set CANCEL MOIRE to OFF.

## $\blacksquare$  **Picture is ghosting**

- Eliminate the use of video cable extensions and/or video switch boxes.
- Check that all plugs are firmly seated in their sockets.
- Picture is not centered or sized properly
- Perform the Auto Size Center function.
- Adjust the size or centering. Note that with some input signals and/ or graphics board the periphery of the screen is not fully utilized.
- Just after turning on the power switch, the size/center may take a while to adjust properly.

## **Edges of the image are curved**

• Adjust the geometry.

## ■ Wavy or elliptical pattern (moire) is visible

- Adjust the degree of moire cancellation until the moire is minimal.
- Change your desktop pattern.
- Color is not uniform
- Degauss the monitor.\* If you place equipment that generates a magnetic field, such as a speaker, near the monitor, or if you change the direction the monitor faces, color may lose uniformity.
- Adjust the landing.

## ■ White does not look white

- Adjust the color temperature.
- Check that the 5 BNC connectors are connected in the correct order.
- **Monitor buttons do not operate (O<sub>TI</sub> appears on the screen)**
- If the control lock is set to ON, set it to OFF.

## Letters and lines show red or blue shadows at the **edges**

• Adjust the convergence.

### ■ USB peripherals do not function

- Check that the appropriate USB connectors are securely connected.
- Turn the monitor OFF and then ON again, then reconnect USB cable.
- If you connect a keyboard or mouse to the USB connectors and then boot your computer for the first time, the peripheral devices may not function. First connect the keyboard and mouse directly to the computer and set up the USB compliant devices. Then connect them to this monitor.
- Install the latest version of the device driver on your computer. Contact your device's manufacturer for information about the appropriate device driver.

#### ■ A hum is heard right after the power is turned on

- This is the sound of the auto-degauss cycle. When the power is turned on, the monitor is automatically degaussed for a few seconds.
- If a second degauss cycle is needed, allow a minimum interval of 20 minutes for the best result. A humming noise may be heard, but this is not a malfunction.

## **On-screen messages**

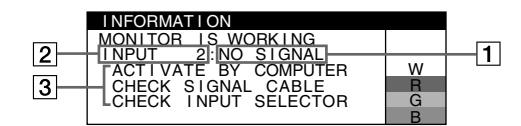

## 1 **If "NO SIGNAL" appears:**

This indicates that no signal is input from the selected connector.

- **2** Shows the currently selected connector.
- **3** Shows the remedies.
- If ACTIVATE BY COMPUTER appears on the screen, try pressing any key on the computer or moving the mouse, and confirm that your computer's graphic board is completely seated in the correct bus slot.
- If CHECK SIGNAL CABLE appears on the screen, check that the monitor is correctly connected to the computer.
- If CHECK INPUT SELECTOR appears on the screen, try changing the input signal.

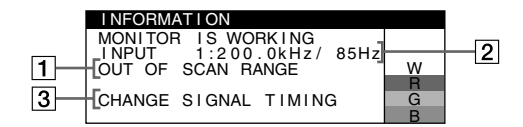

## 1 **If "OUT OF SCAN RANGE" appears:**

This indicates that the input signal is not supported by the monitor's specifications.

- [2] Shows the input signal frequency.
- 3 Shows the remedies.

CHANGE SIGNAL TIMING appears on the screen. If you are replacing an old monitor with this monitor, reconnect the old monitor. Then adjust the computer's graphic board so that the horizontal frequency is between  $30 - 137$  kHz (GDM-F520), 30 – 115 kHz (GDM-F420), and the vertical frequency is between 48 – 170 Hz.

## **To display this monitor's name, serial number, and date of manufacture.**

While the monitor is receiving a video signal, press and hold the MENU button for more than 5 seconds to display this monitor's information box.

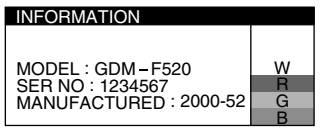

## **If thin lines appear on the screen (damper wires)**

**These lines do not indicate a malfunction;** they are a normal effect of the Trinitron picture tube with this monitor. These are shadows from the damper wires used to stabilize the aperture grille. The aperture grille is the essential element that makes a Trinitron picture tube unique by allowing more light to reach the screen, resulting in a brighter, more detailed picture.

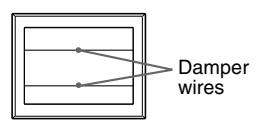

# **Self-diagnosis function**

This monitor is equipped with a self-diagnosis function. If there is a problem with your monitor or computer(s), the screen will go blank and the  $\odot$  (power) indicator will either light up green or flash orange. If the  $\odot$  (power) indicator is lit in orange, the computer is in power saving mode. Try pressing any key on the keyboard or moving the mouse.

- $\blacksquare$  If the  $\bigcirc$  (power) indicator is green
- **1 Disconnect any plugs from the video input 1 and 2 connectors, or turn off the connected computer(s).**
- **2 Turn the monitor OFF and then ON.**
- **3 Hold the control button upward for a few seconds before the monitor enters power saving mode.**

If all 4 color bars appear (white, red, green, blue), the monitor is working properly. Reconnect the video input cables and check the condition of your computer(s).

If the color bars do not appear, there is a potential monitor failure. Inform your authorized Sony dealer of the monitor's condition.

## $\blacksquare$  If the  $\odot$  (power) indicator is flashing orange

## **Turn the monitor OFF and then ON.**

If the  $\odot$  (power) indicator lights up green, the monitor is working properly.

If the  $\overline{O}$  (power) indicator is still flashing, there is a potential monitor failure. Count the number of seconds between orange flashes of the  $\odot$  (power) indicator and inform your authorized Sony dealer of the monitor's condition. Be sure to note the model name and serial number of your monitor. Also note the make and model of your computer and graphics board.

# <span id="page-6-0"></span>**Specifications**

```
CRT
     0.22 mm aperture grille pitch, 90-degree deflection, FD Trinitron
     GDM-F520 21 inches measured diagonally
     GDM-F420 19 inches measured diagonally
Viewable image size<br>GDM-F520
                        Approx. 403.8 \times 302.2 mm (w/h) (16 \times 12 inches)
                        19.8" viewing image
     GDM-F420 Approx. 365 \times 274 mm (w/h) (14^{3}/8 \times 10^{7}/8) inches)
                        18.0" viewing image
Resolution (H:Horizontal, V:Vertical)<br>GDM-F520 Maximum: H: 204
                        Maximum: H: 2048 dots, V: 1536 lines
                        Recommended: H: 1600 dots, V: 1200 lines
     GDM-F420 Maximum: H: 1920 dots, V: 1440 lines
                        Recommended: H: 1280 dots, V: 1024 lines
Input signal levels
     Video signal: Analog RGB: 0.700 Vp-p (positive), 75 \Omega<br>SYNC signal: H/V separate or composite sync:
                       H/V separate or composite sync:
                        TTL 2 kΩ, Polarity free
                        Sync on Green: 0.3 Vp-p (negative)
Standard image area<br>GDM-F520
                        Approx. 388 \times 291 mm (4:3)
                        (15<sup>3</sup>/8 \times 11<sup>1</sup>/2 inches) or
                        Approx. 364 \times 291 mm (5:4)(14<sup>3</sup>/8 \times 11<sup>1</sup>/2 inches)
     GDM-F420 Approx. 352 \times 264 mm (4:3)
                        (13^{7}/8 \times 10^{1}/2 \text{ inches}) or
                        Approx. 330 \times 264 mm (5:4)
                        (13 \times 10^{1/2} \text{ inches})Deflection frequency (H:Horizontal, V:Vertical)<br>
GDM-F520 H: 30 to 137 kHz, V: 48 to 1
                        H: 30 to 137 kHz, V: 48 to 170 Hz
     GDM-F420 H: 30 to 115 kHz, V: 48 to 170 Hz
AC input voltage/current
                        100 to 240 V, 50 – 60 Hz, 2.0 – 1.0 A
Power Consumption (with no USB devices connected)<br>
GDM-F520 Approx 145 W
                        Approx. 145 W
     GDM-F420 Approx. 135 W
Operating temperature
                        10 ºC to 40 ºC
Dimensions<br>GDM-F520
     GDM-F520 Approx. 497 \times 499 \times 487 mm (w/h/d)<br>
(19^{5}/8 \times 19^{3}/4 \times 19^{1}/4 inches)
     GDM-F420 Approx. 446 \times 472 \times 463 mm (w/h/d)
                        (17<sup>5</sup>/8 \times 18<sup>5</sup>/8 \times 18<sup>1</sup>/4 inches)
Mass<br>GDM-F520
                        Approx. 30 \text{ kg} (66 lb 2 oz)
GDM-F420 Approx. 26 kg (57 lb 5 oz)<br>Plug and Play DDC2B/DDC2Bi
                        DDC2B/DDC2Bi
Supplied accessories
                        Power cord
                        HD15 video signal cable
                        USB cable
                        Exclusive Power Mac G3/G4 adapter
                        This instruction manual
```
#### **Preset and user modes**

When the monitor receives an input signal, it automatically matches the signal to one of the factory preset modes stored in the monitor's memory to provide a high quality picture (see "Preset mode timing table" on page i). If the input signals does not match one of the factory preset modes, the monitor automatically provides the most appropriate picture for the input signal that is within the range of the vertical or horizontal frequencies (page 7) corresponding to the Generalized Timing Formula. When the picture is adjusted, the adjustment data is stored as a user mode and automatically recalled whenever the same input signal is received.

#### **Power saving function**

This monitor meets the power-saving guidelines set by VESA, TCO'99, and ENERGY STAR. If no signal is input to the monitor from your computer, the monitor will automatically reduce power consumption as shown below.

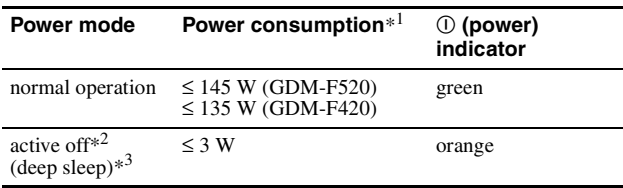

\*<sup>1</sup> Figures reflect power consumption when no USB compatible peripherals are connected to the monitor.

- \*<sup>2</sup> When your computer enters power saving mode, NO SIGNAL appears on the screen. After a few seconds, the monitor enters power saving mode.
- \*<sup>3</sup> "Deep sleep" is power saving mode defined by the Environmental Protection Agency.

Design and specifications are subject to change without notice.

# <span id="page-7-0"></span>**Precautions**

#### **Warning on power connections**

• Use the supplied power cord. If you use a different power cord, be sure that it is compatible with your local power supply. **For the customers in the UK**

If you use the monitor in the UK, be sure to use the supplied UK power cable.

#### **Example of plug types**

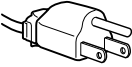

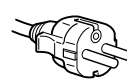

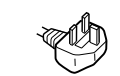

for 100 to 120 V AC for 200 to 240 V AC for 240 V AC only

- Before disconnecting the power cord, wait at least 30 seconds after turning off the power to allow the static electricity on the screen's surface to discharge.
- After the power is turned on, the screen is demagnetized (degaussed) for about a few seconds. This generates a strong magnetic field around the screen which may affect data stored on magnetic tapes and disks placed near the monitor. Be sure to keep magnetic recording equipment, tapes, and disks away from the monitor.

The equipment should be installed near an easily accessible outlet.

#### **Installation**

#### **Do not install the monitor in the following places:**

- on surfaces (rugs, blankets, etc.) or near materials (curtains, draperies, etc.) that may block the ventilation holes
- near heat sources such as radiators or air ducts, or in a place subject to direct sunlight
- in a place subject to severe temperature changes
- in a place subject to mechanical vibration or shock
- on an unstable surface
- near equipment which generates magnetism, such as a transformer or high voltage power lines
- near or on an electrically charged metal surface
- inside an enclosed rack

#### **Maintenance**

- Clean the screen with a soft cloth. If you use a glass cleaning liquid, do not use any type of cleaner containing an anti-static solution or similar additive as this may scratch the screen's coating.
- Do not rub, touch, or tap the surface of the screen with sharp or abrasive items such as a ballpoint pen or screwdriver. This type of contact may result in a scratched picture tube.
- Clean the cabinet, panel and controls with a soft cloth lightly moistened with a mild detergent solution. Do not use any type of abrasive pad, scouring powder or solvent, such as alcohol or benzine.

#### **Transportation**

When you transport this monitor for repair or shipment, use the original carton and packing materials.

#### **Display Stand**

Do not remove this monitor's stand.

#### **Use of the tilt-swivel**

This monitor can be adjusted within the angles shown right. To turn the monitor vertically or horizontally, hold it at the bottom with both hands.

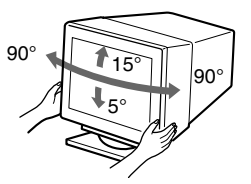

## **Table des Matières**

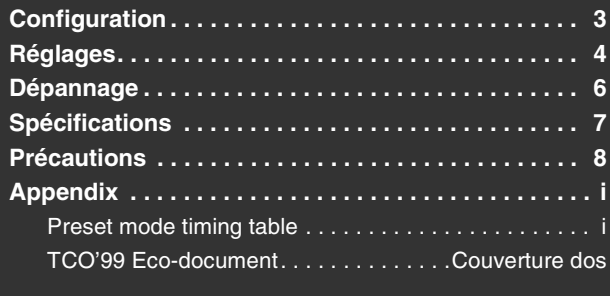

# **Configuration**

## **1 Raccordez votre moniteur à votre ordinateur**

■ Raccordement au connecteur d'entrée HD15

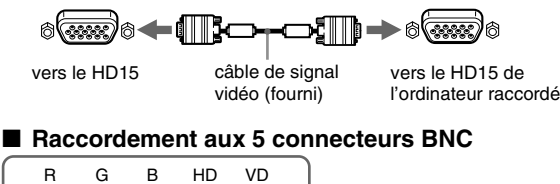

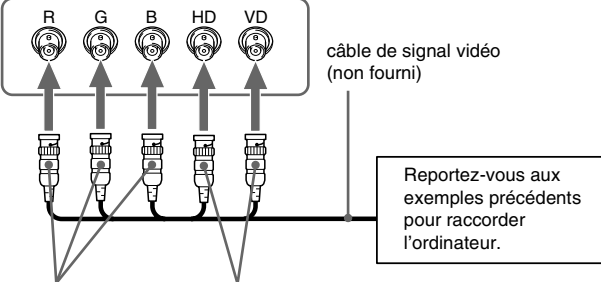

vers VIDEO IN R/G/B vers SYNC IN HD/VD

## **Raccordement à un Macintosh ou un ordinateur compatible**

Lorsque vous connectez ce moniteur à un Power Mac G3/G4, utilisez l'adaptateur fourni, le cas échéant. Raccordez l'adaptateur fourni à l'ordinateur avant de raccorder le câble. Si vous possédez un autre type d'ordinateur Macintosh, doté de 2 rangées de broches, vous devrez utiliser un adaptateur différent (non fourni).

## **2 Mettez le moniteur et l'ordinateur sous tension**

## **1 Raccordez le cordon d'alimentation au moniteur puis appuyez sur l'interrupteur** ! **(alimentation) afin de mettre le moniteur sous tension.**

## **2 Mettez l'ordinateur sous tension.**

## **Vous n'avez pas besoin de pilotes spécifiques**

Ce moniteur est conforme à la norme Plug & Play "DDC" et détecte automatiquement l'ensemble des informations relatives au moniteur. Il n'est pas nécessaire d'installer un pilote ou un gestionnaire supplémentaire sur l'ordinateur.

Lorsque vous mettez votre ordinateur sous tension pour la première fois, après l'avoir raccordé au moniteur, il est possible que l'Assistant d'ajout de nouveau matériel apparaisse à l'écran. Dans ce cas, suivez les instructions affichées. Le moniteur Plug & Play approprié est sélectionné automatiquement, vous permettant ainsi de l'utiliser.

## **Remarques**

- Plug and Play ne s'applique qu'au connecteur HD15 et non aux 5 connecteurs BNC.
- Ne touchez pas les broches du connecteur du câble de signal vidéo.
- Vérifiez l'alignement du connecteur HD15 pour ne pas tordre les broches du connecteur du câble de signal vidéo.
- 
- Trinitron<sup>®</sup> est une marque commerciale déposée de Sony Corporation.<br>• Maginton est une marque commerciale sous licence d'Apple Computant • Macintosh est une marque commerciale sous licence d'Apple Computer, Inc.,
- déposée aux Etats-Unis et dans d'autres pays.
- Windows<sup>®</sup> et MS-DOS sont des marques déposées de Microsoft Corporation aux Etats-Unis et dans d'autres pays.
- IBM PC/AT et VGA sont des marques commerciales déposées d'IBM Corporation aux Etats-Unis.
- VESA et  $DDC^{\text{max}}$  sont des marques commerciales de Video Electronics Standard Association.
- ENERGY STAR est une marque déposée aux Etats-Unis.
- Tous les autres noms de produits mentionnés dans le présent mode d'emploi peuvent être des marques commerciales ou des marques commerciales déposées de leurs sociétés respectives.
- Les symboles "TM" et "®" ne sont pas mentionnés systématiquement dans le présent mode d'emploi.

## **Sélection du signal d'entrée**

Vous pouvez raccorder deux ordinateurs à ce moniteur à l'aide des connecteurs HD15 et BNC. Pour basculer d'un ordinateur à l'autre, utilisez le commutateur INPUT. Le connecteur sélectionné apparaît à l'écran pendant 3 secondes.

#### **Remarque**

Si aucun signal n'est entré par le connecteur sélectionné, le message PAS DE VIDEO apparaît à l'écran. Après quelques secondes, le moniteur passe en mode d'économie d'énergie. Si tel est le cas, basculez sur l'autre connecteur.

## **Raccordement de périphériques compatibles USB (bus série universel)**

**Assurez-vous que le moniteur et l'ordinateur sont sous tension** puis raccordez votre ordinateur aux connecteurs USB ( $\leftrightarrow$ ) situés sur le côté droit du moniteur.

#### Raccordez votre ordinateur au connecteur d'envoi carré ( $\Box$ ) à **l'aide du câble USB fourni.**

Si un message Windows s'affiche, suivez les instructions à l'écran et sélectionnez "Concentrateur USB générique".

Raccordez le connecteur USB rectangulaire de réception ( $\Box$ ) lorsque vous raccordez vos périphériques compatibles USB (par exemple, une imprimante, le clavier, la souris, un scanner, etc.).

#### **Remarque**

Le moniteur fonctionne comme un concentrateur USB tant qu'il est allumé ou en mode d'économie d'énergie.

#### **Connecteurs d'entrée HD15**

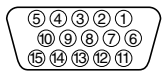

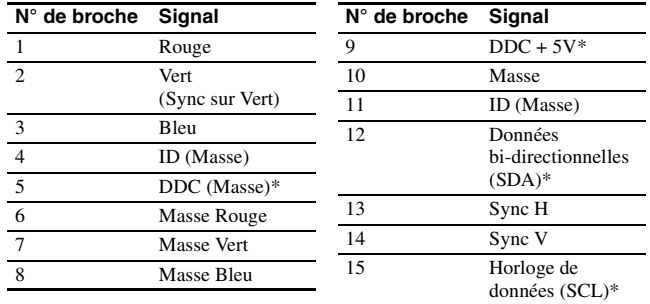

\* DDC (Display Data Channel) est une norme de VESA.

# <span id="page-9-0"></span>**Réglages**

## **Navigation dans le menu**

**1 Appuyez sur la touche MENU pour afficher le menu principal.** 

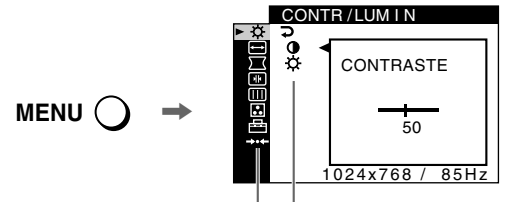

Menu principal Sous-menu

**2 Déplacez la touche de commande ↓/↑ pour mettre en surbrillance le menu principal que vous souhaitez régler et appuyez sur la touche de commande.**

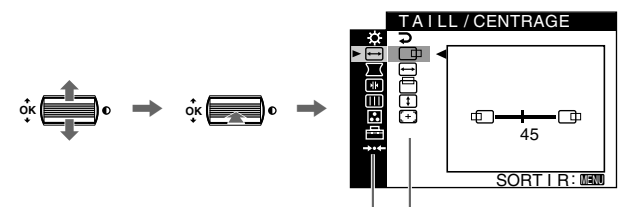

Menu principal Sous-menu

- **3 Sélectionnez le sous-menu que vous souhaitez régler puis appuyez sur la touche de commande.**
- **4 Effectuez le réglage à l'aide de la touche de commande.**

## **Réglages du menu d'écran**

## **Réglage de la qualité de l'image (PICTURE EFFECT)**

Vous pouvez sélectionner le mode d'image le plus approprié parmi 3 modes prédéfinis, en appuyant sur la touche PICTURE EFFECT de façon répétée.

## **PROFESSIONNEL**

Pour un affichage et des couleurs précises et homogènes. Choisissez cette option si vous utilisez des applications graphiques et de retouche d'images.

## STANDARD

Pour des images avec un haut niveau de contraste et de luminosité. Choisissez ce mode pour la plupart des applications courantes, comme les traitements de texte, les tableurs, la messagerie électronique ou la navigation sur le Web.

## **DYNAMIQUE**

Pour des images éclatantes de réalisme. Utilisez ce mode, offrant une meilleure restitution que le mode "STANDARD", pour des utilisations graphiques poussées telles que des jeux ou une lecture DVD.

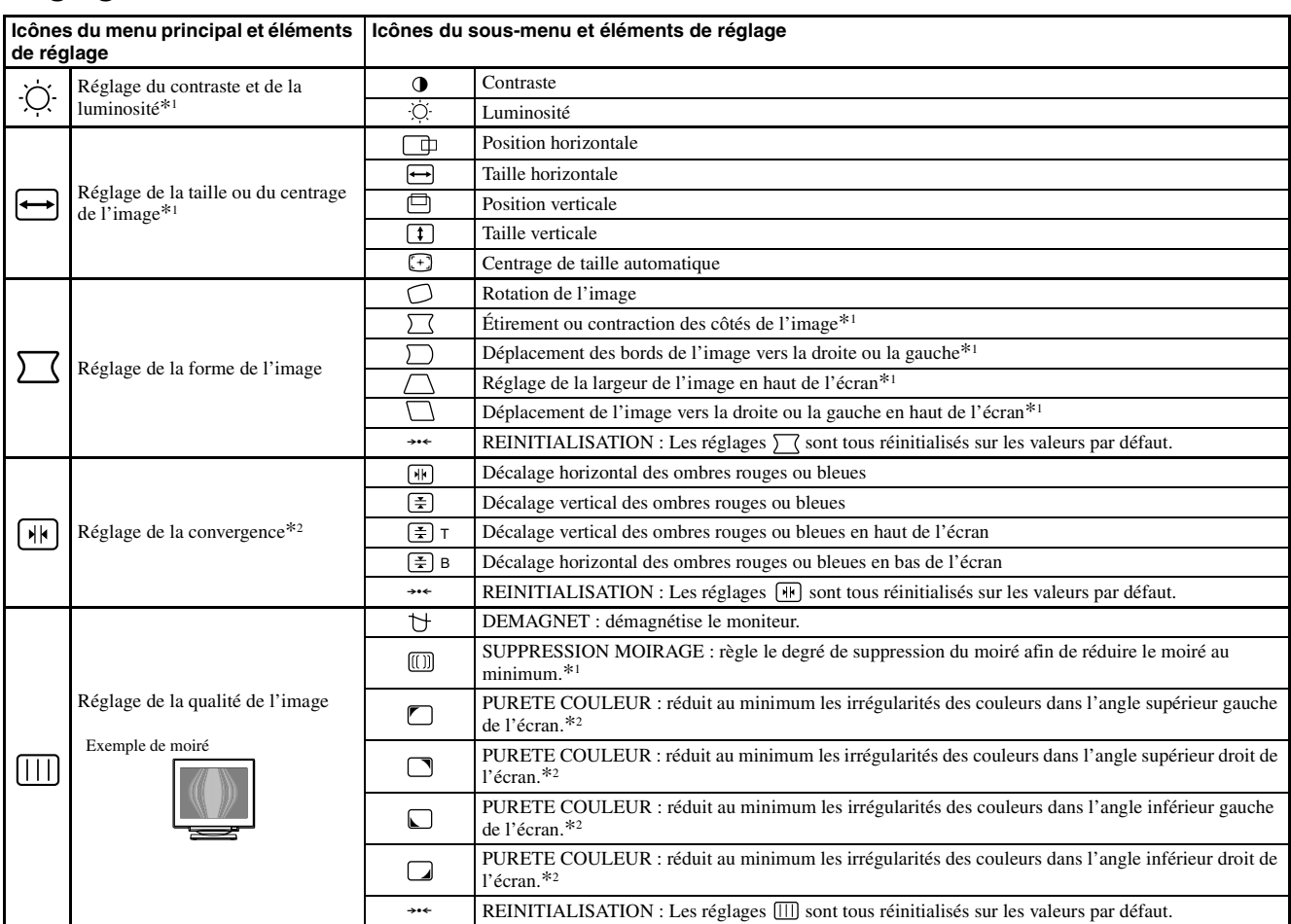

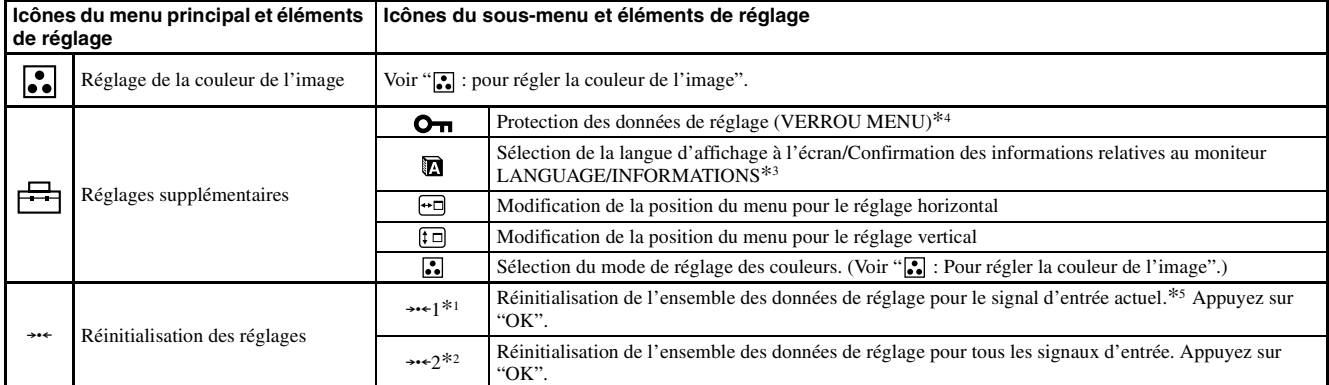

 $\sqrt[3]{\frac{1}{2} \cdot \frac{1}{n}}$  Ce réglage est effectif pour le signal d'entrée courant.

\*<sup>2</sup> Ce réglage est effectif pour tous les autres signaux d'entrée.

- 
- \*<sup>3</sup> Menu de langues<br>• ENGLISH : Anglais **• ENGLISH : Anglais • NEDERLANDS : Néerlandais**
	- SVENSKA : Suédois<br>• РУССКИЙ: Russe
	- DEUTSCH : Allemand<br>• DEUTSCH : Allemand<br>• ESPAÑOL : Espagnol 日本語 : Japonais
	- **ESPAÑOL : Espagnol : Japonais**
	- **ITALIANO : Italien**

## **: pour régler la couleur de l'image**

Les paramètres COULEUR permettent de régler la température des couleurs de l'image en changeant le niveau de couleur des champs de couleur blanche. Les couleurs apparaissent rougeâtres lorsque la température est basse et bleuâtres lorsqu'elle est élevée. Ce réglage s'avère pratique pour faire correspondre les couleurs du moniteur aux couleurs d'une image imprimée.

Sélectionnez l'un des modes de réglage de température des couleurs parmi les 4 modes; SIMPLE, PRESELECT, EXPERT et sRGB dans le menu  $\triangleq$  (OPTION).

#### SIMPLE (Réglage par défaut)

Vous pouvez régler la température des couleurs sur une plage comprise entre 5000K et 11000K.

#### **PRESELECT**

Vous pouvez sélectionner une température des couleurs prédéfinie, à savoir 5000K, 6500K, ou 9300K. Le réglage par défaut est 9300K.

#### **EXPERT**

Vous pouvez effectuer des réglages affinés supplémentaires des couleurs en sélectionnant ce mode. GAIN ( $\odot$ ) règle les zones lumineuses de l'écran, alors que BIAS ( $\Diamond$ ) règle les zones sombres.

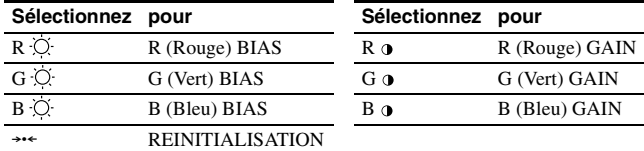

#### $\blacksquare$  sRGB

Le réglage de couleur sRGB est un protocole industriel standard pour les espaces colorimétriques. Il est conçu pour harmoniser les couleurs affichées sur le moniteur et les couleurs imprimées. Pour afficher les couleurs sRGB correctement ( $\gamma$  = 2,2, 6500K), sélectionnez le mode sRGB, réglez le mode PICTURE EFFECT sur PROFESSIONNEL (page 4) puis réglez l'ordinateur raccordé sur le profil sRGB. Il est impossible d'utiliser les réglages du menu CONTR/LUMIN. lorsque vous sélectionnez le mode sRGB.

### $*$ <sup>4</sup> Seul le commutateur (d'alimentation)  $\overline{O}$ , SORTIR et  $\overline{O}$  (VERROU MENU) fonctionnent.

\*<sup>5</sup> Les options de menu  $\blacksquare$ ,  $\blacksquare$  et  $\updownarrow \square$  ne sont pas réinitialisées par cette méthode.

#### **Restauration des couleurs via les modes SIMPLE, PRESELECT ou sRGB ( RESTAURER COULEUR)**

Vous pouvez restaurer les couleurs par défaut, afin de retrouver les niveaux de qualité initiaux. Le moniteur doit avoir fonctionné normalement (indicateur d'alimentation vert allumé) pendant au moins 30 minutes avant d'utiliser cette fonction. Vous devrez peut-être régler les paramètres du mode d'économie d'énergie de votre ordinateur. Si le moniteur n'a pas fonctionné depuis au moins 30 minutes, le message "UTILISABLE APRES CHAUFFAGE" s'affiche. De même, il se peut que cette fonction perde de son efficacité en raison du vieillissement naturel du tube à image Trinitron.

# <span id="page-11-0"></span>**Dépannage**

## **Aucune image**

#### **Si l'indicateur** ! **(alimentation) est éteint**

- Assurez-vous que le cordon d'alimentation est raccordé correctement.
- Vérifiez que l'interrupteur  $\mathbb O$  (alimentation) est en position activée (on).

#### **L'indicateur** ! **(alimentation) est allumé en orange**

- Vérifiez que le câble de signal vidéo est correctement raccordé et que
- toutes les prises sont complètement enfichées. • Vérifiez que le réglage du commutateur INPUT est correct.
- Vérifiez que les broches du connecteur d'entrée vidéo HD15 ne sont pas pliées ni enfoncées.
- Assurez-vous que l'ordinateur est sous tension.
- L'ordinateur est en mode d'économie d'énergie. Essayez d'appuyer sur une touche ou de déplacer la souris.
- Vérifiez que la carte graphique est bien insérée dans le connecteur de bus approprié.

#### **Si l'indicateur** ! **(alimentation) est vert ou orange clignotant**

• Utilisez la fonction d'auto-diagnostic.

#### x **L'image scintille, sautille, oscille ou est brouillée**

- Isolez et supprimez les sources potentielles de champs électriques ou magnétiques tels que d'autres moniteurs, des imprimantes laser, des éclairages fluorescents ou des téléviseurs.
- Éloignez le moniteur des lignes à haute tension ou placez un blindage magnétique à proximité du moniteur.
- Banchez le moniteur sur une autre prise secteur, de préférence raccordée à un autre circuit.
- Faites pivoter le moniteur de 90° vers la gauche ou la droite.
- Vérifiez le réglage adéquat pour le moniteur dans le mode d'emploi de votre carte graphique.
- Assurez-vous que le mode graphique et la fréquence du signal d'entrée sont pris en charge par ce moniteur (voir le tableau de modes prédéfinis (Preset mode timing table) page i). Même si la fréquence est comprise dans la plage appropriée, il est possible que certaines cartes graphiques aient une impulsion de synchronisation trop étroite pour que le moniteur puisse se synchroniser correctement.
- Ajustez le taux de régénération de l'ordinateur (fréquence verticale) de façon à obtenir la meilleure image possible.

#### x **L'image est floue**

- Réglez le contraste, la luminosité et PICTURE EFFECT.
- Démagnétisez le moniteur.\*
- Réglez le degré de suppression du moiré afin de réduire le moiré au minimum ou réglez SUPPRESSION MOIRAGE sur INACTIF.

#### ■ Des images fantômes apparaissent

- N'utilisez pas de prolongateurs de câble vidéo et/ou de boîtiers de commutation vidéo.
- Vérifiez que toutes les fiches sont bien connectées dans leurs prises respectives.

#### ■ L'image n'est pas centrée ou est de taille incorrecte

- Exécutez le Centrage de taille automatique.
- Ajustez la taille ou le centrage. Veuillez noter que pour certains signaux d'entrée et/ou cartes graphiques, il est possible que l'image ne remplisse pas totalement la surface de l'écran.
- Juste après la commutation de l'interrupteur d'alimentation, le réglage correct de la taille et du centrage peut prendre un certain temps.
- Les bords de l'image sont incurvés
- Réglez la géométrie.

#### ■ Un motif ondulatoire ou elliptique (moiré) est visible

- Réglez le degré de suppression du moiré afin de réduire le moiré au minimum.
- Changez le motif de votre bureau.

#### ■ Les couleurs ne sont pas uniformes

- Démagnétisez le moniteur.\* Si vous placez à côté du moniteur un appareil qui génère un champ magnétique, comme un haut-parleur, ou si vous changez l'orientation du moniteur, il est possible que les couleurs perdent leur uniformité.
- Réglez l'alignement.

#### ■ Le blanc n'est pas blanc

- Réglez la température des couleurs.
- Vérifiez que les 5 connecteurs BNC sont raccordés dans l'ordre correct.

#### Les touches du moniteur ne fonctionnent pas **( apparaît à l'écran)**

- Si la fonction de verrouillage des commandes est réglée sur ACTIF, réglez-la sur INACTIF.
- Les bords des lettres et des lignes sont soulignés d'une **ombre rouge ou bleue**
- Réglez la convergence.

#### ■ Les périphériques USB ne fonctionnent pas

- Vérifiez que les connecteurs USB sont correctement branchés.
- Eteignez puis rallumez le moniteur et reconnectez le câble USB.
- Si vous raccordez un clavier ou une souris aux connecteurs USB, et que vous démarrez ensuite l'ordinateur pour la première fois, il est possible que les périphériques ne fonctionnent pas. Raccordez dans un premier temps le clavier et la souris directement à l'ordinateur, puis configurez les périphériques conformes USB. Raccordez-les ensuite au moniteur.
- Installez la dernière version du gestionnaire de périphérique sur l'ordinateur. Contactez le fabricant du périphérique pour déterminer le gestionnaire approprié.
- Un bourdonnement est audible juste après la mise sous **tension**
- Il s'agit du son provoqué par le cycle de démagnétisation automatique. Lorsque le moniteur est mis sous tension, il est automatiquement démagnétisé pendant quelques secondes.
- Si un deuxième cycle de démagnétisation est nécessaire, attendez au minimum 20 minutes pour un résultat optimal. Un bourdonnement peut être audible, ceci est normal.

## **Messages à l'écran**

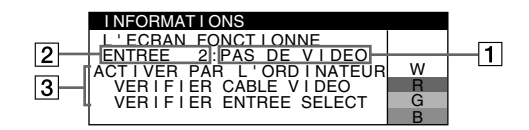

### 1 **Si "PAS DE VIDEO" s'affiche:**

Ceci indique qu'aucun signal n'est entré à partir du connecteur sélectionné.

- 2 Indique le connecteur actuellement sélectionné.
- 3 Indique les remèdes.
- Si le message ACTIVER PAR L'ORDINATEUR apparaît à l'écran, essayez d'appuyer sur une touche quelconque du clavier ou de déplacer la souris et assurez-vous que la carte graphique est correctement et totalement insérée dans le connecteur de bus adéquat.
- Si le message VERIFIER CABLE VIDEO apparaît à l'écran, vérifiez que le moniteur est connecté correctement à l'ordinateur.
- Si le message VERIFIER ENTREE SELECT apparaît à l'écran, essayez de changer le signal d'entrée.

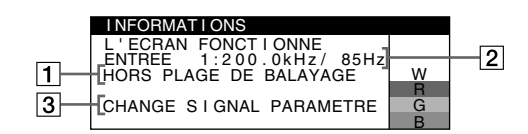

## 1 **Si "HORS PLAGE DE BALAYAGE" s'affiche:**

Ceci indique que le signal d'entrée n'est pas pris en charge par les spécifications du moniteur.

- 2 Affiche la fréquence du signal d'entrée.
- 3 Indique les remèdes.

Le message CHANGE SIGNAL PARAMETRE apparaît à l'écran. Si vous remplacez votre ancien moniteur par ce moniteur, rebranchez l'ancien moniteur. Ajustez ensuite la carte graphique de l'ordinateur de sorte que la fréquence horizontale soit comprise entre 30 et 137 kHz (GDM-F520), 30 et 115 kHz (GDM-F420), et que la fréquence verticale soit comprise entre 48 et 170 Hz.

## **Affichage de l'identification du moniteur, du numéro de série et de la date de fabrication.**

Alors que l'écran reçoit un signal vidéo, maintenez la touche MENU enfoncé pendant plus de 5 secondes pour afficher les informations sur ce moniteur.

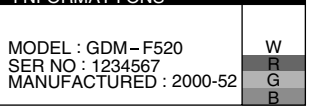

I NFORMAT I ONS

## **Si des lignes fines apparaissent à l'écran (fils d'amortissement)**

## **Ces lingnes ne constituent aucunement un dysfonctionnement;**

elles résultent de l'utilisation du tube image Trinitron sur ce moniteur. Ces lignes sont en fait l'ombre des fils d'amortissement employés pour stabiliser la grille d'ouverture. Cette grille est un composant essentiel qui rend le tube d'image Trinitron unique en laissant passer une plus grande quantité de lumière vers l'écran, permettant ainsi d'obtenir une image plus lumineuse et plus détaillée.

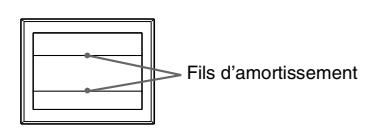

## **Fonction d'auto-diagnostic**

Ce moniteur est équipé d'une fonction d'auto-diagnostic. En cas de problème avec le moniteur ou les ordinateurs, rien n'est affiché à l'écran et 1'indicateur  $\mathcal D$  (alimentation) s'allume en vert ou clignote en orange. Si l'indicateur  $\odot$  (alimentation) est allumé en orange, l'ordinateur est en mode d'économie d'énergie. Essayez d'appuyer sur une touche ou de déplacer la souris.

#### ■ Si l'indicateur ① (alimentation) s'allume en vert

- **1 Débranchez toutes les prises des connecteurs d'entrée vidéo 1 et 2, ou mettez les ordinateurs connectés hors tension.**
- **2 Eteignez puis rallumez le moniteur.**
- **3 Maintenez le bouton de commande vers le haut pendant quelques secondes avant que le moniteur n'entre en mode d'économie d'énergie.**

Si les quatre barres de couleurs apparaissent (blanc, rouge, vert et bleu), le moniteur fonctionne correctement. Reconnectez les câbles d'entrée vidéo et vérifiez l'état des ordinateurs.

Si les barres de couleur n'apparaissent pas, il est possible que le moniteur ne fonctionne pas normalement. Informez votre revendeur Sony agréé de l'état du moniteur.

## ■ Si l'indicateur ① (alimentation) clignote en orange

#### **Eteignez puis rallumez le moniteur.**

 $Si l'indicateur \oplus (alimentation) est allumé en vert, le monitor$ fonctionne correctement.

 $Si I'indicateur \oplus (alimentation)$  clignote toujours, il est possible que le moniteur ne fonctionne pas normalement. Comptez le nombre de secondes entre les clignotements oranges de l'indicateur

! (alimentation) et informez votre revendeur Sony agréé de l'état du moniteur. Notez soigneusement le modèle et le numéro de série du moniteur. Notez également la marque et le modèle de l'ordinateur et de la carte graphique.

# <span id="page-12-0"></span>**Spécifications**

## CRT Pas d'ouverture de grille de 0,22 mm, Déflexion de 90 degrés, FD Trinitron

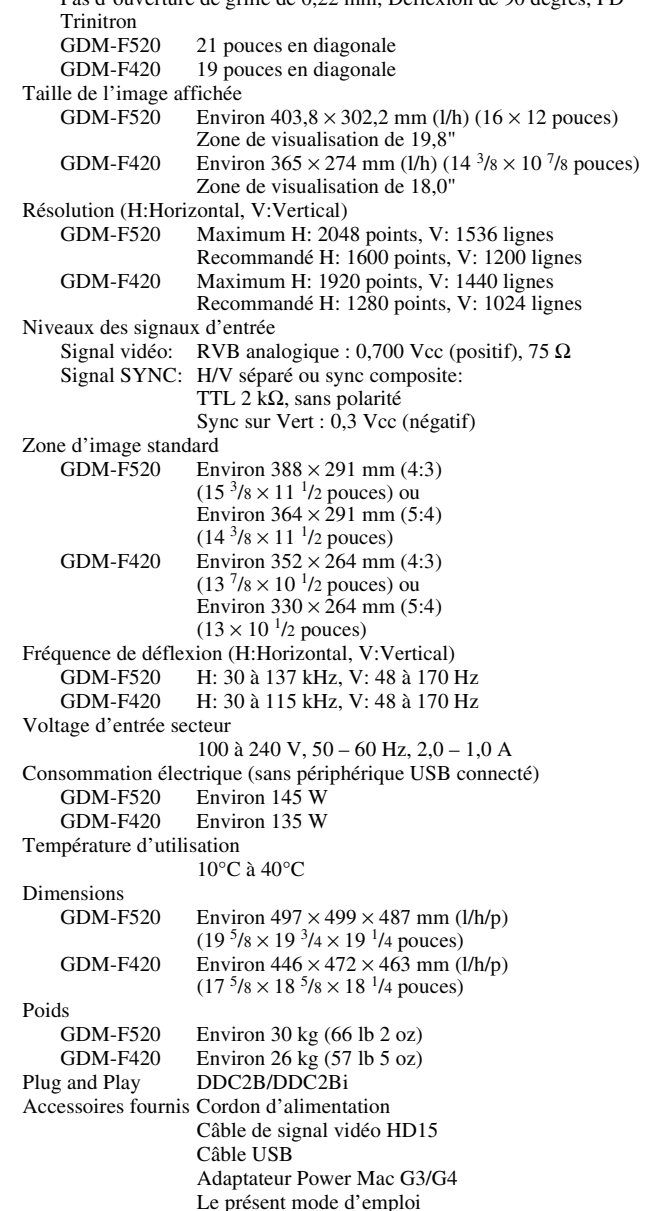

#### **Modes préréglés et personnalisés**

Lorque le moniteur reçoit un signal d'entrée, il compare automatiquement le signal à l'un des modes préréglés d'usine mémorisés afin de fournir une image de haute qualité (voir le tableau de modes prédéfinis (Preset mode timing table) page i). Si le signal d'entrée ne correspond à aucun des modes préréglés d'usine, le moniteur fournit automatiquement l'image la plus appropriée à ce signal d'entrée, dans la plage de fréquences verticales ou horizontales (page 7), selon la formule de minutage généralisée. Lorsque l'image est réglée, les données de réglage sont mémorisées comme un mode utilisateur et sont automatiquement utilisées dès qu'un signal d'entrée identique est reçu.

#### **Fonction d'économie d'énergie**

Ce moniteur satisfait aux critères d'économie d'énergie VESA, TCO'99 et ENERGY STAR. Lorsqu'aucun signal n'est envoyé à l'ordinateur par l'ordinateur, le moniteur réduit automatiquement la consommation d'énergie comme indiqué ci-dessous.

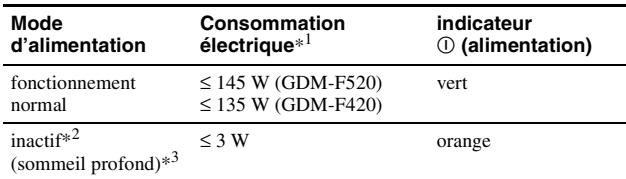

\*<sup>1</sup> Ces chiffres indiquent la consommation électrique lorsqu'aucun périphérique USB n'est connecté à l'ordinateur.

\*<sup>2</sup> PAS DE VIDEO s'affiche à l'écran lorsque votre ordinateur passe en mode d'économie d'énergie. Le moniteur passe en mode d'économie d'énergie quelques secondes plus tard.

\*<sup>3</sup> "Sommeil profond" est le mode d'économie d'énergie défini par l'agence de protection de l'environnement.

La conception et les spécifications sont sujettes à modifications sans préavis.

# <span id="page-13-0"></span>**Précautions**

#### **Avertissement relatif au raccordement secteur**

• Utilisez le cordon d'alimentation fourni. Si vous utilisez un cordon d'alimentation différent, assurez-vous que ce dernier est compatible avec votre réseau d'alimentation électrique. **Pour les utilisateurs au Royaume-Uni**

Si vous utilisez le moniteur au Royaume-Uni, assurez-vous d'utiliser le cordon d'alimentation correct.

#### **Exemple de types de prises**

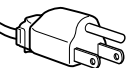

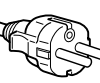

pour 100 à 120 V CA pour 200 à 240 V CA pour 240 V CA

uniquement

- Avant de débrancher le cordon d'alimentation, attendez au moins 30 secondes avant de couper l'alimentation afin de permettre le déchargement de l'électricité statique de la surface de l'écran.
- Après la mise sous tension, l'écran est démagnétisé pendant quelques secondes. Ceci génère un champ magnétique puissant autour de l'écran, susceptible d'altérer les données stockées sur les cassettes ou bandes placées à proximité du moniteur. Assurez-vous de ne pas placer d'équipement d'enregistrement magnétique, de bandes ou de disquettes à proximité du moniteur.

La prise électrique doit être installée à proximité de l'appareil et facile d'accès.

#### **Installation**

#### **N'installez pas le moniteur dans les endroits suivantes:**

- sur des surfaces textiles (tapis, couvertures, etc.) ni à proximité de tissus (rideaux, draperies) qui risquent d'obstruer les orifices de ventilation
- près de sources de chaleur telles que des radiateurs ou des conduits d'air chaud ou à un emplacement exposé aux rayons directs du soleil
- dans un endroit sujet à de fortes variations de température
- dans un endroit sujet à des vibrations mécaniques ou à des chocs • sur une surface instable
- près d'un équipement générant un champ magnétique, tel qu'un transformateur ou des lignes à haute tension
- près ou sur une surface métallique chargée d'électricité
- dans un rack fermé

#### **Entretien**

- Nettoyez l'écran en utilisant un chiffon doux et sec. Si vous utilisez un nettoyant pour vitres, n'utilisez pas de produits contenant une solution antistatique ou une solution similaire qui risque d'abîmer le revêtement de l'écran.
- Ne frottez pas, ne touchez pas et ne tapotez pas la surface de l'écran avec des objets pointus ou abrasifs, tels que la pointe d'un stylo ou un tournevis. Dans le cas contraire, vous pourriez rayer le tube de l'écran.
- Nettoyez le châssis, l'écran et les commandes à l'aide d'un chiffon doux légèrement imbibé d'une solution détergente non agressive. N'utilisez pas d'éponge abrasive, de poudre à récurer ou de solvant tel que de l'alcool ou de la benzine.

#### **Transport**

Lorsque vous transportez ce moniteur, utilisez le carton et les matériaux d'emballage d'origine.

#### **Support d'écran**

Ne retirez pas le support de moniteur.

#### **Utilisation du pied pivotant**

Ce moniteur peut être ajusté selon les angles illustrés ci-contre. Pour tourner le moniteur verticalement ou horizontalement, tenez sa base avec les deux mains.

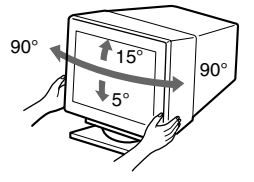

# **Inhalt**

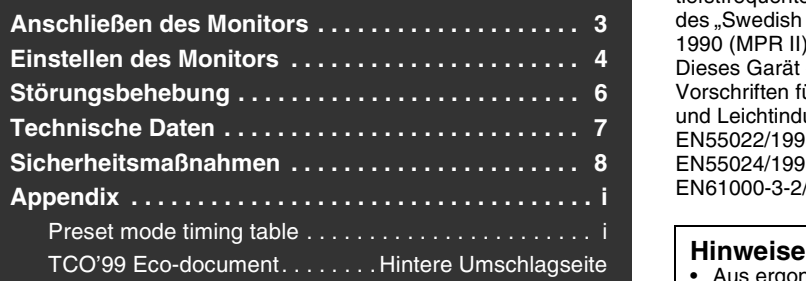

- Trinitron<sup>®</sup> ist ein eingetragenes Warenzeichen der Sony Corporation.
- Macintosh ist ein Warenzeichen der Apple Computer, Inc., in den USA und anderen Ländern.
- Windows<sup>®</sup> und MS-DOS sind eingetragene Warenzeichen der Microsoft Corporation in den USA und anderen Ländern.
- IBM PC/AT und VGA sind eingetragene Warenzeichen der IBM Corporation in den USA.
- VESA und  $DDC^{\text{tm}}$  sind Warenzeichen der Video Electronics Standard Association.
- ENERGY STAR ist ein eingetragenes Warenzeichen in den USA.
- Alle anderen in diesem Handbuch erwähnten Produktnamen können Warenzeichen oder eingetragene Warenzeichen der jeweiligen Eigentümer sein.
- Im Handbuch sind die Warenzeichen und eingetragenen Warenzeichen nicht überall ausdrücklich durch "™" und "®" gekennzeichnet.

# <span id="page-14-0"></span>**Anschließen des Monitors**

- **1 Anschließen des Monitors an den Computer**
- Anschließen an einen HD15-Eingang

$$
\circledast \text{mod} \leftarrow \text{mod} \rightarrow \circledast \text{mod} \circ
$$

an HD15 Videosignalkabel

an HD15 des anzuschließenden **Computers** 

■ Anschließen an einen 5-BNC-Anschluß (mitgeliefert)

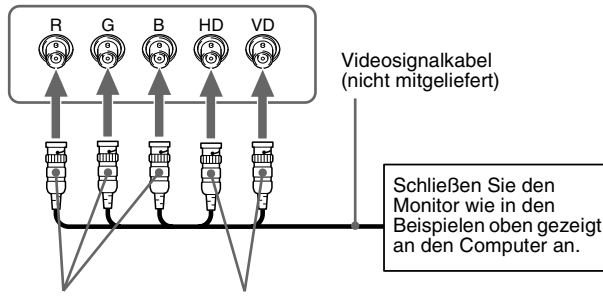

an VIDEO IN R/G/B an SYNC IN HD/VD

## **Anschließen an einen Macintosh oder kompatiblen Computer**

Wenn Sie diesen Monitor an einen Power Macintosh G3/G4 anschließen, verwenden Sie, wenn nötig, den mitgelieferten Adapter. Schließen Sie den mitgelieferten Adapter an den Computer an, bevor Sie das Kabel anschließen. Wenn Sie den Monitor an andere Modelle der Macintosh-Serie mit zwei Stiftreihen anschließen wollen, benötigen Sie einen anderen Adapter (nicht mitgeliefert).

#### Hinweis

Dieses Gerät erfüllt bezüglich tieffrequenter (very low frequency) und tiefstfrequenter (extremely low frequency) Strahlung die Vorschriften des "Swedish National Council for Metrology (MPR)" vom Dezember 1990 (MPR II).

Dieses Garät entspricht den folgenden europäischen EMV-Vorschriften für Betrieb in Wohngebieten, gewerblicher Gebleten und Leichtindustriegebieten. EN55022/1998 Klasse B EN55024/1998 EN61000-3-2/1995

- Aus ergonomischen Gründen wird empfohlen, die Grundfarbe Blau nicht auf dunklem Untergrund zu verwenden (schlechte Erkennbarkeit, Augenbelastung bei zu geringem Zeichenkontrast).
- Aus ergonomischen Gründen (flimmern) sollten nur Darstellungen bei Vertikalfrequenzen ab 70 Hz (ohne Zeilensprung) verwendet werden.
- Die Konvergenz des Bildes kann sich auf Grund des Magnetfeldes am Ort der Aufstellung aus der korrekten Grundeinstellung verändern. Zur Korrektur empfiehlt es sich deshalb, die Regler an der Frontseite für Konvergenz so einzustellen, daß die getrennt sichtbaren Farblinien für Rot, Grün und Blau bei z.B. der Darstellung eines Buchstabens zur Deckung (Konvergenz) gelangen. Siehe hierzu auch die Erklärungen zu Konvergenz.

## **2 Einschalten von Monitor und Computer**

**1 Verbinden Sie das Netzkabel mit dem Monitor, und schalten Sie den Monitor am Netzschalter** ! **ein.**

#### **2 Schalten Sie den Computer ein.**

#### **Keine speziellen Treiber erforderlich**

Dieser Monitor entspricht dem Plug-and-Play-Standard "DDC", so daß alle Daten des Monitors automatisch erkannt werden. Daher muß kein spezifischer Treiber auf dem Computer installiert werden.

Wenn Sie den Monitor an den PC anschließen und diesen dann zum ersten Mal starten, wird möglicherweise der Hardware-Assistent auf dem Bildschirm angezeigt. Gehen Sie in diesem Fall nach den Anweisungen auf dem Bildschirm vor. Der Plug-and-Play-Monitor ist automatisch ausgewählt, so daß Sie ohne weitere Vorbereitungen mit diesem Monitor arbeiten können.

#### **Hinweise**

- Nur der HD15-Anschluß ist Plug-and-Play-kompatibel (DDC-kompatibel), nicht jedoch der 5-BNC-Anschluß.
- Berühren Sie nicht die Stifte am Stecker des Videosignalkabels.
- Achten Sie darauf, den Stecker des Videosignalkabels korrekt am HD15- Anschluß auszurichten, damit die Stifte am Stecker des Videosignalkabels nicht verbogen werden.

#### **Auswählen des Eingangssignals**

Über den HD15- und den BNC-Anschluß können Sie zwei Computer an diesen Monitor anschließen. Mit dem Schalter INPUT schalten Sie zwischen den beiden Computern um. Der ausgewählte Anschluß wird 3 Sekunden lang auf dem Bildschirm angezeigt.

#### **Hinweis**

Wenn am ausgewählten Eingang kein Signal eingespeist wird, erscheint KEIN SIGNAL auf dem Bildschirm. Nach einigen Sekunden schaltet der Monitor in den Energiesparmodus. Schalten Sie in diesem Fall zum anderen Eingang um.

### **Anschließen von USB-kompatiblen Peripheriegeräten (USB - Universeller Serieller Bus)**

**Vergewissern Sie sich, daß Monitor und Computer eingeschaltet sind,** und schließen Sie den Computer dann an die USB-Anschlüsse ( $\epsilon$ ) an der rechten Seite des Monitors an.

#### **Schließen Sie Ihren Computer mit dem mitgelieferten**  USB-Kabel an den quadratischen USB-Anschluß ( $\Box$ ) für **das vorgeschaltete Gerät an.**

Wenn eine Windows-Meldung auf Ihrem Bildschirm erscheint, gehen Sie nach den Anweisungen auf dem Bildschirm vor, und wählen Sie "Generic USB Hub".

Wenn Sie USB-kompatible Peripheriegeräte (z. B. Drucker, Tastatur, Maus, Scanner usw.) anschließen wollen, verbinden Sie sie mit dem rechteckigen USB-Anschluß ( $\Box$ ) für nachgeschaltete Geräte. rechteckigen USB-Anschluß ( $\square$ 

#### **Hinweis**

Der Monitor fungiert als USB-Hub, wenn er eingeschaltet und betriebsbereit ist oder sich im Energiesparmodus befindet.

# <span id="page-15-0"></span>**Einstellen des Monitors**

# **Navigieren in den Menüs**

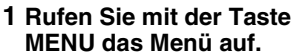

**MENU** ,

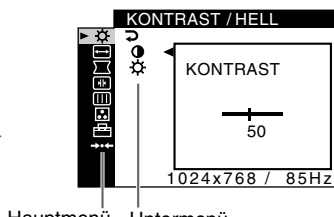

Hauptmenü Untermenü

**2 Bewegen Sie die Steuertaste nach** m**/**M**, um das Hauptmenü hervorzuheben, in dem Sie Einstellungen vornehmen wollen, und drücken Sie die Steuertaste.**

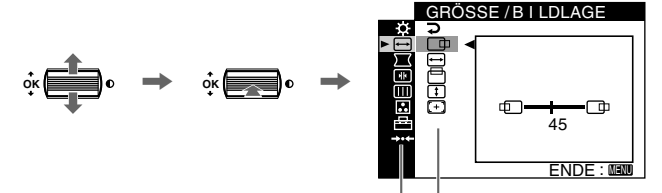

Hauptmenü Untermenü

- **3 Wählen Sie das Untermenü aus, in dem Sie eine Einstellung vornehmen wollen, und drücken Sie die Steuertaste.**
- **4 Nehmen Sie die Einstellung mit der Steuertaste vor.**

### **HD15-Eingänge**

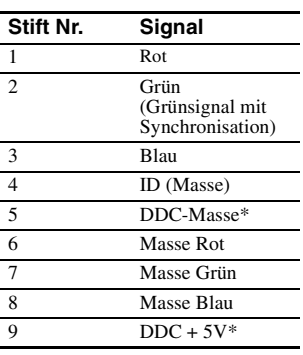

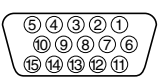

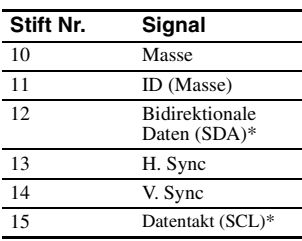

\* DDC (Display Data Channel) ist ein Standard der VESA.

## **Einstellen der Bildqualität (PICTURE EFFECT)**

Sie können aus 3 voreingestellten Modi den am besten geeigneten Bildmodus auswählen. Drücken Sie dazu entsprechend oft die Taste PICTURE EFFECT.

## **PROFESSIONELL**

Für präzise und gleichbleibende Bildschirmfarben. Wählen Sie diese Einstellung für Desktop Publishing und Grafikanwendungen auf professionellem Niveau.

## STANDARD

Für kontraststarke, helle Bilder. Diese Einstellung eignet sich für die meisten gängigen Anwendungen wie Tabellenkalkulationen, Textverarbeitungsprogramme, E-Mail-Programme oder das Surfen im Internet.

## DYNAMISCH

Für sehr lebhafte, fotorealistische Bilder. Heller als der Modus "STANDARD". Wählen Sie diese Einstellung für grafikbetonte Unterhaltungs-Software wie zum Beispiel Spiele oder für die Wiedergabe von DVDs.

# **Einstellungen über das Bildschirmmenü**

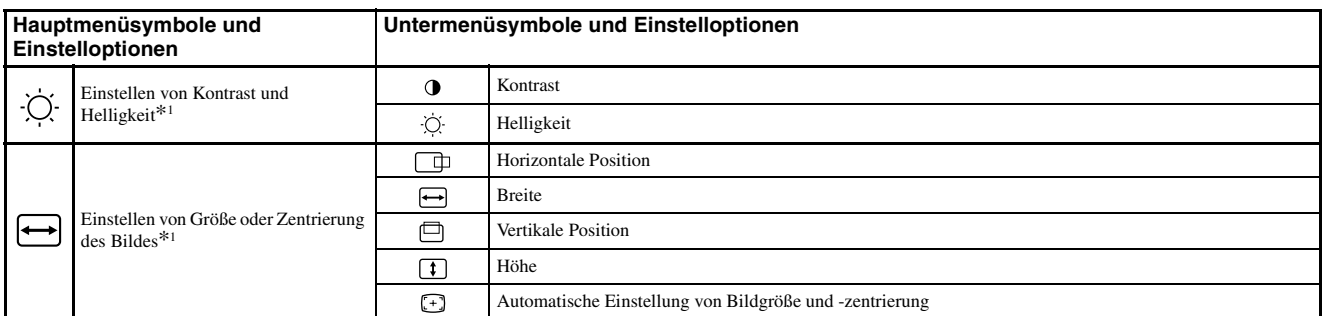

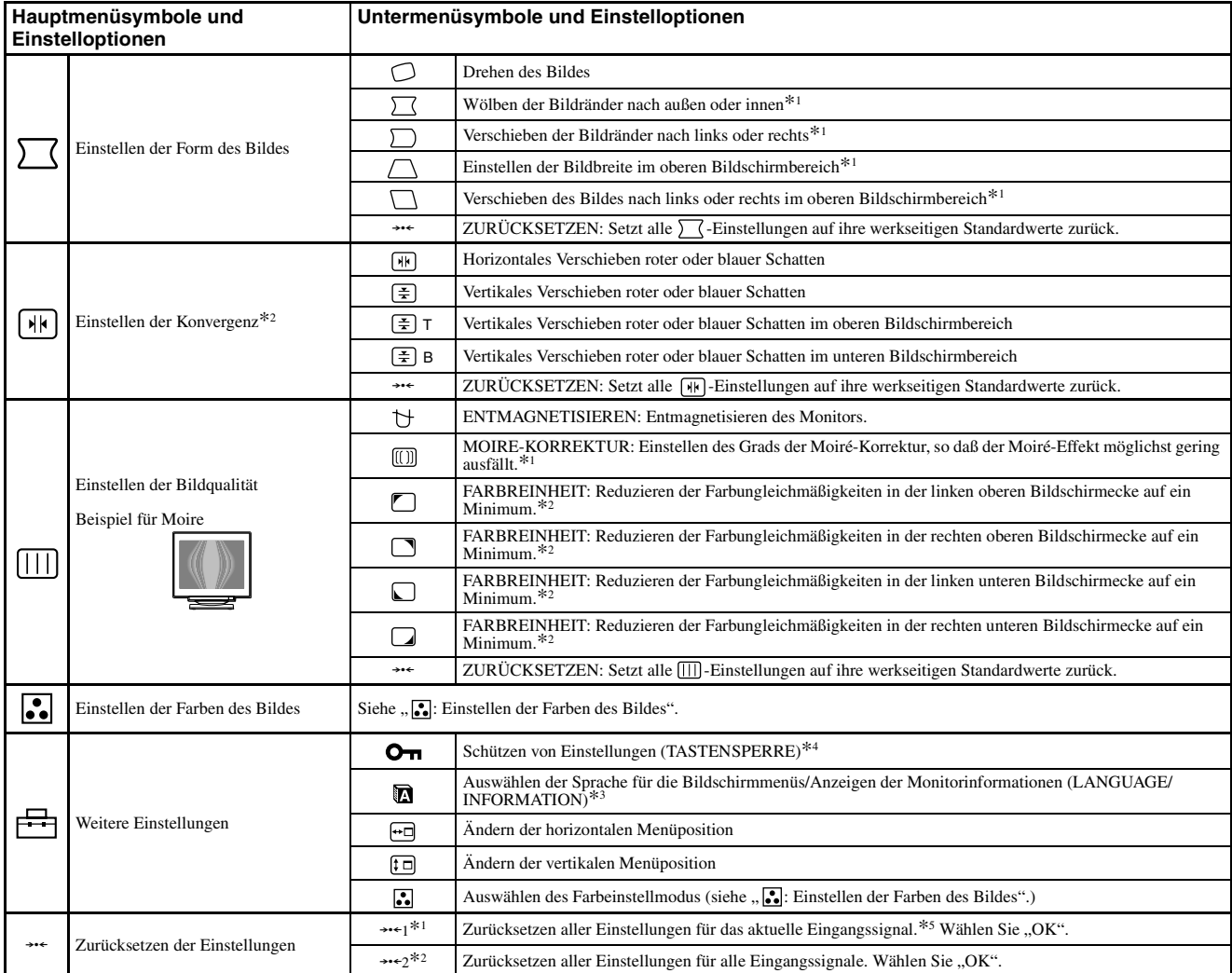

\*1Diese Einstellung gilt für das aktuelle Eingangssignal.

\*2Diese Einstellung gilt für alle Eingangssignale.

#### \*<sup>3</sup>Sprachmenü<br>• ENGLISH: Englisch **• ENGLISH: Englisch • NEDERLANDS: Niederländisch**

**• FRANÇAIS: Französisch • SVENSKA: Schwedisch<br>• DEUTSCH • PYCCKVIЙ: Russisch** 

- 
- **PYCCKWN: Russisch PYCCKWN: Russisch <br>
ESPAÑOL: Spanisch 日本語: Japanisch • ESPAÑOL: Spanisch • : Japanisch**
- **ITALIANO: Italienisch**

#### **:** Einstellen der Farben des Bildes

Mit den Optionen im Menü FARBE können Sie die Farbtemperatur des Bildes einstellen. Dabei ändert sich der Farbwert im weißen Farbfeld. Farben erscheinen bei einer niedrigen Farbtemperatur rötlich, bei einer hohen Farbtemperatur bläulich. Mit Hilfe dieser Funktion können Sie die Farben auf dem Monitor an die Farben eines gedruckten Bildes anpassen. Wählen Sie einen der 4 Farbtemperatureinstellmodi EINFACH, VORDEF, KOMPLEX und sRGB im Menu 邑 (OPTION) aus.

#### EINFACH (Standardeinstellung)

Die Farbtemperatur läßt sich auf einen Wert zwischen 5000 K und 11000 K einstellen.

#### **VORDEF**

Hier stehen drei voreingestellte Farbtemperaturen zur Verfügung: 5000 K, 6500 K und 9300 K. Die Standardeinstellung ist 9300 K.

#### $\blacksquare$  KOMPLEX

Wenn Sie diesen Modus auswählen, können Sie weitere Feineinstellungen für die Farbe vornehmen. GAIN ( ) dient zum Einstellen der hellen Bildschirmbereiche, BIAS ( $\bigcirc$ ) zum Einstellen der dunklen Bildschirmbereiche.

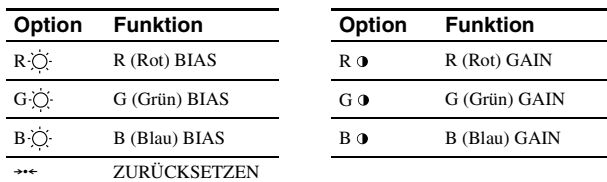

#### $\blacksquare$  sRGB

OT (TASTENSPERRE) benutzen.

Die sRGB-Farbeinstellung ist ein Farbraumprotokoll nach Industriestandard, mit dem die am Bildschirm angezeigten mit den gedruckten Farben in Übereinstimmung gebracht werden sollen. Damit die sRGB-Farben korrekt angezeigt werden (γ = 2,2, 6500 K), wählen Sie den Modus sRGB, setzen Sie den Modus PICTURE EFFECT auf PROFESSIONELL (Seite 4), und stellen Sie an Ihrem Computer das sRGB-Profil ein. Wenn Sie sRGB auswählen, können Sie keine Menüeinstellungen für KONTRAST/HELL vornehmen.

\*4 Jetzt können Sie nur noch den Netzschalter !, die Option ENDE sowie

\*<sup>5</sup>Die Menüoptionen **, og der dem auf diese** Weise nicht zurückgesetzt.

#### **Wiederherstellen der Farbe über die Modi EINFACH, VORDEF oder sRGB ( FARBWIEDERHERSTELLUNG)**

Mit dieser Funktion können Sie die Bildschirmfarben auf die ursprünglichen, werkseitig eingestellten Werte zurücksetzen. Bevor Sie diese Funktion verwenden können, muß sich der Monitor mindestens 30 Minuten lang im normalen Betriebsmodus befinden (Netzanzeige leuchtet grün). Dazu müssen Sie unter Umständen die Energiespareinstellungen des Computers ändern. Wenn der Monitor weniger als 30 Minuten lang eingeschaltet war, erscheint die Meldung "ERST NACH WARM UP VERFÜGBAR". Im Lauf der Zeit verliert diese Funktion aufgrund der unvermeidlichen Alterung der Trinitron-Bildröhre nach und nach ihre Wirkung.

# <span id="page-17-0"></span>**Störungsbehebung**

## **E** Es wird kein Bild angezeigt

#### **Die Netzanzeige** ! **leuchtet nicht**

- Das Netzkabel muß korrekt angeschlossen sein.
- Der Monitor muß am Netzschalter  $\mathbb O$  eingeschaltet sein.

### **Die Netzanzeige** ! **leuchtet orange**

- Überprüfen Sie, ob das Videosignalkabel korrekt angeschlossen ist und alle Stecker fest in den Buchsen sitzen.
- Der Schalter INPUT muß korrekt eingestellt sein.
- Achten Sie darauf, daß am HD15-Videoeingangsanschluß keine Stifte verbogen oder eingedrückt sind.
- Überprüfen Sie, ob der Computer eingeschaltet ist.
- Der Computer befindet sich im Energiesparmodus. Drücken Sie eine beliebige Taste auf der Computer-Tastatur, oder bewegen Sie die Maus. • Die Grafikkarte muß korrekt im richtigen Bus-Steckplatz sitzen.

## **Die Netzanzeige** ! **leuchtet grün oder blinkt orange**

• Verwenden Sie die Selbstdiagnosefunktion.

## ■ Das Bild flimmert, springt, oszilliert oder ist gestört

- Entfernen Sie alle möglichen Quellen elektrischer oder magnetischer Felder wie andere Monitore, Laserdrucker, Ventilatoren,
- Leuchtstoffröhren oder Fernsehgeräte aus der Nähe des Monitors. • Halten Sie den Monitor von Stromleitungen fern, oder schützen Sie den Monitor durch eine Magnetabschirmung.
- Schließen Sie das Netzkabel des Monitors an eine andere Steckdose, möglichst an einem anderen Stromkreis, an.
- Versuchen Sie, den Monitor um 90 Grad nach links oder rechts zu drehen.
- Schlagen Sie in der Anleitung zur Grafikkarte die korrekte Monitoreinstellung nach.
- Überprüfen Sie, ob der Grafikmodus und die Frequenz des Eingangssignals von diesem Monitor unterstützt werden (siehe "Preset mode timing table" auf Seite i). Auch wenn die Frequenz innerhalb des unterstützten Bereichs liegt, arbeiten einige Grafikkarten möglicherweise mit einem Synchronisationsimpuls, der für eine korrekte Synchronisation des Monitors zu kurz ist.
- Stellen Sie die Auffrischungsrate am Computer (Vertikalfrequenz) auf den Wert ein, mit dem Sie die besten Bilder erzielen.

#### ■ Das Bild ist verschwommen

- Stellen Sie Helligkeit, Kontrast und PICTURE EFFECT ein.
- Entmagnetisieren Sie den Monitor.\*
- Regulieren Sie den Grad der Moiré-Korrektur, bis der Moiré-Effekt auf ein Minimum reduziert ist, oder setzen Sie MOIRE-KORREKTUR auf **AUS**

#### $\blacksquare$  Doppelbilder sind zu sehen

- Verwenden Sie keine Bildschirmverlängerungskabel und/oder Videoschaltboxen, wenn dieses Phänomen auftritt.
- Überprüfen Sie, ob alle Stecker fest in den jeweiligen Buchsen sitzen.
- Das Bild ist nicht zentriert, oder die Bildgröße ist nicht **korrekt**
- Führen Sie die Funktion zur automatischen Einstellung von Bildgröße und -zentrierung aus.
- Stellen Sie die Bildgröße oder -zentrierung ein. Beachten Sie bitte, daß bei einigen Eingangssignalen und/oder Grafikkarten das Bild den Bildschirm nicht ganz bis zum Rand ausfüllt.
- Unmittelbar nach dem Einschalten des Geräts am Netzschalter dauert es eine Weile, bis Bildgröße und -zentrierung richtig eingestellt sind.
- $\blacksquare$  **Die Bildränder sind gekrümmt**
- Stellen Sie die Geometrie ein.
- Wellenförmige oder elliptische Moiré-Effekte sind **sichtbar**
- Regulieren Sie den Grad der Moiré-Korrektur, bis der Moiré-Effekt auf ein Minimum reduziert ist.
- Wählen Sie ein anderes Muster für Ihren Desktop.

#### ■ Die Farbe ist nicht gleichmäßig

• Entmagnetisieren Sie den Monitor.\* Wenn Sie ein Gerät, das ein Magnetfeld erzeugt (z. B. einen Lautsprecher), in der Nähe des Monitors aufstellen oder wenn Sie die Richtung des Monitors ändern, sind die Farben möglicherweise nicht mehr gleichmäßig.

## • Stellen Sie die Farbreinheit ein.

## ■ Weiß sieht nicht weiß aus

- Stellen Sie die Farbtemperatur ein.
- Überprüfen Sie, ob die fünf BNC-Stecker in der richtigen Reihenfolge angeschlossen sind.
- Die Bedienelemente am Monitor funktionieren nicht **(O<sub>TI</sub>** erscheint auf dem Bildschirm)
- Wenn die Tastatursperre auf EIN gesetzt ist, setzen Sie sie auf AUS.
- An den Rändern von Buchstaben und Linien sind rote **oder blaue Schatten zu sehen**
- Stellen Sie die Konvergenz ein.
- x **Die USB-Peripheriegeräte funktionieren nicht**
- Die richtigen USB-Anschlüsse müssen fest angeschlossen sein.
- Schalten Sie den Monitor aus (OFF) und dann wieder ein (ON), und schließen Sie das USB-Kabel erneut an.
- Wenn Sie den Computer zum ersten Mal starten, nachdem Sie eine Tastatur oder eine Maus an die USB-Anschlüsse angeschlossen haben, funktionieren die Peripheriegeräte möglicherweise nicht. Schließen Sie in diesem Fall die Tastatur und die Maus direkt an den Computer an, und installieren Sie die USB-kompatiblen Geräte. Schließen Sie sie dann an diesen Monitor an.
- Installieren Sie die neueste Version des Gerätetreibers auf Ihrem Computer. Informationen zum geeigneten Gerätetreiber erhalten Sie beim Hersteller des Geräts.

#### ■ Unmittelbar nach dem Einschalten ist ein **Summgeräusch zu hören**

- Dieses Geräusch wird vom automatischen Entmagnetisierungszyklus verursacht. Wenn Sie das Gerät einschalten, wird der Monitor automatisch einige Sekunden lang entmagnetisiert.
- Ist ein zweiter Entmagnetisierungszyklus erforderlich, warten Sie nach dem ersten Zyklus mindestens 20 Minuten. Auf diese Weise erzielen Sie die besten Ergebnisse. Dabei ist möglicherweise ein Summgeräusch zu hören, aber dies ist keine Fehlfunktion.

# **Bildschirmmeldungen**

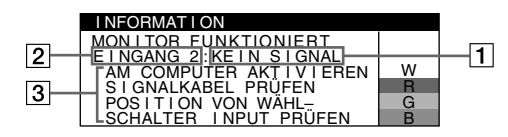

#### 1 Wenn "KEIN SIGNAL" angezeigt wird:

Diese Meldung gibt an, daß kein Signal vom ausgewählten Anschluß eingeht.

2 Zeigt den momentan ausgewählten Anschluß an.

- 3 Zeigt mögliche Abhilfemaßnahmen an.
- Wird AM COMPUTER AKTIVIEREN auf dem Bildschirm angezeigt, drücken Sie eine beliebige Taste am Computer, oder bewegen Sie die Maus. Überprüfen Sie gegebenenfalls, ob die Grafikkarte des Computers korrekt in den richtigen Steckplatz eingebaut ist.
- Wenn SIGNALKABEL PRÜFEN auf dem Bildschirm erscheint, überprüfen Sie, ob der Monitor korrekt an den Computer angeschlossen ist.
- Wenn POSITION VON WÄHLSCHALTER INPUT PRÜFEN auf dem Bildschirm erscheint, wechseln Sie das Eingangssignal.

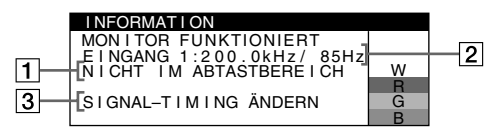

#### **1 Wenn "NICHT IM ABTASTBEREICH" angezeigt wird:**

Diese Meldung gibt an, daß das Eingangssignal nicht den technischen Daten des Monitors entspricht.

- 2 Gibt die Frequenz des Eingangssignals an.
- 3 Zeigt mögliche Abhilfemaßnahmen an.

SIGNAL-TIMING ÄNDERN erscheint auf dem Bildschirm. Wenn Sie einen älteren Monitor durch diesen Monitor ersetzen, schließen Sie den alten Monitor wieder an. Stellen Sie dann die Grafikkarte des Computers auf eine Horizontalfrequenz zwischen 30 und 137 kHz (GDM-F520), 30 und 115 kHz (GDM-F420) und eine Vertikalfrequenz zwischen 48 und 170 Hz ein.

#### **Anzeigen des Namens, der Seriennummer und des Herstellungsdatums des Monitors.**

Während Videosignale am Monitor eingehen, halten Sie die Taste MENU mehr als fünf Sekunden lang gedrückt, um ein Feld mit Informationen zum Monitor anzuzeigen.

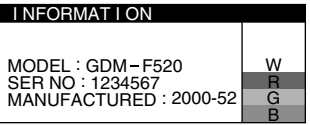

# **Wenn auf dem Bildschirm dünne Linien erscheinen (Dämpfungsdrähte)**

**Diese Linien sind keine Fehlfunktion.** Sie sind bei einem Monitor mit Trinitron-Bildröhre normal. Es sind die Schatten der Dämpfungsdrähte, die die Streifenmaske stabilisieren. Die Streifenmaske ist ein wichtiges Merkmal der Trinitron-Bildröhre. Sie bewirkt, daß mehr Licht auf den Bildschirm gelangt, und ermöglicht eine höhere Farbintensität und Detailgenauigkeit.

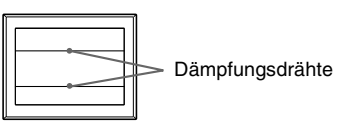

# **Selbstdiagnosefunktion**

Dieser Monitor verfügt über eine Selbstdiagnosefunktion. Wenn an dem Monitor oder am Computer (bzw. an den Computern) ein Problem auftritt, erscheint ein leerer Bildschirm, und die Netzanzeige ① leuchtet grün auf oder blinkt orange. Wenn die Netzanzeige ① orange leuchtet, befindet sich der Computer im Energiesparmodus. Drücken Sie eine beliebige Taste auf der Computer-Tastatur, oder bewegen Sie die Maus.

### ■ Wenn die Netzanzeige **① grün leuchtet**

- **1 Lösen Sie alle Stecker aus den Videoeingangsbuchsen 1 und 2, oder schalten Sie den/die angeschlossenen Computer aus.**
- **2 Schalten Sie den Monitor aus (OFF) und dann wieder ein (ON).**

#### **3 Halten Sie die Steuertaste einige Sekunden nach oben gedrückt, bevor der Monitor in den Energiesparmodus wechselt.**

Wenn alle vier Farbbalken (weiß, rot, grün, blau) angezeigt werden, funktioniert der Monitor ordnungsgemäß. Schließen Sie die Videoeingangskabel wieder an, und überprüfen Sie den Zustand des/der Computer(s).

Wenn die Farbbalken nicht erscheinen, liegt möglicherweise ein Fehler am Monitor vor. Wenden Sie sich mit der Beschreibung des Problems an einen autorisierten Sony-Händler.

## ■ Wenn die Netzanzeige ① orange blinkt

#### **Schalten Sie den Monitor aus (OFF) und dann wieder ein (ON).**

Wenn die Netzanzeige ① jetzt grün leuchtet, funktioniert der Monitor ordnungsgemäß.

Wenn die Netzanzeige  $\odot$  immer noch blinkt, liegt möglicherweise ein Fehler am Monitor vor. Ermitteln Sie das Intervall, in dem die Netzanzeige ! orange blinkt (in Sekunden), und wenden Sie sich mit der Beschreibung des Problems an einen autorisierten Sony-Händler. Notieren Sie sich unbedingt die Modellbezeichnung und die Seriennummer des Monitors. Notieren Sie sich außerdem das Fabrikat und Modell Ihres Computers und der Grafikkarte.

# <span id="page-18-0"></span>**Technische Daten**

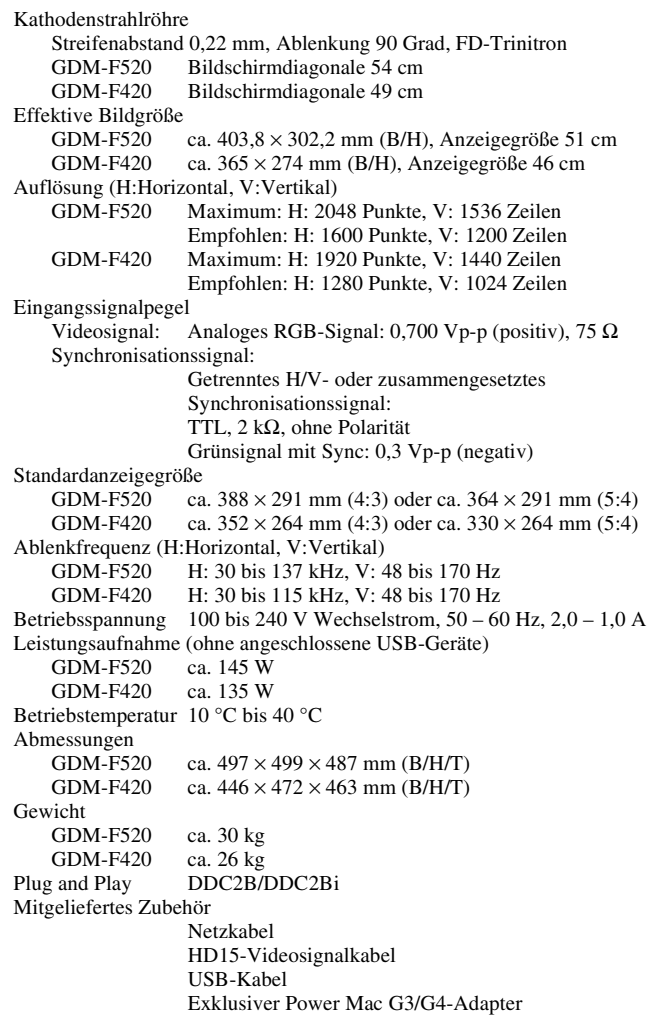

Diese Bedienungsanleitung

#### **Vordefinierte Modi und Benutzermodi**

Wenn ein Eingangssignal in den Monitor eingespeist wird, vergleicht der Monitor dieses Signal mit den werkseitig vordefinierten Modi im Speicher des Monitors und wählt automatisch den Modus aus, bei dem sich eine möglichst hohe Bildqualität erzielen läßt (siehe "Preset mode timing table" auf Seite i). Bei einem Eingangssignal, das keinem der werkseitig voreingestellten Modi entspricht, erzeugt der Monitor auf der Basis des Eingangssignals automatisch ein möglichst gutes Bild, sofern die Vertikal- und Horizontalfrequenzen des Eingangssignals im angegebenen Bereich liegen (Seite 7) und das Eingangssignal GTF-kompatibel ist (GTF = Generalized Timing Formula). Beim Einstellen des Bildes werden die Einstellungen automatisch als Benutzermodus gespeichert und abgerufen, wann immer das betreffende Eingangssignal eingeht.

#### **Die Energiesparfunktion**

Dieser Monitor erfüllt die Energiesparrichtlinien der VESA, des TCO'99- Standards und des ENERGY STAR-Programms. Wenn vom Computer kein Signal am Monitor eingeht, wird der Stromverbrauch des Monitors wie unten erläutert automatisch verringert.

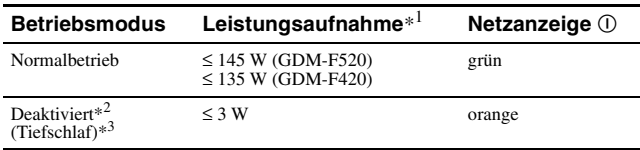

\*1 Die Zahlen geben den Stromverbrauch an, wenn keine USB-kompatiblen Peripheriegeräte an den Monitor angeschlossen sind.

 $*^2$  Wenn der Computer in den Energiesparmodus schaltet, erscheint "KEIN SIGNAL" auf dem Bildschirm. Nach einigen Sekunden schaltet der Monitor in den Energiesparmodus.

 $*^3$  "Tiefschlaf" ist ein Energiesparmodus, der von der EPA (Umweltschutzbehörde der USA) definiert wurde.

Änderungen, die dem technischen Fortschritt dienen, bleiben vorbehalten.

# <span id="page-19-0"></span>**Sicherheitsmaßnahmen**

## **Warnhinweis zum Netzanschluß**

• Verwenden Sie ausschließlich das mitgelieferte Netzkabel. Wenn Sie ein anderes Netzkabel verwenden, achten Sie darauf, daß es für die Stromversorgung in Ihrem Land geeignet ist.

**Für Kunden in Großbritannien**

Wenn Sie den Monitor in Großbritannien verwenden, benutzen Sie bitte das mitgelieferte Kabel mit dem für Großbritannien geeigneten Stecker. **Beispiele für Steckertypen**

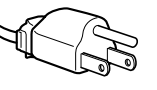

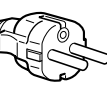

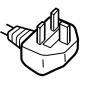

für 100 bis 120 V Wechselstrom

für 200 bis 240 V Wechselstrom

nur für 240 V Wechselstrom

- Warten Sie nach dem Ausschalten des Geräts mindestens 30 Sekunden, bevor Sie das Netzkabel lösen. In dieser Zeit kann sich die statische Elektrizität auf der Oberfläche des Bildschirms entladen.
- Wenn Sie das Gerät einschalten, wird der Bildschirm einige Sekunden lang entmagnetisiert. Dadurch entsteht um den Bildschirm ein starkes magnetisches Feld, das Daten auf Magnetbändern, Disketten oder anderen Datenträgern in der Nähe beschädigen kann. Legen Sie magnetische Datenträger und Bänder/Disketten daher nicht zu nahe bei diesem Monitor ab.

Die Netzsteckdose sollte sich in der Nähe des Geräts befinden und leicht zugänglich sein.

#### **Aufstellung**

#### **Stellen Sie den Monitor nicht an folgenden Standorten auf:**

- Auf Oberflächen wie Teppichen oder Decken oder in der Nähe von Materialien wie Gardinen und Wandbehängen, die die Lüftungsöffnungen blockieren könnten.
- In der Nähe von Wärmequellen wie Heizkörpern oder Warmluftauslässen oder an einem Ort, an dem der Monitor direktem Sonnenlicht ausgesetzt ist.
- An einem Ort, an dem der Monitor starken Temperaturschwankungen ausgesetzt ist.
- An einem Ort, an dem der Monitor mechanischen Vibrationen oder Stößen ausgesetzt ist.
- Auf einer instabilen Oberfläche.
- In der Nähe anderer Geräte, die ein starkes Magnetfeld generieren, wie zum Beispiel ein Transformator oder eine Hochspannungsleitung.
- In der Nähe von oder auf einer elektrisch geladenen Metallfläche.
- In einem geschlossenen Gestell.

#### **Wartung**

- Reinigen Sie den Bildschirm mit einem weichen Tuch. Wenn Sie ein Glasreinigungsmittel verwenden, achten Sie darauf, daß es keine Antistatik-Lösung oder ähnliche Zusätze enthält, da diese zu Kratzern auf der Beschichtung des Bildschirms führen könnten.
- Berühren Sie die Bildschirmoberfläche nicht mit scharfen, rauhen oder spitzen Gegenständen wie zum Beispiel Kugelschreibern oder Schraubenziehern. Andernfalls könnte die Bildschirmoberfläche zerkratzt werden.
- Reinigen Sie Gehäuse, Bedienfeld und Bedienelemente mit einem weichen Tuch, das Sie leicht mit einer milden Reinigungslösung angefeuchtet haben. Verwenden Sie keine Scheuermittel, Scheuerschwämme oder Lösungsmittel wie Alkohol oder Benzin.

#### **Transport**

Wenn Sie den Monitor zur Reparatur oder bei einem Umzug transportieren müssen, verpacken Sie ihn mit Hilfe der Originalverpackungsmaterialien wieder im Originalkarton.

#### **Bildschirmständer**

Nehmen Sie den Ständer dieses Monitors nicht ab.

#### **Der dreh- und neigbare Ständer**

Mit dem Ständer können Sie den Monitor innerhalb der rechts abgebildeten Winkel nach Bedarf einstellen. Wenn Sie den Monitor drehen oder neigen, stützen Sie ihn bitte mit beiden Händen unten ab.

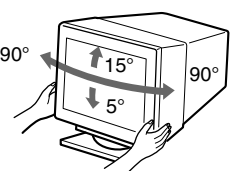

## **Índice**

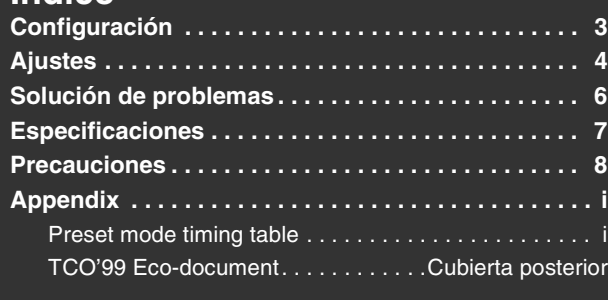

# <span id="page-20-0"></span>**Configuración**

## **1 Conexión del monitor al ordenador**

## ■ Para conectarlo al conector de entrada HD15

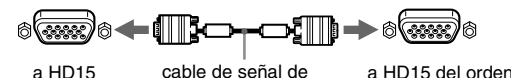

vídeo (suministrado) a HD15 del ordenador conectado

### **Para conectarlo a los 5 conectores BNC**

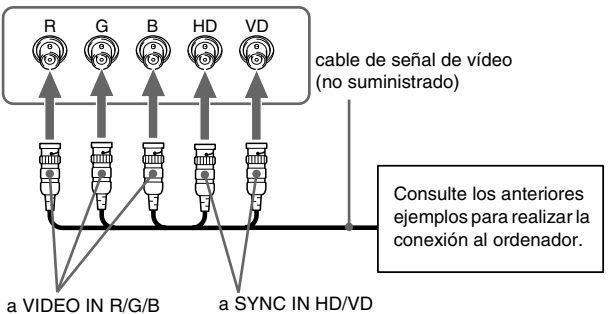

## **Conexión de un ordenador Macintosh o compatible**

Cuando conecte este monitor a un ordenador Power Mac G3/G4, utilice el adaptador suministrado si es necesario. Conecte el adaptador suministrado al ordenador antes de conectar el cable. Si lo conecta a otra versión de ordenador de la serie Macintosh que tenga 2 filas de terminales, necesitará un adaptador diferente (no suministrado).

## **2 Encendido del monitor y el ordenador**

**1 Conecte el cable de alimentación al monitor y pulse el interruptor** ! **(alimentación) para encender dicho monitor.**

#### **2 Encienda el ordenador.**

#### **Innecesario para controladores específicos**

Este monitor cumple con el estándar Plug & Play "DDC" y detecta automáticamente toda la información de dicho monitor. No es preciso instalar ningún controlador específico en el ordenador.

La primera vez que encienda el PC después de conectar el monitor, es posible que aparezca el asistente de instalación en pantalla. En este caso, siga las instrucciones en pantalla. El monitor Plug & Play se selecciona automáticamente, por lo que puede utilizar este monitor.

#### **Notas**

- La característica Plug and Play es compatible sólo con el conector HD15, y es incompatible con los 5 conectores BNC.
- No toque los terminales del conector del cable de señal de vídeo. • Compruebe la alineación del conector HD15 para evitar que se doblen los
- terminales del conector del cable de señal de vídeo.
- Trinitron<sup>®</sup> es una marca comercial registrada de Sony Corporation.
- Macintosh es una marca comercial de Apple Computer, Inc., registrada en EE.UU. y otros países.
- Windows<sup>®</sup> y MS-DOS son marcas comerciales registradas de Microsoft Corporation en Estados Unidos y otros países.
- IBM PC/AT y VGA son marcas comerciales registradas de IBM Corporation de EE.UU.
- VESA y  $DDC^{TM}$  son marcas comerciales de Video Electronics Standard Association.
- ENERGY STAR es una marca registrada de EE.UU.
- El resto de los nombres de productos mencionados en este manual pueden ser marcas comerciales o marcas comerciales registradas de sus respectivas compañías.
- Además, "TM" y "<sup>®</sup>" no se mencionan en cada caso en este manual.

## **Para seleccionar la señal de entrada**

Es posible conectar dos ordenadores a este monitor utilizando los conectores HD15 y BNC. Para seleccionar uno de los dos ordenadores, emplee el interruptor INPUT. El conector seleccionado aparece en pantalla durante 3 segundos.

#### **Nota**

Si el conector seleccionado no recibe ninguna señal, la pantalla mostrará SIN SEÑAL. Transcurridos unos segundos, el monitor entrará en el modo de ahorro de energía. Si esto ocurre, cambie al otro conector.

## **Para conectar periféricos compatibles con bus serie universal (USB)**

**Compruebe que el monitor y el ordenador están encendidos** y, a continuación, conecte dicho ordenador a los conectores USB ( $\leftrightarrow$ ) del lateral derecho del monitor.

#### **Conecte el ordenador al conector cuadrado de flujo de salida ( ) mediante el cable USB suministrado.**

Si aparece un mensaje de Windows, siga las instrucciones en pantalla y seleccione "Generic USB Hub".

Cuando conecte dispositivos periféricos compatibles con USB (p.ej., una impresora, un teclado, un ratón, un escáner, etc.), conecte el conector USB rectangular de flujo de entrada  $(\Box)$ .

#### **Nota**

El monitor funciona como hub USB mientras se encuentre encendido o en el modo de ahorro de energía.

#### **Conectores de entrada HD15**

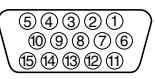

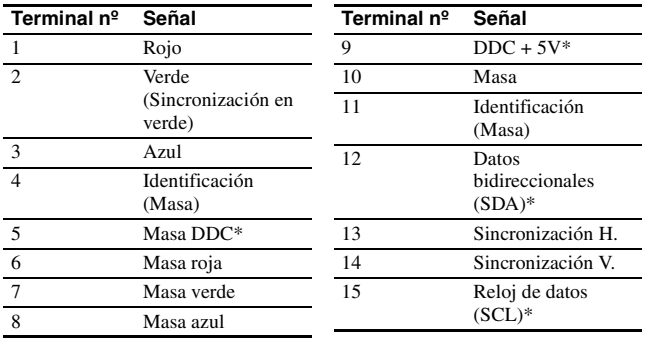

\* DDC (Canal de datos de visualización) es un estándar de VESA.

# **Ajustes**

# **Navegación por el menú**

**1 Pulse el botón MENU para visualizar el menú principal.** 

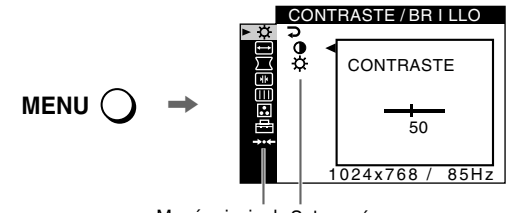

Menú principal Submenú

**2** Desplace el botón de control ↓/↑ para resaltar el menú **principal que desee ajustar y pulse el botón de control.**

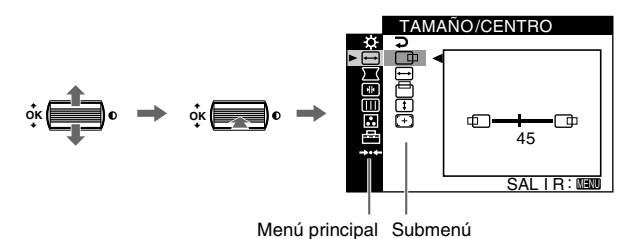

- **3 Seleccione el submenú que desee ajustar y pulse el botón de control.**
- **4 Realice el ajuste con el botón de control.**

# **Ajustes de menús en pantalla**

## **Ajuste de la calidad de imagen (PICTURE EFFECT)**

Puede seleccionar el modo de imagen más apropiado entre los 3 modos predefinidos pulsando el botón PICTURE EFFECT varias veces.

## **PROFESIONAL**

Para obtener colores precisos y consistentes en pantalla. Elija este modo para aplicaciones profesionales gráficas y de edición.

## **ESTANDAR**

Para obtener imágenes con alto contraste y brillo. Elija este modo para aplicaciones de uso común, como hojas de cálculo, procesador de texto, correo electrónico o navegación por páginas WEB.

## $\blacksquare$  DINAMICO

Para obtener imágenes notablemente vívidas y con realismo fotográfico. Con un brillo superior al modo "ESTANDAR", elija este modo para software de entretenimientos intensos, como juegos, o reproducción DVD.

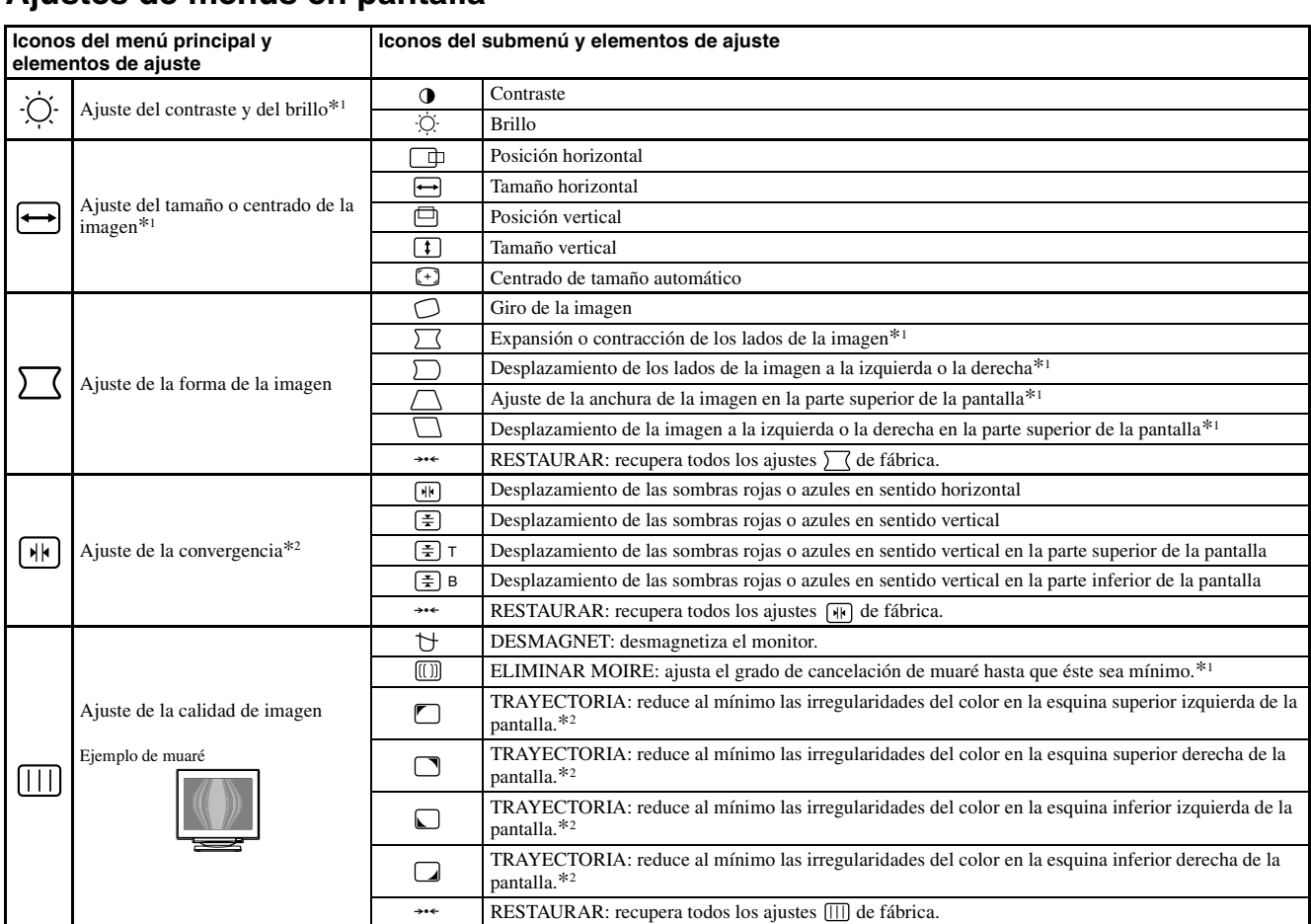

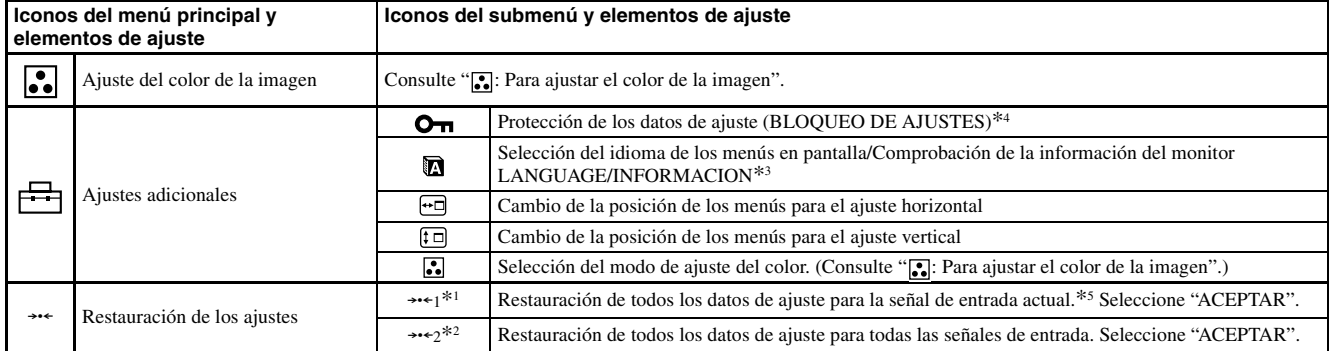

\*<sup>1</sup> Este ajuste es efectivo para la señal de entrada actual.

\*<sup>2</sup> Este ajuste es efectivo para todas las señales de entrada.

- $*$ <sup>3</sup> Menú de idiomas<br>• ENGLISH: Inglés
	- **ENGLISH: Inglés NEDERLANDS: Holandés**
	-
	- **FRANÇAIS: Francés SVENSKA: Sueco • DEUTSCH: Alemán • : Ruso • ESPAÑOL • : Japonés**
	-
	- **ITALIANO: Italiano**

## **: Para ajustar el color de la imagen**

Los ajustes de COLOR permiten definir la temperatura del color de la imagen cambiando el nivel de color del campo de color blanco. Los colores aparecerán con un tono rojizo si la temperatura es baja, y con un tono azulado si es alta. Este ajuste es útil para hacer coincidir el color del monitor con los colores de imágenes impresas.

Seleccione uno de los modos de ajuste de la temperatura del color entre 4 modos; FACIL, PREDEFIN, EXPERTO y sRGB en el menú (OPCION).

#### FACIL (Ajuste de fábrica)

Puede ajustar la temperatura del color entre 5000K y 11000K.

#### $\blacksquare$  PREDEFIN

Puede seleccionar la temperatura del color predefinida entre 5000K, 6500K o 9300K. El ajuste de fábrica es 9300K.

#### **EXPERTO**

Puede realizar ajustes adicionales con precisión en el color mediante la selección de este modo. GAIN ( $\odot$ ) ajusta las partes luminosas de la pantalla, mientras que BIAS ( $\circlearrowleft$ ) ajusta las partes oscuras.

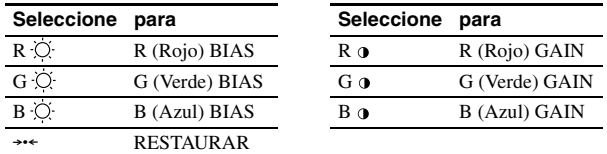

### $\blacksquare$  sRGB

El ajuste de color sRGB es un protocolo estándar de espacio de color diseñado para establecer una equivalencia entre los colores mostrados en el monitor y los impresos. Con el fin de visualizar los colores sRGB correctamente (γ = 2,2, 6500K), seleccione el modo sRGB y ajuste el modo PROFESIONAL de PICTURE EFFECT (página 4) y el ordenador conectado en el perfil sRGB. Si selecciona sRGB, no podrá utilizar los ajustes del menú CONTRASTE/BRILLO.

#### **Para restaurar el color desde los modos FACIL, PREDEFIN o sRGB ( REAJUSTE DE COLOR)**

\*<sup>5</sup> Los elementos de menú **;**  $\leftrightarrow$   $\bullet$  y  $\uparrow$  no se restauran mediante este método.

 $*^4$  Sólo funcionará el interruptor ( $\circled{0}$ ) alimentación, SALIR y el menú

(BLOQUEO DE AJUSTES).

Puede recuperar los niveles de calidad originales de fábrica del color. Antes de utilizar esta función, el monitor debe haberse encontrado en el modo de funcionamiento normal (indicador verde de alimentación encendido) durante al menos 30 minutos. Puede que sea necesario ajustar los valores de ahorro de energía del ordenador. Si el monitor no ha estado encendido durante al menos 30 minutos, aparecerá el mensaje "EFECTIVO TRAS CALENTAMIENTO". Igualmente, esta función puede perder gradualmente su efectividad debido al desgaste natural del tubo de imagen Trinitron.

# **Solución de problemas**

## ■ No aparece la imagen

#### **Si el indicador** ! **(alimentación) no se ilumina**

- Compruebe que el cable de alimentación está correctamente conectado.
- Compruebe que el interruptor  $\mathbb O$  (alimentación) se encuentra en la posición de encendido.

#### **El indicador** ! **(alimentación) aparece en naranja**

- Compruebe que el cable de señal de vídeo está correctamente conectado y que todos los enchufes están perfectamente insertados en sus clavijas.
- Compruebe que el ajuste del interruptor INPUT es correcto.
- Compruebe que los terminales del conector de entrada de vídeo HD15 no están doblados ni aplastados.
- Compruebe que la alimentación del ordenador está activada.
- El ordenador está en el modo de ahorro de energía. Pulse cualquier tecla del teclado del ordenador o mueva el ratón.
- Compruebe que la tarjeta gráfica se encuentra completamente insertada en la ranura bus adecuada.

#### **Si el indicador** ! **(alimentación) se ilumina en verde o parpadea en naranja**

• Utilice la función de autodiagnóstico.

#### ■ La imagen parpadea, se ondula, oscila o aparece **codificada**

- Aísle y elimine las fuentes potenciales de campos eléctricos o magnéticos, como otros monitores, impresoras láser, ventiladores eléctricos, luces fluorescentes o televisores.
- Aleje el monitor de líneas eléctricas o instale una protección magnética cerca del monitor.
- Enchufe el monitor en una toma de CA diferente, preferiblemente de un circuito diferente.
- Gire el monitor 90° a la izquierda o la derecha.
- Consulte el manual de la tarjeta gráfica para obtener información sobre el ajuste adecuado para el monitor.
- Compruebe que este monitor admite el modo gráfico y la frecuencia de la señal de entrada (consulte la "Tabla de temporización de modo predefinido (Preset mode timing table)" en la página i). Aunque la frecuencia se encuentre dentro del margen adecuado, algunas tarjetas gráficas pueden tener un impulso de sincronización demasiado estrecho para que el monitor se sincronice correctamente.
- Ajuste la frecuencia de barrido (frecuencia vertical) del ordenador para obtener la mejor imagen posible.

#### **La imagen es borrosa**

- Ajuste el contraste, el brillo y PICTURE EFFECT.
- Desmagnetice el monitor.\*
- Ajuste el grado de cancelación de muaré hasta que éste sea mínimo, o ajuste ELIMINAR MOIRE en NO.

#### x **Aparecen imágenes fantasma**

- Deje de utilizar cables prolongadores de vídeo y/o dispositivos de conmutación de vídeo.
- Compruebe que todos los enchufes están firmemente insertados en sus receptáculos.

#### ■ La imagen no está centrada o su tamaño no es correcto

- Realice la función de centrado y tamaño automáticos.
- Ajuste el tamaño o el centrado. Tenga en cuenta que con determinadas señales de entrada y/o tarjetas gráficas, la periferia de la pantalla no se utiliza por completo.
- Inmediatamente después de activar el interruptor de alimentación, el tamaño/centrado pueden tardar unos instantes en ajustarse adecuadamente.

#### ■ Los bordes de la imagen aparecen curvos

- Ajuste la geometría.
- Aparece un patrón ondulado o elíptico (muaré)
- Ajuste el grado de cancelación de muaré hasta que éste sea mínimo.
- Cambie el patrón de escritorio.

#### **El color no es uniforme**

- Desmagnetice el monitor.\* Si coloca equipos que generen campos magnéticos, como altavoces, cerca del monitor, o si cambia la orientación de éste, el color puede perder uniformidad.
- Ajuste la pureza del color.

#### **El blanco no parece blanco**

- Ajuste la temperatura del color.
- Compruebe que los 5 conectores BNC están conectados en el orden correcto.
- **Los botones del monitor no funcionan (**  $\mathbf{O}_{\mathbf{T}}$  **aparece en pantalla)**
- Si el bloqueo de los controles está ajustado en SI, ajústelo en NO.
- Las letras y líneas muestran sombras rojas o azules en **los bordes**
- Ajuste la convergencia.

#### ■ Los periféricos USB no funcionan

- Compruebe que los conectores USB apropiados están firmemente conectados.
- Apague (OFF) el monitor y vuelva a encenderlo (ON) y, a continuación, conecte el cable USB de nuevo.
- Si conecta un teclado o ratón a los conectores USB y después arranca el ordenador por primera vez, los dispositivos periféricos pueden no funcionar. Conecte primero el teclado y el ratón directamente al ordenador y configure los dispositivos compatibles con USB. Después, conéctelos a este monitor.
- Instale la última versión del controlador de dispositivo en el ordenador. Póngase en contacto con el fabricante del dispositivo para obtener información sobre el controlador apropiado.

#### ■ Se oye un zumbido inmediatamente después de activar la **alimentación**

- Este es el sonido del ciclo de desmagnetización automática. Cuando se activa la alimentación, el monitor se desmagnetiza durante unos segundos.
- Si es necesario aplicar un segundo ciclo de desmagnetización, deje que transcurra un intervalo mínimo de 20 minutos para obtener resultados óptimos. Es posible que se oiga un zumbido, pero esto no es fallo de funcionamiento.

## **Mensajes en pantalla**

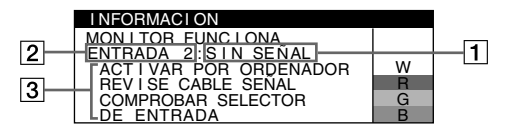

## 1 **Si aparece "SIN SEÑAL":**

Esto indica que no se recibe ninguna señal mediante el conector seleccionado.

- 2 Muestra el conector actualmente seleccionado.
- Si ACTIVAR POR ORDENADOR aparece en pantalla, pulse cualquier tecla del ordenador o mueva el ratón, y verifique que la tarjeta gráfica de dicho ordenador se encuentra completamente insertada en la ranura de bus correcta.
- Si REVISE CABLE SEÑAL aparece en pantalla, compruebe que el monitor está correctamente conectado al ordenador.
- Si COMPROBAR SELECTOR DE ENTRADA aparece en pantalla, cambie la señal de entrada.

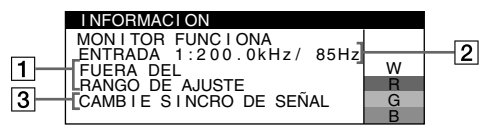

#### 1 **Si aparece "FUERA DEL RANGO DE AJUSTE":**

Esto indica que la señal de entrada no cumple las especificaciones del monitor.

- 2 Muestra la frecuencia de la señal de entrada.
- 3 Muestra las soluciones.

CAMBIE SINCRO DE SEÑAL aparece en pantalla. Si sustituye un monitor antiguo por este monitor, vuelva a conectar el antiguo. A continuación, ajuste la tarjeta gráfica del ordenador de forma que la frecuencia horizontal se encuentre entre 30 – 137 kHz (GDM-F520), 30 – 115 kHz (GDM-F420), y la vertical entre 48 – 170 Hz.

# **3** Muestra las soluciones.

## **Para visualizar el nombre, número de serie y fecha de fabricación de este monitor.**

Mientras el monitor recibe una señal de vídeo, pulse y mantenga pulsado el botón MENU durante más de 5 segundos para visualizar el cuadro de información de este monitor.

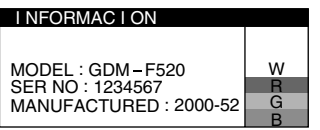

## **Si aparecen líneas finas en pantalla (hilos de amortiguación)**

**Estas líneas no indican fallo de funcionamiento;** son un efecto normal del tubo de imagen Trinitron con este monitor. Se trata de sombras de los hilos de amortiguación utilizados para estabilizar la rejilla de apertura. La rejilla de apertura es el elemento esencial que hace que el tubo de imagen Trinitron sea único al permitir que llegue más luz a la pantalla, obteniéndose imágenes con mayor brillo y detalle.

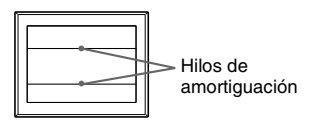

# **Función de autodiagnóstico**

Este monitor dispone de una función de autodiagnóstico. Si el monitor o el ordenador presenta algún problema, la pantalla se mostrará en blanco y el indicador  $\odot$  (alimentación) se iluminará en verde o parpadeará en naranja. Si el indicador  $\mathbb O$  (alimentación) se ilumina en naranja, significa que el ordenador está en el modo de ahorro de energía. Pulse cualquier tecla del teclado o mueva el ratón.

- Si el indicador ① (alimentación) se ilumina en verde
- **1 Desconecte los enchufes de los conectores 1 y 2 de entrada de vídeo, o apague los ordenadores conectados.**
- **2 Apague (OFF) el monitor y vuelva a encenderlo (ON).**
- **3 Mantenga el botón de control desplazado hacia arriba durante unos segundos antes de que el monitor entre en el modo de ahorro de energía.**

Si aparecen cuatro barras de color (blanco, rojo, verde, azul), significa que el monitor funciona correctamente. Vuelva a conectar los cables de entrada de vídeo y compruebe el estado del ordenador.

Si las barras de color no aparecen, significa que existe un fallo potencial del monitor. Informe a un proveedor Sony autorizado sobre el estado del monitor.

## ■ Si el indicador ① (alimentación) parpadea en naranja

#### **Apague (OFF) el monitor y vuelva a encenderlo (ON).**

 $Si$  el indicador  $\odot$  (alimentación) se ilumina en verde, significa que el monitor funciona correctamente.

 $Si$  el indicador  $\odot$  (alimentación) aún parpadea, significa que existe un fallo potencial del monitor. Cuente el número de segundos entre los parpadeos en naranja del indicador  $\mathbb O$  (alimentación) e informe a un proveedor Sony autorizado sobre el estado del monitor. Asegúrese de anotar el nombre del modelo y el número de serie del monitor. Tome nota también del fabricante y modelo del ordenador y de la tarjeta gráfica.

# **Especificaciones**

# TRC

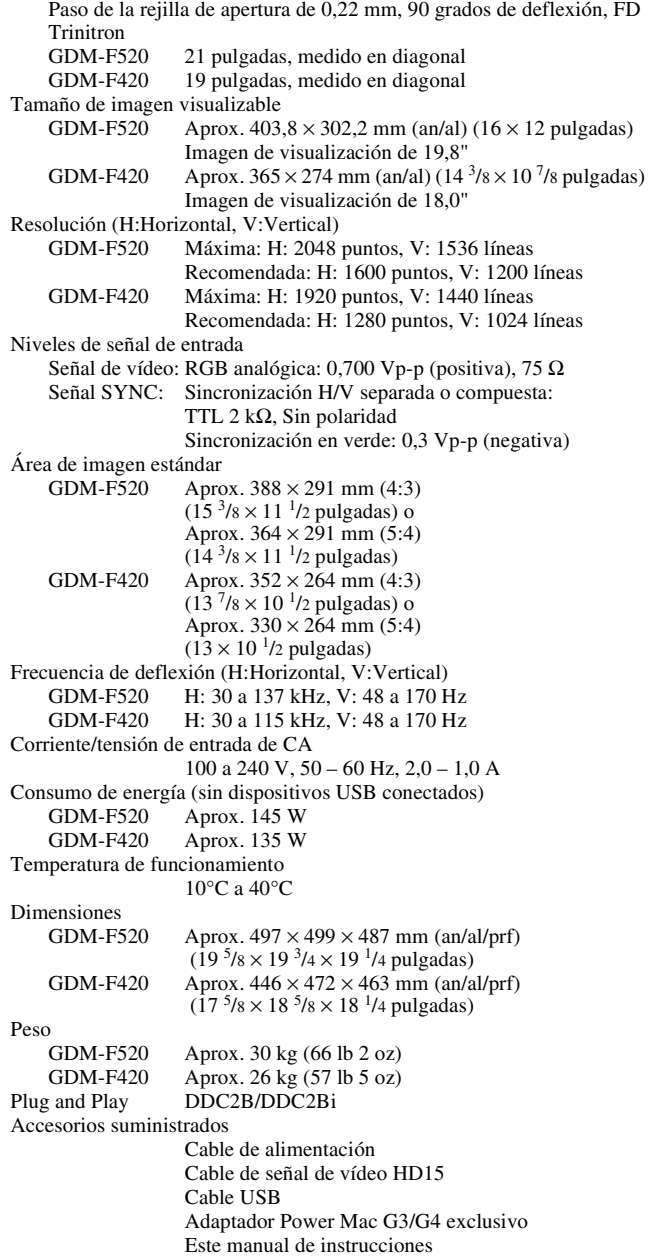

#### **Modos predefinidos y de usuario**

Cuando el monitor recibe una señal de entrada, hace coincidir automáticamente la señal con uno de los modos predefinidos en fábrica almacenados en la memoria del monitor para mostrar una imagen de alta calidad (consulte la "Tabla de temporización de modo predefinido (Preset mode timing table)" en la página i). Si las señales de entrada no se corresponden con ninguno de los modos predefinidos en fábrica, el monitor proporcionará automáticamente la imagen más adecuada a la señal de entrada que se encuentre dentro del margen de las frecuencias verticales u horizontales (página 7) correspondientes a la Generalized Timing Formula. Al ajustarse la imagen, los datos de ajuste se almacenarán como un modo de usuario y se recuperarán automáticamente siempre que se reciba la misma señal de entrada.

#### **Función de ahorro de energía**

Este monitor cumple con las directrices de ahorro de energía definidas por VESA, TCO'99 y ENERGY STAR. Si no se introduce ninguna señal en el monitor desde el ordenador, dicho monitor reducirá automáticamente el consumo de energía como se muestra a continuación.

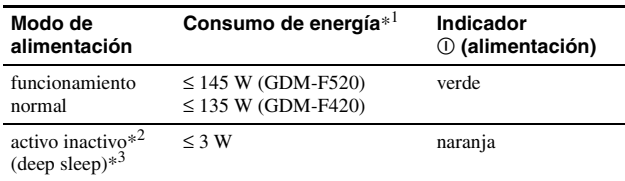

\*<sup>1</sup> Las cifras reflejan el consumo de energía cuando no hay periféricos compatibles con USB conectados al monitor.

\*<sup>2</sup> Cuando el ordenador entra en el modo de ahorro de energía, aparece SIN SEÑAL en pantalla. Después de unos segundos, el monitor entra en el modo de ahorro de energía.

\*<sup>3</sup> "Deep sleep" es un modo de ahorro de energía definido por la Agencia de protección del medio ambiente.

El diseño y las especificaciones están sujetos a cambios sin previo aviso.

# **Precauciones**

#### **Advertencia sobre las conexiones de la alimentación**

• Utilice el cable de alimentación suministrado. Si utiliza un cable de alimentación diferente, asegúrese de que es compatible con el suministro eléctrico local.

#### **Para los usuarios en el Reino Unido**

Si emplea el monitor en el Reino Unido, asegúrese de utilizar el cable de alimentación suministrado para dicho país.

#### **Ejemplo de tipos de enchufe**

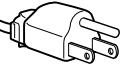

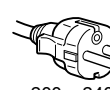

para 100 a 120 V CA para 200 a 240 V CA para 240 V

solamente

- Antes de desconectar el cable de alimentación, espere al menos 30 segundos tras desactivar la alimentación para permitir que se descargue la electricidad estática de la superficie de la pantalla.
- Tras activar la alimentación, la pantalla se desmagnetiza durante unos segundos. Esto genera un intenso campo magnético alrededor de la pantalla que puede afectar a los datos almacenados en discos y cintas magnéticas que se encuentren cerca del monitor. Asegúrese de mantener discos, cintas y equipos de grabación magnética alejados del monitor.

El equipo debe instalarse cerca de una toma de corriente de fácil acceso.

#### **Instalación**

#### **No instale el monitor en los siguientes lugares:**

- sobre superficies (alfombras, mantas, etc.) ni cerca de materiales (cortinas, tapices, etc.) que puedan bloquear los orificios de ventilación
- cerca de fuentes de calor, como radiadores o conductos de aire caliente, ni en lugares expuestos a la luz solar directa
- en lugares expuestos a cambios bruscos de temperatura
- en lugares sujetos a vibraciones mecánicas o golpes
- sobre una superficie inestable
- cerca de equipos que generen magnetismo, como transformadores o líneas eléctricas de alto voltaje
- cerca o sobre superficies metálicas con carga eléctrica
- dentro de un soporte cerrado

#### **Mantenimiento**

- Limpie la pantalla con un paño suave. Si utiliza un producto líquido de limpieza de cristales, no emplee ningún tipo de producto que contenga soluciones antiestáticas ni aditivos similares, ya que puede dañar el revestimiento de la pantalla.
- No frote, toque ni golpee la superficie de la pantalla con objetos afilados o abrasivos, como un bolígrafo o un destornillador. Este tipo de contacto puede rayar el tubo de imagen.
- Limpie el exterior, el panel y los controles con un paño suave ligeramente humedecido con una solución detergente poco concentrada. No utilice estropajos abrasivos, detergente en polvo ni disolventes, como alcohol o bencina.

#### **Transporte**

Cuando transporte este monitor para su reparación o desplazamiento, utilice la caja de cartón y materiales de embalaje originales.

### **Soporte de pantalla**

No retire este soporte del monitor.

#### **Uso del soporte basculante giratorio**

Este monitor puede ajustarse en los ángulos que se muestran a la derecha. Para girar el monitor en vertical o en horizontal, agárrelo por la base con ambas manos.

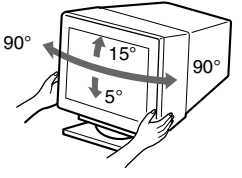

## **Indice**

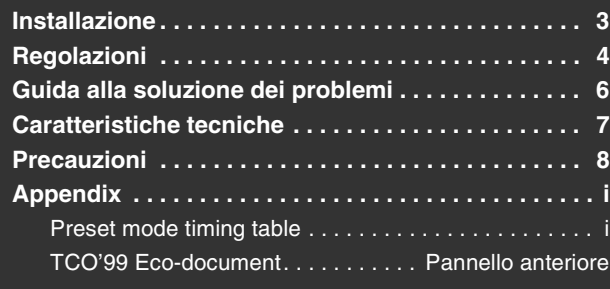

# **Installazione**

## **1 Collegamento del monitor al computer**

## ■ Collegamento al connettore di ingresso HD15

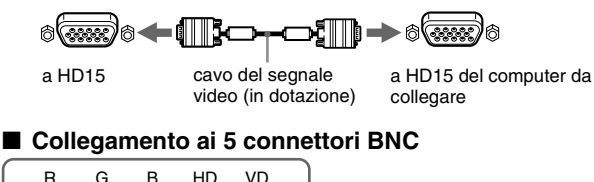

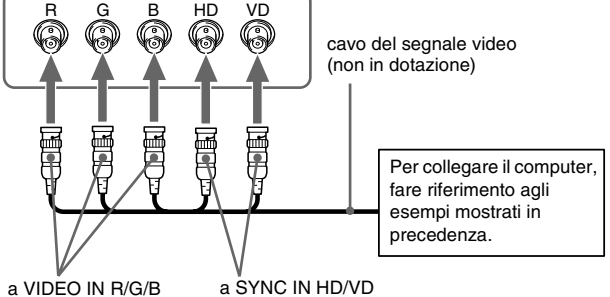

#### **Collegamento ad un computer Macintosh o compatibile**

Se questo monitor viene collegato ad un computer Power Mac G3/G4, utilizzare l'adattatore in dotazione, se necessario. Prima di procedere al collegamento del cavo, collegare al computer l'adattatore in dotazione. Se si effettua il collegamento ad un'altra versione dei computer serie Macintosh dotata di 2 file di piedini, è necessario un adattatore diverso (non in dotazione).

## **2 Accensione del monitor e del computer**

### **1 Collegare al monitor il cavo di alimentazione, quindi premere l'interruttore** ! **(alimentazione) per accendere il monitor.**

#### **2 Accendere il computer.**

#### **Non sono necessari driver specifici**

Questo monitor è conforme allo standard Plug & Play "DDC" ed individua automaticamente tutte le informazioni relative al monitor. Non è dunque necessaria l'installazione di un driver specifico nel computer. La prima volta che si accende il computer dopo avere effettuato il collegamento del monitor, potrebbe venire visualizzata la finestra del programma di installazione guidata. In questo caso, seguire le indicazioni a schermo. Il monitor Plug & Play viene selezionato automaticamente ed è possibile procedere all'utilizzo.

#### **Note**

- Lo standard Plug and Play è compatibile esclusivamente con il connettore HD15 e non con i 5 connettori BNC.
- Non toccare i piedini del connettore del cavo del segnale video.
- Controllare l'allineamento del connettore HD15 onde evitare il piegamento dei piedini del connettore del cavo del segnale video.
- Trinitron  $^{\circledR}$  è un marchio di fabbrica registrato di Sony Corporation.<br>• Maginton è un marchio di fabbrica concesso in licenza e Annle Co.
- Macintosh è un marchio di fabbrica concesso in licenza a Apple Computer, Inc., registrato negli U.S.A. e in altri paesi.
	- Windows<sup>®</sup> e MS-DOS sono marchi di fabbrica registrati di Microsoft Corporation negli U.S.A. e in altri paesi.
	- IBM PC/AT e VGA sono marchi di fabbrica registrati di IBM Corporation degli U.S.A.
	- VESA e  $DDC^{\pi}$  sono marchi di fabbrica di Video Electronics Standard Association.
	- ENERGY STAR è un marchio di fabbrica registrato negli U.S.A.
	- Tutti i nomi degli altri prodotti citati in questo manuale potrebbero essere marchi di fabbrica o marchi di fabbrica registrati delle rispettive compagnie. • Inoltre, "TM" e "®" non sempre vengono riportati nel manuale.
- **Selezione del segnale di ingresso**

È possibile collegare due computer a questo monitor utilizzando i connettori HD15 e BNC. Per selezionare uno dei due computer, utilizzare l'interruttore INPUT. Il connettore selezionato viene visualizzato sullo schermo per 3 secondi.

#### **Nota**

Se non viene inviato alcun segnale al connettore selezionato, sullo schermo viene visualizzato il messaggio NO SEGNALE. Dopo alcuni secondi, il monitor entra nel modo di risparmio energetico. In questo caso, selezionare l'altro connettore.

## **Collegamento delle periferiche conformi a USB (Universal Serial Bus)**

**Assicurarsi che il monitor e il computer siano accesi,** quindi collegare il computer ai connettori USB  $(\llap{-}{\Leftrightarrow})$  sul lato destro del monitor.

#### **Collegare il computer al connettore upstream quadrato (** $\Box$ **) utilizzando il cavo USB in dotazione.**

Se viene visualizzato un messaggio Windows, seguire le indicazioni a schermo, quindi selezionare "Generic USB Hub".

Se si effettua il collegamento delle periferiche conformi a USB (quali una stampante, una tastiera, un mouse, uno scanner e così via), collegare il connettore USB downstream rettangolare  $(\Box)$ ).

#### **Nota**

Il monitor funziona come hub USB se è acceso o si trova nel modo di risparmio energetico.

## **Connettori di ingresso HD15**

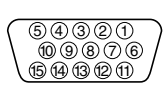

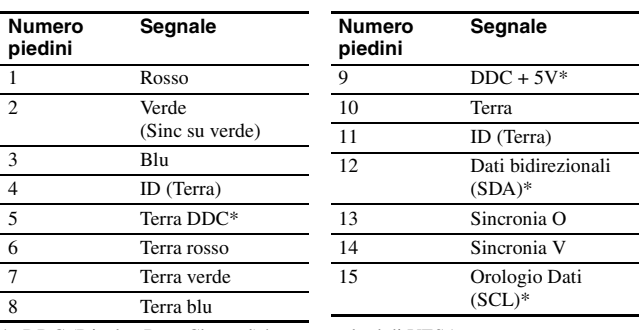

\* DDC (Display Data Channel) è uno standard di VESA.

**IT**

# **Regolazioni**

# **Come spostarsi all'interno dei menu**

**1 Premere il tasto MENU per visualizzare il menu.**

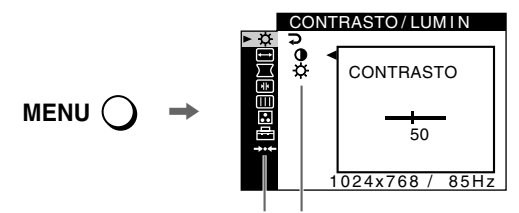

Menu principale Sottomenu

**2 Spostare il tasto di comando** m**/**M **per evidenziare il menu principale che si desidera regolare, quindi premere il tasto di comando.**

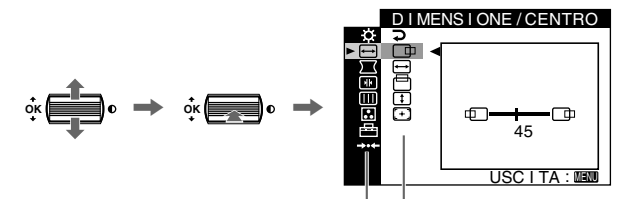

Menu principale Sottomenu

- **3 Selezionare il sottomenu che si desidera regolare, quindi premere il tasto di comando.**
- **4 Effettuare la regolazione utilizzando il tasto di comando.**

# **Regolazione dei menu a schermo**

## **Regolazione della qualità dell'immagine (PICTURE EFFECT)**

È possibile selezionare il modo immagine più appropriato tra 3 modi preimpostati premendo più volte il tasto PICTURE EFFECT.

### $\blacksquare$  PROFESSIONALE

Per visualizzare i colori in modo accurato e uniforme. Scegliere questo modo per le applicazioni di grafica e desktop publishing.

## STANDARD

Per ottenere immagini con contrasto e luminosità elevati. Scegliere questo modo per le applicazioni utilizzate comunemente, quali fogli di calcolo, elaborazione di testi, posta elettronica o navigazione sul WEB.

## **DINAMICO**

Per ottenere immagini estremamente nitide e realistiche simili a fotografie. Scegliere questo modo, più luminoso del modo "STANDARD", per software di intrattenimento quali videogiochi o riproduzioni di DVD.

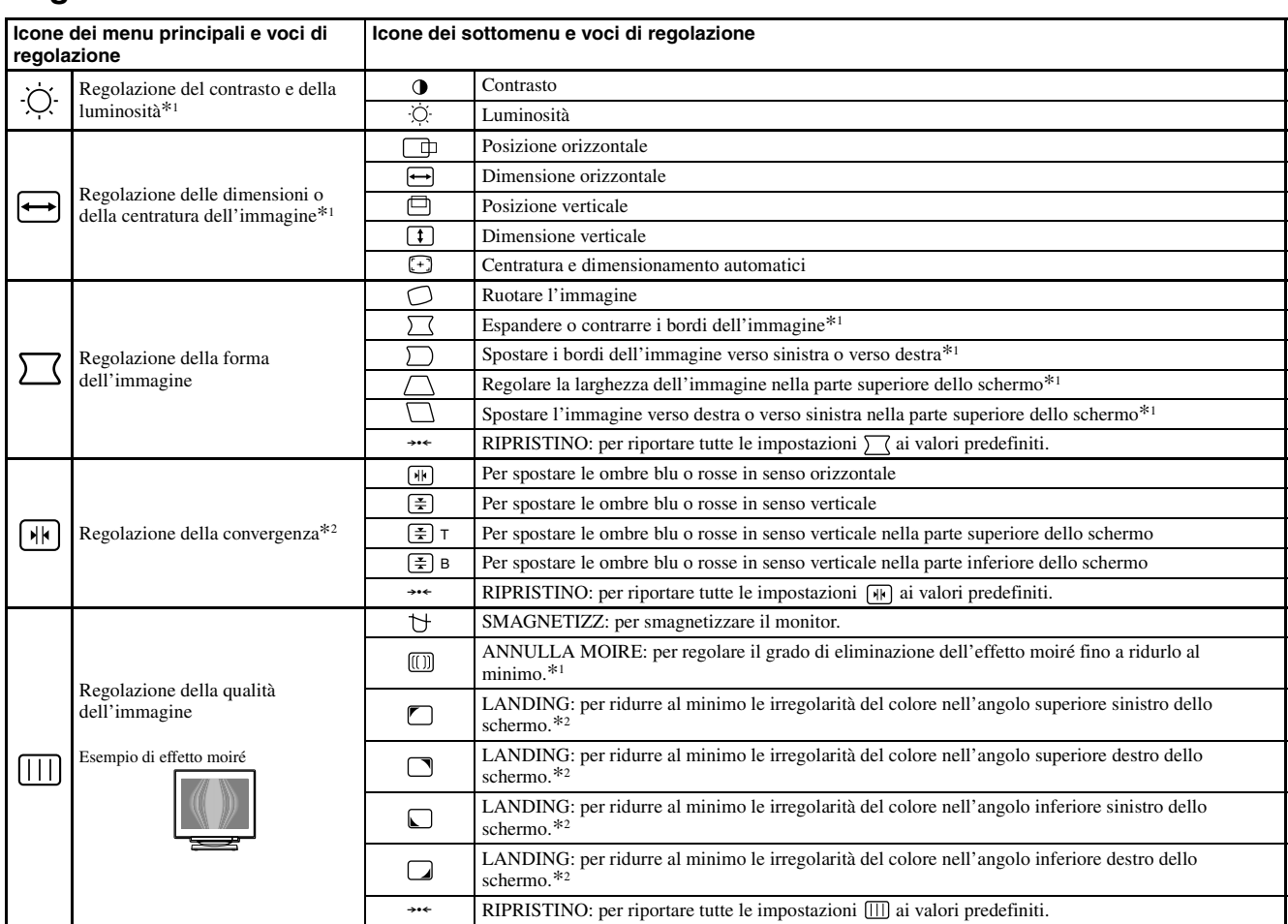

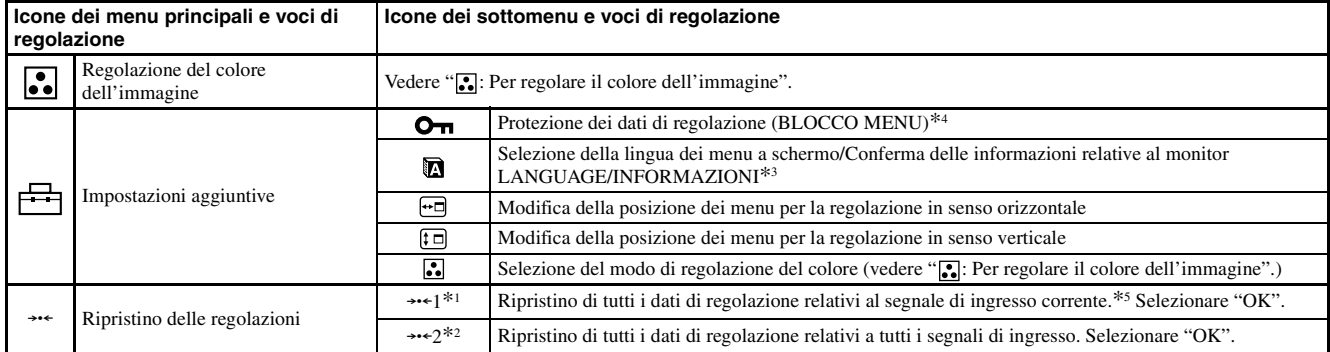

\*<sup>1</sup> Questa regolazione funziona per il segnale di ingresso corrente.

\*<sup>2</sup> Questa regolazione funziona per tutti i segnali di ingresso.

- $*$ <sup>3</sup> Menu delle lingue<br>• ENGLISH: Inglese
	- **ENGLISH: Inglese NEDERLANDS: Olandese**
		- SVENSKA: Svedese<br>• РУССКИЙ: Russo
	- DEUTSCH: Tedesco<br>• ESPAÑOL: Spagnolo **• ESPAÑOL: Spagnolo • : Giapponese**
	-
	- **ITALIANO**

## **: Per regolare il colore dell'immagine**

Le impostazioni del menu COLORE consentono di regolare la temperatura del colore dell'immagine modificando il livello del colore del campo di colore bianco. I colori appaiono rossastri se la temperatura è bassa e bluastri se la temperatura è alta. Questa regolazione risulta utile per fare corrispondere i colori del monitor ai colori di un'immagine stampata.

Selezionare uno dei modi di impostazione della temperatura del colore fra i 4 modi; FACILE, PREDEF, ESPERTO e sRGB nel menu (OPZIONI).

#### $\blacksquare$  FACILE (Impostazione predefinita)

È possibile effettuare la regolazione della temperatura del colore a partire da 5000K fino a 11000K.

#### **PREDEF**

È possibile selezionare la temperatura del colore da 5000K, 6500K o 9300K. L'impostazione predefinita è 9300K.

#### **ESPERTO**

Selezionando questo modo, è possibile effettuare ulteriori regolazioni del colore. GAIN ( $\odot$ ) regola le aree luminose dello schermo, mentre  $BIAS$  ( $\odot$ ) regola le aree scure.

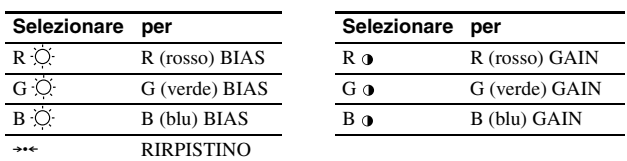

## $\blacksquare$  sRGB

L'impostazione del colore sRGB è un protocollo sullo spazio del colore di standard industriale creato per fare corrispondere i colori visualizzati sul monitor con quelli stampati. Per visualizzare correttamente i colori sRGB ( $\gamma$  = 2,2, 6500K), selezionare il modo sRGB, quindi impostare il modo PROFESSIONALE di PICTURE EFFECT (pagina 4) e il computer collegato sul profilo sRGB. Se si seleziona il modo sRGB, non è possibile effettuare le regolazioni nel menu CONTRASTO/ LUMIN.

#### $*^4$  Funzioneranno solo l'interruttore  $\Omega$  (alimentazione), USCITA e il menu O<sub>TI</sub> (BLOCCO MENU).

 $*$ <sup>5</sup> Le voci dei menu  $\blacksquare$ ,  $\blacksquare$  e  $\updownarrow \square$  non vengono ripristinate tramite questo metodo.

#### **Ripristino del colore tramite i modi FACILE, PREDEF o sRGB ( RIPRISTINO COLORE)**

È possibile ripristinare il colore sui livelli di qualità predefiniti. Prima di utilizzare questa funzione, è necessario che il monitor rimanga nel modo di funzionamento normale (indicatore di alimentazione verde acceso) per almeno 30 minuti. Potrebbe essere inoltre necessario regolare le impostazioni relative al modo di risparmio energetico del computer. Se il monitor non è rimasto acceso per almeno 30 minuti, viene visualizzato il messaggio "PRONTO DOPO RISCALD". Inoltre, questa funzione può perdere gradualmente la sua efficacia a causa della naturale usura del cinescopio Trinitron.

#### **IT**

# **Guida alla soluzione dei problemi**

## x **Assenza di immagini**

#### **Se l'indicatore** ! **(alimentazione) non è illuminato**

• Controllare che il cavo di alimentazione sia collegato correttamente. • Controllare che l'interruttore  $\mathbb O$  (alimentazione) sia nella posizione di accensione.

## **L'indicatore** ! **(alimentazione) è arancione**

- Controllare che il cavo del segnale video sia collegato correttamente e che tutte le spine siano inserite saldamente nelle apposite prese.
- Controllare che l'interruttore INPUT sia impostato correttamente.
- Controllare che i piedini del connettore di ingresso video HD15 non siano piegati o danneggiati.
- Controllare che l'alimentazione del computer sia attivata.
- Il computer si trova nel modo di risparmio energetico. Premere un tasto qualsiasi della tastiera o muovere il mouse.
- Controllare che la scheda grafica sia inserita completamente nell'alloggiamento del bus corretto.

#### **Se l'indicatore** ! **(alimentazione) è verde o lampeggia in arancione**

• Utilizzare la funzione di autodiagnostica.

## ■ L'immagine è tremolante, salta, oscilla oppure è confusa

- Isolare ed eliminare qualsiasi fonte potenziale di elettricità o di campi magnetici quali altri monitor, stampanti laser, ventilatori, lampade a fluorescenza, o televisori.
- Allontanare il monitor dalle linee di alimentazione oppure collocare uno schermo magnetico in prossimità del monitor.
- Collegare il monitor ad un'altra presa di rete CA, preferibilmente su un circuito differente.
- Ruotare il monitor di 90° verso sinistra o verso destra.
- Controllare il manuale della scheda grafica per le corrette impostazioni del monitor.
- Assicurarsi che il modo grafica e la frequenza del segnale di ingresso siano supportati dal presente monitor (vedere la sezione "Preset mode timing table" a relativa alla tabella degli intervalli del modo di preselezione a pagina i). Anche se la frequenza rientra nella gamma prevista, alcune schede grafiche potrebbero avere un impulso sincronico insufficiente a permettere al monitor di sincronizzarsi correttamente.
- Regolare la frequenza di refresh del computer (frequenza verticale) per ottenere immagini di qualità superiore.

#### x **L'immagine è sfocata**

- Regolare il contrasto, la luminosità e PICTURE EFFECT.
- Smagnetizzare il monitor.\*
- Regolare il livello di eliminazione dell'effetto moiré fino a ridurlo al minimo, oppure impostare ANNULLA MOIRE su NO.

#### ■ L'immagine appare sdoppiata

- Eliminare l'utilizzo di prolunghe del cavo video e/o di cassette per l'interruttore video.
- Controllare che tutte le spine siano saldamente inserite nelle apposite prese.

#### ■ L'immagine non è centrata o non è delle dimensioni **corrette**

- Attivare la funzione di regolazione automatica di dimensione e centratura.
- Regolare la dimensione o la centratura. Con alcuni segnali di ingresso e/ o schede grafiche lo schermo non viene utilizzato completamente.
- Dopo avere attivato l'interruttore dell'alimentazione, potrebbero essere necessari alcuni istanti prima che la dimensione/centratura venga regolata correttamente.

#### ■ I bordi dell'immagine appaiono incurvati

- Regolare la geometria.
- Sono visibili disturbi ondulati o ellittici (effetto moiré)
- Regolare il livello di eliminazione dell'effetto moiré finché tale effetto non viene ridotto al minimo.
- Modificare il motivo del desktop.
- Il colore non è uniforme
- Smagnetizzare il monitor.\* Se in prossimità del monitor viene collocata un'apparecchiatura che genera campi magnetici quale ad esempio un diffusore oppure se si modifica la direzione del monitor, il colore potrebbe perdere uniformità.
- Regolare la purezza del colore.

## ■ Il bianco non è perfetto

- Regolare la temperatura del colore.
- Controllare che i 5 connettori BNC siano stati collegati nell'ordine corretto.
- I tasti del monitor non funzionano (O<sub>TI</sub> appare sullo **schermo)**
- Se la funzione di bloccaggio dei comandi è impostata su SI, impostarla su NO.
- **E** Lettere e linee presentano ombre rosse o blu sui lati
- Regolare la convergenza.

#### ■ Le periferiche USB non funzionano

- Controllare che gli appositi connettori USB siano saldamente collegati.
- Spegnere e accendere di nuovo il monitor, quindi ricollegare il cavo USB.
- Se ai connettori USB vengono collegati una tastiera o un mouse e il computer viene avviato per la prima volta, le periferiche potrebbero non funzionare. Innanzitutto, collegare la tastiera e il mouse direttamente al computer, quindi effettuare le impostazioni dei dispositivi conformi a USB. Infine, collegarli a questo monitor.
- Installare nel computer la versione più recente del driver della periferica. Per ulteriori informazioni sul driver della periferica adatto, contattare la casa produttrice della periferica.

#### ■ Non appena si accende l'apparecchio si avverte un **ronzio**

- È il rumore del ciclo di smagnetizzazione automatica. Al momento dell'accensione il monitor viene automaticamente smagnetizzato per alcuni secondi.
- Nel caso in cui sia necessario un secondo ciclo di smagnetizzazione, attendere almeno 20 minuti per ottenere il risultato ottimale. Potrebbe venire avvertito un ronzio che tuttavia non indica un problema di funzionamento.

## **Messaggi a schermo**

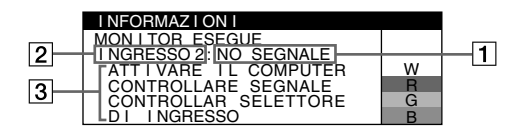

## 1 **Se viene visualizzato il messaggio "NO SEGNALE":**

Questo messaggio indica che il connettore selezionato non emette alcun segnale.

- 2 Indica il connettore correntemente selezionato.
- 3 Indica i rimedi.
- Se sullo schermo appare il messaggio ATTIVARE IL COMPUTER, premere un tasto qualsiasi del computer o muovere il mouse, quindi assicurarsi che la scheda grafica del computer sia completamente inserita nell'alloggiamento del bus corretto.
- Se sullo schermo appare il messaggio CONTROLLARE SEGNALE, assicurarsi che il monitor sia collegato correttamente al computer.
- Se sullo schermo appare il messaggio CONTROLLAR SELETTORE DI INGRESSO, modificare il segnale di ingresso.

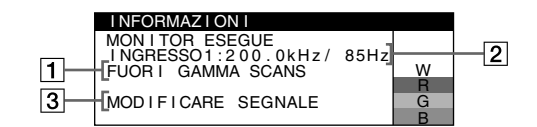

#### 1 **Se viene visualizzato il messaggio "FUORI GAMMA SCANS":**

Questo messaggio indica che il segnale di ingresso non è presente tra le caratteristiche tecniche del monitor.

- 2 Indica la frequenza del segnale di ingresso.
- 3 Indica i rimedi.

Sullo schermo appare il messaggio MODIFICARE SEGNALE. Se si è sostituito un monitor vecchio con questo monitor, ricollegare il monitor vecchio. Quindi regolare la scheda grafica del computer in modo che la frequenza orizzontale sia compresa tra 30 – 137 kHz (GDM-F520), 30 – 115 kHz (GDM-F420) e la frequenza verticale sia compresa tra 48 – 170 Hz.

## **Per visualizzare il nome, il numero di serie e la data di produzione del monitor.**

Mentre il monitor riceve un segnale video, premere e tenere premuto il tasto MENU per oltre 5 secondi per visualizzare la finestra delle informazioni relative al monitor.

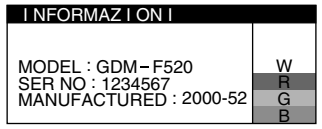

## **Se sullo schermo appaiono delle linee sottili (cavi di smorzamento)**

**Queste linee non indicano un problema di funzionamento,** ma sono il risultato del normale effetto del cinescopio a colori Trinitron con il presente monitor. Si tratta dell'ombra dei cavi di smorzamento utilizzati per stabilizzare la griglia di apertura. La griglia di apertura è l'elemento essenziale che caratterizza il cinescopio a colori Trinitron consentendo una maggiore illuminazione dello schermo con il risultato di immagini più nitide e dettagliate.

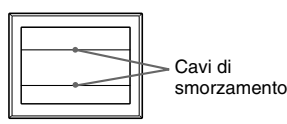

## **Funzione di autodiagnostica**

Questo monitor è dotato di una funzione di autodiagnostica. Se si verificano problemi con il monitor o con i computer, lo schermo si oscura e l'indicatore  $\odot$  (alimentazione) si illumina in verde o lampeggia in arancione. Se l'indicatore  $\odot$  (alimentazione) si illumina in arancione, significa che il computer si trova nel modo di risparmio energetico. Premere un tasto qualsiasi della tastiera o muovere il mouse.

## ■ Se l'indicatore ① (alimentazione) è verde

- **1 Scollegare una spina qualsiasi dai connettori di ingresso video 1 e 2 oppure spegnere i computer collegati.**
- **2 Spegnere il monitor, quindi riaccenderlo.**
- **3 Tenere premuto verso l'alto il tasto di comando per alcuni secondi prima che il monitor entri nel modo di risparmio energetico.**

Se vengono visualizzate le quattro barre del colore (bianco, rosso, verde, blu), significa che il monitor funziona correttamente. Ricollegare i cavi di ingresso video e controllare le condizioni dei computer.

Se le barre del colore non vengono visualizzate, potrebbe trattarsi di un potenziale guasto la monitor. Rivolgersi ad un rivenditore Sony autorizzato.

## ■ Se l'indicatore ① (alimentazione) lampeggia in **arancione**

## **Spegnere il monitor, quindi riaccenderlo.**

Se l'indicatore  $\odot$  (alimentazione) si illumina in verde, significa che il monitor funziona correttamente.

Se l'indicatore  $\odot$  (alimentazione) continua a lampeggiare, potrebbe trattarsi di un potenziale guasto al monitor. Contare il numero di secondi che intercorrono tra i lampeggiamenti in arancione dell'indicatore  $\odot$  (alimentazione) e rivolgersi ad un rivenditore Sony autorizzato. Prendere nota del nome del modello e del numero di serie del monitor. Prendere inoltre nota della marca e del modello del computer e della scheda grafica.

# **Caratteristiche tecniche**

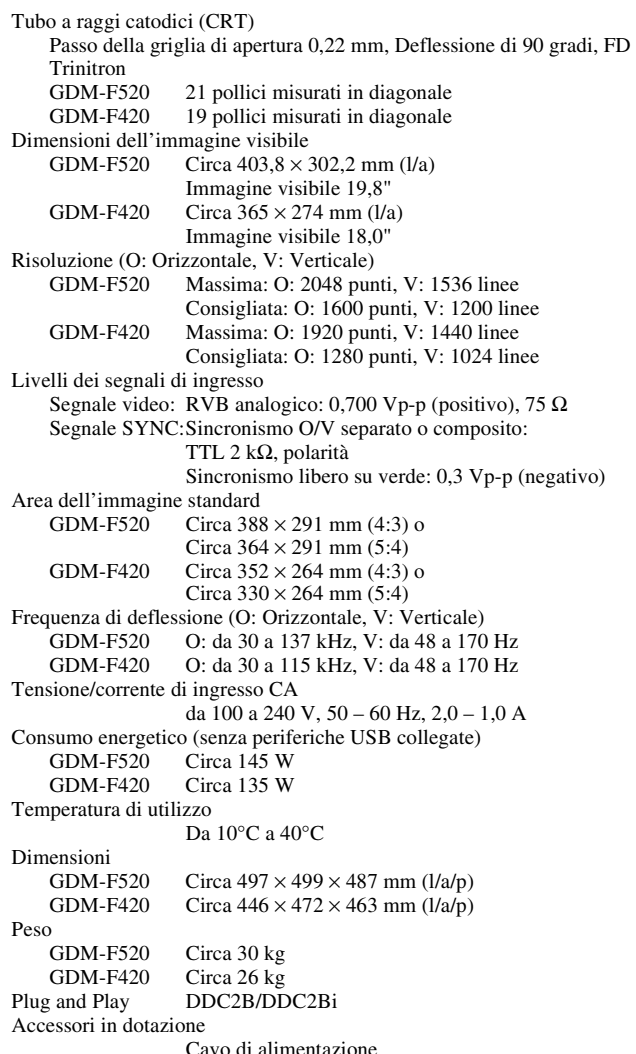

Cavo di alimentazione Cavo del segnale video HD15 Cavo USB Adattatore esclusivo per Power Mac G3/G4 Il presente manuale delle istruzioni

#### **Modo preimpostato e modo utente**

Se il monitor riceve un segnale di ingresso, tale segnale viene fatto corrispondere automaticamente ad uno dei modi preimpostati in fabbrica contenuti nella memoria del monitor allo scopo di ottenere un'immagine di qualità superiore (vedere la sezione "Preset mode timing table" a relativa alla tabella degli intervalli del modo di preselezione a pagina i). Se i segnali di ingresso non corrispondono a nessuno dei modi preimpostati, il monitor fornisce automaticamente l'immagine più appropriata per il segnale di ingresso compreso nella gamma delle frequenze verticali o orizzontali (pagina 7) che corrispondono alla Generalized Timing Formula. Se l'immagine è stata regolata, i dati relativi alla regolazione vengono memorizzati come modo utente e vengono richiamati automaticamente al momento della ricezione dello stesso segnale di ingresso.

#### **Funzione di risparmio energetico**

Questo monitor è conforme alle direttive sul risparmio energetico di VESA, TCO'99 e ENERGY STAR. Se il monitor non riceve alcun segnale dal computer, il consumo energetico verrà automaticamente ridotto come descritto di seguito.

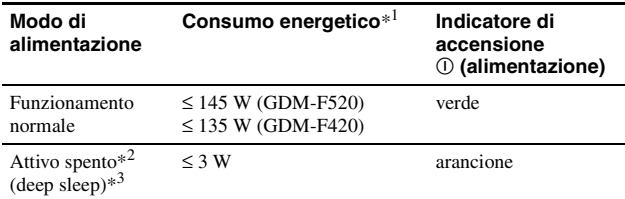

\*<sup>1</sup> Le cifre indicano il consumo energetico quando al monitor vengono collegate periferiche non conformi a USB.

- $*^2$  Se il computer entra nel modo di risparmio energetico, sullo schermo viene visualizzato il messaggio NO SEGNALE. Dopo alcuni secondi, il monitor entra nel modo di risparmio energetico.
- $*^3$  "Deep sleep" è il modo di risparmio energetico definito dalla Environmental Protection Agency.

Il design e le caratteristiche tecniche sono soggetti a modifiche senza preavviso.

# **Precauzioni**

#### **Avvertenze sui collegamenti dell'alimentazione**

• Utilizzare il cavo di alimentazione in dotazione. Se si utilizza un cavo di alimentazione diverso, assicurarsi che sia compatibile con la tensione operativa locale.

#### **Per gli utenti nel Regno Unito**

Se si utilizza il monitor nel Regno Unito, utilizzare il relativo cavo di alimentazione in dotazione.

### **Esempio di tipi di spine**

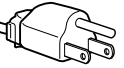

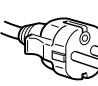

da 100 a 120 V CA da 200 a 240 V CA solo 240 V CA

- Prima di scollegare il cavo di alimentazione, attendere almeno 30 secondi dalla disattivazione dell'alimentazione per permettere la dispersione dell'elettricità statica sulla superficie dello schermo.
- Non appena si accende l'apparecchio, lo schermo viene smagnetizzato per alcuni secondi. Questa operazione crea un forte campo magnetico attorno allo schermo che potrebbe danneggiare i dati memorizzati su nastri e dischi magnetici collocati in prossimità del monitor. Collocare le apparecchiature per le registrazioni, i nastri e i dischi magnetici lontano dal monitor.

Installare l'apparecchio in prossimità di una presa facilmente accessibile.

#### **Installazione**

#### **Non installare il monitor nei seguenti luoghi:**

- su superfici (tappeti, coperte e così via) o in prossimità di materiali (tende, tessuti e così via) che potrebbero bloccarne le prese di ventilazione
- in prossimità di fonti di calore quali radiatori o condotti d'aria calda né in luoghi soggetti alla luce diretta del sole
- in luoghi soggetti a forti escursioni termiche
- in luoghi soggetti a scosse o vibrazioni di tipo meccanico
- su superfici instabili
- in prossimità di apparecchiature che generano campi magnetici, quali un trasformatore o linee ad alta tensione
- in prossimità o su superfici metalliche con carica elettrica
- all'interno di uno scaffale chiuso

#### **Manutenzione**

- Pulire lo schermo con un panno morbido. Se si utilizza un detergente liquido per vetri, assicurarsi che non contenga soluzioni antistatiche o additivi simili onde evitare di graffiare il rivestimento dello schermo.
- Non strofinare, toccare o tamburellare la superficie dello schermo con oggetti appuntiti o abrasivi quali la punta di una penna o un cacciavite onde evitare di graffiare il cinescopio a colori.
- Pulire il rivestimento, il pannello e i comandi con un panno morbido leggermente inumidito con una soluzione detergente neutra. Non utilizzare alcun tipo di spugnette o polveri abrasive o solventi quali alcol o benzene.

### **Trasporto**

Per trasportare il monitor o inviarlo in riparazione, utilizzare il materiale di imballaggio originale.

#### **Supporto del display**

Non rimuovere il supporto del monitor.

#### **Utilizzo del sistema orientabile**

È possibile regolare questo monitor entro le angolazioni riportate a destra. Per ruotare il monitor orizzontalmente o verticalmente, afferrarlo alla base con entrambe le mani.

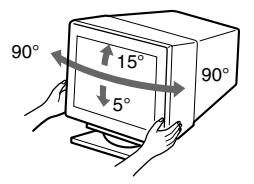

## **Coдepжaниe**

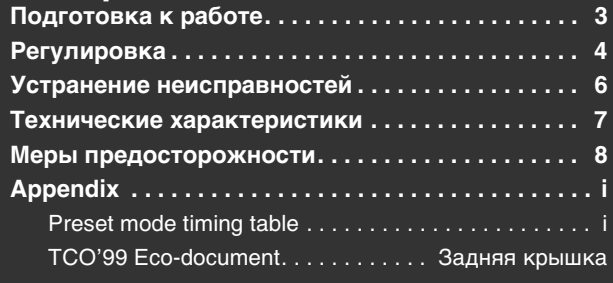

# <span id="page-32-0"></span>**Подготовка к работе**

## **1 Подключение монитора к компьютеру**

### **Подключение к входному разъему HD15**

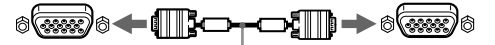

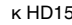

к HD15 кабель видеосигнала к разъему HD15 (входит в комплект) подключаемого компьютера

#### **Подключение к 5 разъемам BNC**

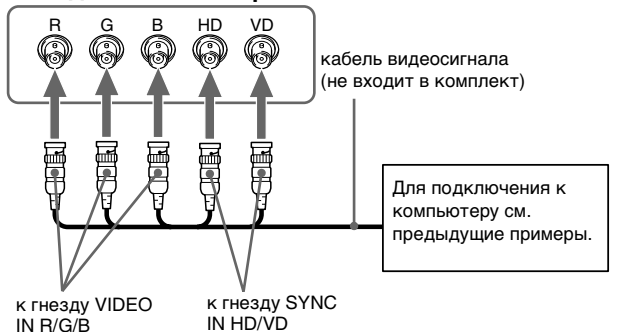

### **Подключение к компьютеру Macintosh или совместимому с ним**

При подключении этого монитора к компьютеру Power Mac G3/G4 используйте при необходимости прилагаемый адаптер. Входящий в комплект переходник необходимо подключать к компьютеру до подключения кабеля. При подключении к другим компьютерам серии Macintosh, которые имеют разъемы с двумя рядами штырьков, необходимо использовать другой переходник (не входит в комплект).

## **2 Включение монитора и компьютера**

#### **1 Подключите кабель питания к монитору и нажмите кнопку питания** !**, чтобы включить монитор.**

#### **2 Включите компьютер.**

#### **Специальные драйверы не требуются**

Данный монитор отвечает требованиям стандарта "DDC" Plug & Play, и компьютер автоматически обнаруживает всю информацию о мониторе. Необязательно устанавливать на компьютере какиелибо специальные драйверы.

При первом включении ПК после подключения монитора на экране может появиться диалоговое окно программы установки. В этом случае следуйте указаниям на экране. Монитор Plug & Play выбирается автоматически, что позволяет сразу начать его использовать.

#### **Примечания**

- Функция Plug and Play работает только с разъемом HD15 и не работает с пятью разъемами BNC.
- Не прикасайтесь к штырькам разъема кабеля видеосигнала. • Проверьте правильность расположения разъема HD15 для предотвращения сгибания штырьков разъема кабеля видеосигнала.
- Trinitron<sup>®</sup> зарегистрированная торговая марка Sony Corporation.<br>• Macintosh прядотся торговой маркой Apple Computer, Inc.
- Macintosh является торговой маркой Apple Computer, Inc., зарегистрированной в США и других странах.
- Windows<sup>®</sup> и MS-DOS являются зарегистрированными торговыми марками Microsoft Corporation в США и других странах.
- IBM PC/AT и VGA являются зарегистрированными торговыми марками IBM Corporation в США.
- $VESA$  и  $DDC<sup>™</sup>$  являются торговыми марками Video Electronics Standard Association.
- ENERGY STAR является маркой, зарегистрированной в США.
- Остальные названия продуктов, упомянутые в этом документе, могут являться зарегистрированными торговыми марками или торговыми марками соответствующих владельцев.
- В дальнейшем символы "™" и "®" не упоминаются в этом руководстве.

## **Выбор входного сигнала**

К данному монитору можно подключить два компьютера, используя разъемы HD15 и BNC. Воспользуйтесь переключателем INPUT, чтобы выбрать один из компьютеров. Выбранное гнездо появляется на экране на 3 секунды.

#### **Примечание**

Если на выбранном входе отсутствует сигнал, на экране появляется сообщение НЕТ СИГНАЛА. Через несколько секунд монитор переходит в режим экономии энергии. В подобном случае переключитесь на другой вход.

## **Подключение периферийных устройств, совместимых со стандартом USB (универсальная последовательная шина)**

**Убедитесь в том, что монитор и компьютер включены,** затем подключите компьютер к разъемам USB («+) на правой панели монитора.

**Подключите компьютер к прямоугольному входному разъему ( ) с помощью прилагаемого кабеля USB.** Если на экране появится сообщение Windows, следуйте указаниям на экране и выберите "Generic USB Hub" (Универсальный концентратор USB).

При подключении USB-совместимых периферийных устройств (например, принтера, клавиатуры, мыши, сканера и т.д.) подключите прямоугольный входной разъем USB ( $\square$ 

#### **Примечание**

Монитор может работать как концентратор USB только в режимах "on" (вкл.) или экономии энергии.

**Входные разъемы HD15**

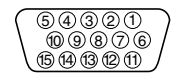

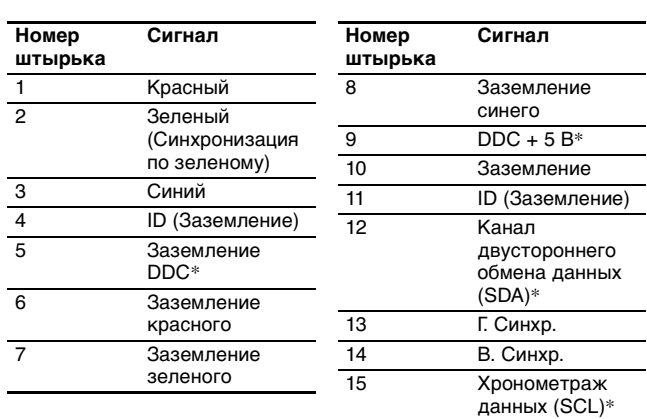

\* Display Data Channel (DDC) является стандартом VESA.

**RU**

# **Регулировка**

## **Перемещение по экранному меню**

**1 Нажмите кнопку MENU для отображения меню.**

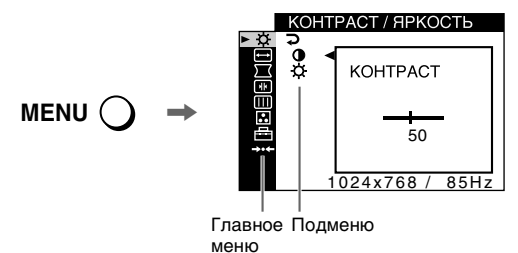

**2** Переместите кнопку управления ↓/↑, чтобы **выделить главное, которое необходимо настроить, и нажмите кнопку управления.**

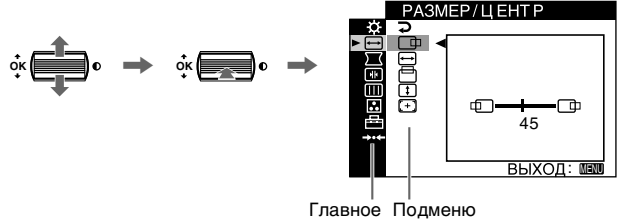

меню

- **3 Выберите элемент подменю, который требуется настроить, и нажмите кнопку управления.**
- **4 Выполните настройку с помощью кнопки управления.**

## **Настройка экранного меню**

## **Регулировка качества изображения (PICTURE EFFECT)**

Можно выбрать один из трех наиболее подходящих предварительно установленных режимов, обеспечивающих наивысшее качество изображения, путем последовательного нажатия кнопки PICTURE EFFECT.

## $\blacksquare$  ПРОФЕССИОНАЛЬНОЕ

Для обеспечения точности и стабильности цветов дисплея. Выберите этот режим для работы с профессиональными настольными издательскими системами и графическими приложениями.

## **• СТАНДАРТНОЕ**

Для изображений с высокой контрастностью и яркостью. Выберите этот режим для работы с обычными приложениями, такими как электронные таблицы, текстовый редактор, электронная почта или WEB-браузер.

## **• ДИНАМИЧЕСКОЕ**

Для очень ярких цветов и изображений с фотографической точностью. Цвета в этом режиме ярче, чем в режиме "СТАНДАРТНОЕ", поэтому он используется для таких развлекательных приложений с большим количеством графики, как игры или воспроизведение DVD.

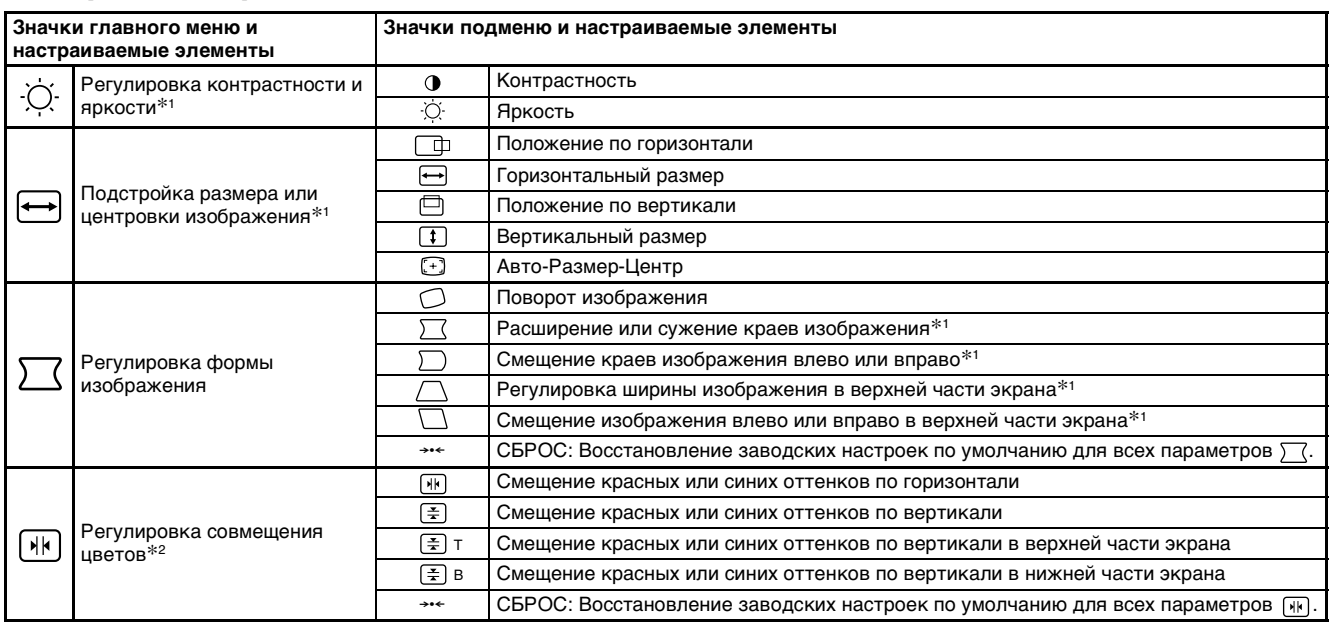

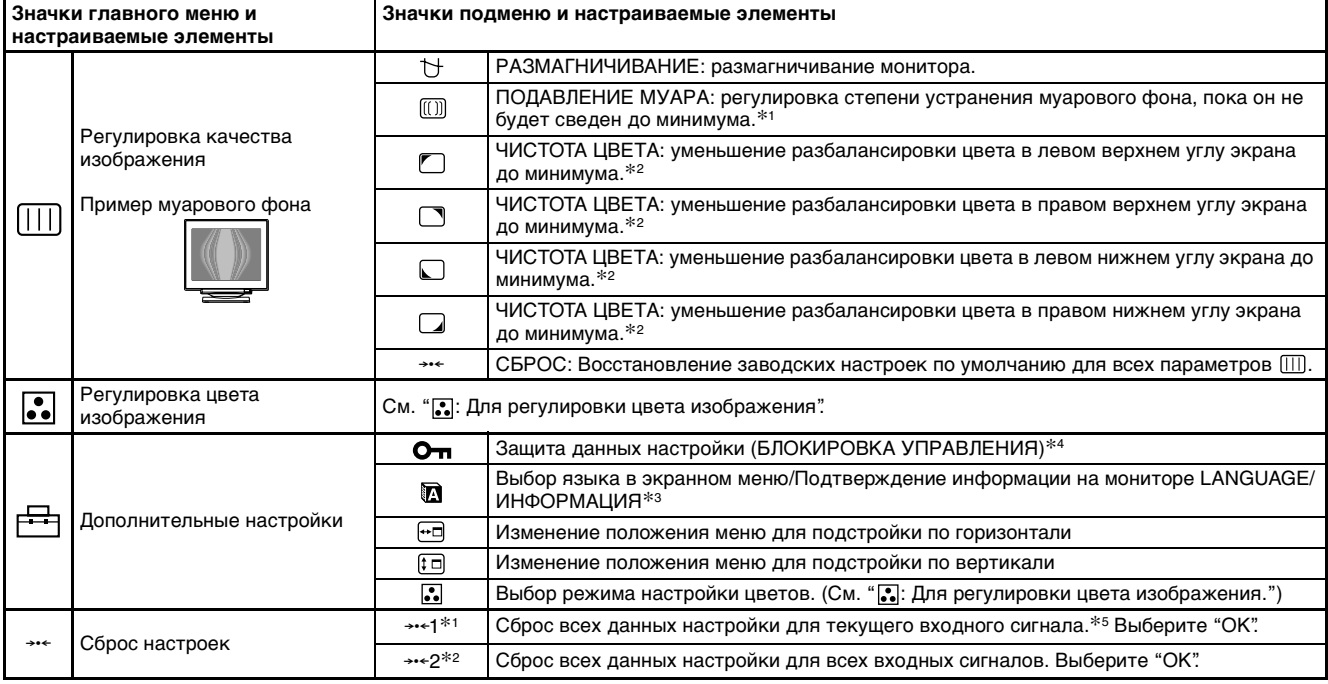

 $*$ <sup>1</sup> Эта настройка эффективна для текущего входного сигнала. \*<sup>2</sup> Эта настройка эффективна для всех входных сигналов.

- \*<sup>3</sup> Меню Language<br>• ENGLISH: Английский
	-
- NEDERLANDS: Голландский<br>• SVENSKA: Шведский
- **FRANÇAIS: Французский SVENSKA: Шведский**
- **DEUTSCH: Немецкий**
- **ESPAÑOL: Испанский • ITALIANO: Итальянский**
	-

## **: Для регулировки цвета изображения**

Настройки меню ЦВЕТ позволяют отрегулировать цветовую температуру изображения путем изменения уровня насыщенности поля белого цвета. В цветовой гамме доминирует красный цвет при небольшой температуре, и синий цвет - при высокой температуре. Данная настройка может пригодиться для приведения в соответствие цветов монитора с цветами распечатываемых изображений. Выберите один из следующих четырех режимов установки цветовой температуры; ПPOCTOE, ЗАДАННЫЙ,  $C$ ЛОЖНОЕ и sRGB в меню  $\triangleq$  (ПРОЧЕЕ).

## **• ПРОСТОЕ (Установка по умолчанию)**

Можно настроить цветовую температуру в диапазоне от 5000K до 11000K.

## ■ ЗАДАННЫЙ

Можно выбрать одну из стандартных цветовых температур: 5000K, 6500K или 9300K. Установка по умолчанию - 9300K.

## $\blacksquare$  СЛОЖНОЕ

При выборе этого режима можно выполнить

дополнительные, более точные настройки цвета. GAIN ( $\odot$ ) настраивает светлые области экрана, в то время, как BIAS  $(  $\odot$  ) - темные.$ 

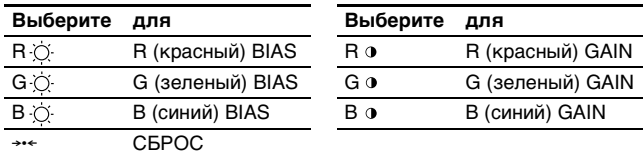

 $*^4$  Будут работать только выключатель  $\textcircled{\scriptsize{1}}$  (питание), функция ВЫХОД, а также блокировка  $\sigma_{\overline{n}}$  (БЛОКИРОВКА УПРАВЛЕНИЯ).

\*<sup>5</sup> Этим способом нельзя сбросить настройки следующих элементов меню:  $\blacksquare$ ,  $\blacksquare$  и  $\square$ .

#### $\blacksquare$  sRGB

Модель смешения цветов sRGB (красный-зеленый-синий) является промышленным стандартом для описания цвета изображения и приведения в соответствие отображаемых на мониторе и распечатываемых цветных изображений. Чтобы цвета sRGB отображались правильно (γ = 2,2, 6500K), выберите режим sRGB и установите для режима PICTURE EFFECT значение ПРОФЕССИОНАЛЬНОЕ. (стр. 4), а на подключенном компьютере профиль sRGB. При выборе режима sRGB невозможно выполнить настройки в меню КОНТРАСТ/ЯРКОСТЬ.

#### **Восстановление цвета с помощью режимов ПРОСТОЕ, ЗАДАННЫЙ или sRGB ( ВОССТАНОВ ЦВЕТ)**

Цвет можно восстановить до уровня первоначального заводского качества. Перед использованием данной функции монитор должен находиться в обычном режиме работы (зеленый индикатор горит) не менее 30 минут. Возможно, потребуется изменить настройки компьютера, относящиеся к режиму экономии энергии. Если монитор работал менее 30 минут, появится сообщение "ДОСТУПНО ПОСЛЕ ПРОГРЕВА". Эта функция может постепенно утратить свою эффективность по причине естественного старения электронно-лучевой трубки Trinitron.

# **Устранение неисправностей**

### $\blacksquare$  Нет изображения

#### **Если индикатор** ! **(питание) не горит**

- Проверьте, правильно ли подключен кабель питания.
- $\bullet$  Проверьте, находится ли выключатель  $\textcircled{\scriptsize{1}}$  (питание) в положении "on" (вкл.).

#### **Индикатор питания** ! **горит оранжевым**

- Убедитесь, что кабель видеосигнала подключен правильно, и все разъемы надежно вставлены в свои гнезда.
- Убедитесь, что переключатель INPUT стоит в правильном положении.
- Убедитесь, что ни один из штырьковых контактов видеокабеля HD15 не является изогнутым и не утоплен внутрь вилки.
- Проверьте, находится ли выключатель компьютера в положении "on" (вкл.).
- Компьютер находится в режиме экономии энергии. Попробуйте нажать любую клавишу на клавиатуре компьютера или передвинуть мышь.
- Убедитесь, что графический адаптер правильно и надежно закреплен в разъеме подключения к шине.

**Если индикатор питания** ! **(питание) горит зеленым или мигает оранжевым**

- Используйте функцию самодиагностики.
- Скачки, дрожание, волнообразные колебания или **помехи изображения**
- Изолируйте и устраните любые потенциальные источники электрических или магнитных полей, например, другие мониторы, лазерные принтеры, электрические вентиляторы, флуоресцентные лампы или телевизоры.
- Отодвиньте монитор подальше от линий электропитания или установите возле него магнитный экран.
- Попробуйте подключить монитор к другой сетевой розетке, желательно от другого контура.
- Попробуйте повернуть монитор на 90° влево или вправо.
- Обратитесь к руководству по графическому адаптеру, чтобы проверить, правильные ли параметры установлены для монитора.
- Удостоверьтесь в том, что графический режим и частота входного сигнала соответствуют характеристикам монитора (см. раздел "Preset mode timing table" на стр. i). Даже в подходящем частотном диапазоне некоторые графические адаптеры подают слишком узкий для корректной синхронизации монитора синхронизирующий импульс.
- Подстройте частоту регенерации компьютера (частоту вертикальной развертки) для получения оптимального изображения.

### **Иечеткое изображение**

- Подстройте контрастность, яркость и функцию PICTURE EFFECT.
- Выполните размагничивание монитора.\*
- Откорректируйте степень устранения муарового фона, пока он не будет сведен до минимума, или установите для параметра ПОДАВЛЕНИЕ МУАРА значение ВЫКЛ.

#### $\blacksquare$  "Тени" на изображении

- Не используйте удлинители видеокабелей и коммутаторы видеосигнала.
- Проверьте, надежно ли закреплены в своих гнездах все разъемы.

#### ■ Неправильные центровка или размер изображения

- Выполните функцию Авто-Размер-Центр.
- Подстройте размер или отцентрируйте изображение. Следует иметь в виду, что в сочетании входных сигналов с определенными графическими платами края экрана используются не полностью.
- Сразу после нажатия кнопки питания, изображение некоторое время подстраивается по размеру и центру экрана.

#### **• Края изображения искривлены**

- Подстройте геометрические параметры.
- **Волнистые или муаровые разводы на экране**
- Откорректируйте степень устранения муарового фона, пока он не будет сведен до минимума.
- Смените рисунок рабочего стола.

#### $\blacksquare$  **Неравномерная окраска изображения**

- Выполните размагничивание монитора.\* Однородность цвета может нарушаться в тех случаях, когда вблизи монитора находятся источники магнитного поля, такие как громкоговорители, или при повороте монитора.
- Откорректируйте разбалансировку цвета по углам экрана.
- **В** Белый цвет не выглядит белым
- Подстройте цветовую температуру.
- Убедитесь, что пять разъемов BNC подключены в правильном порядке.
- **E** Кнопки монитора не работают (на экране появляется **О-п**)
- Если функция блокировки органов управления включена положение ВКЛ, переведите ее в положение ВЫКЛ.
- x **Красные или синие оттенки по краям букв или линий**
- Подстройте совмещение цветов.
- x **Не работают периферийные устройства USB**
- Убедитесь, что соответствующие разъемы USB правильно подключены и надежно закреплены.
- Выключите монитор, а затем снова включите. Затем подключите кабель USB.
- Если впервые подсоединить клавиатуру или мышь к разъемам USB, а затем загрузить компьютер, они могут не работать. Сначала подключите клавиатуру и мышь непосредственно к компьютеру и произведите настройку USB-совместимых устройств. Затем подключите их к монитору.
- Установите на свой компьютер последнюю версию драйвера устройства. Обратитесь к изготовителю устройства за дополнительной информацией о требуемом драйвере устройства.
- x **Сразу после включения монитора раздается непродолжительное гудение**
- Этот звук сопутствует процессу автоматического размагничивания. После включения питания в течение нескольких секунд происходит автоматическое размагничивание трубки монитора.
- Если потребуется повторить процесс размагничивания, это можно сделать как минимум через 20 минут, для того чтобы получить наилучший результат. Гудящий звук, который слышен, не является неисправностью.

# **Экранные сообщения**

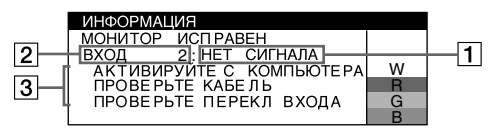

1 **Если на экране появляется сообщение "НЕТ СИГНАЛА":**

Указывает на то, что входной сигнал не подается выбранным входным гнездом.

- 2 Отображает выбранное в текущий момент входное гнездо.
- 3 Отображает действия по устранению.
- Если на экране появляется сообщение АКТИВИPУЙTE С КОМПЬЮТЕРА, попробуйте нажать любую клавишу на компьютере или переместить мышь и убедитесь, что плата графического адаптера компьютера надежно вставлена в гнездо шины.
- Если на экране появляется сообщение ПРОВЕРЬTE КАБЕЛЬ, проверьте, правильно ли монитор подключен к
- Если на экране появляется сообщение ПРОВЕРЬТЕ ПЕРЕКЛ ВХОДA, попробуйте изменить входной сигнал.

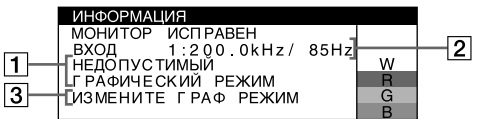

## 1 **Если на экране появляется сообщение "НЕДОПУСТИМЫЙ ГРАФИЧЕСКИЙ РЕЖИМ":**

Указывает на то, что входной сигнал не соответствует характеристикам монитора.

- 2 Отображение частоты входного сигнала.
- 3 Отображает действия по устранению.

На экране появляется сообщение ИЗМЕНИТЕ ГРАФ PEЖИM. Если данная модель устанавливается вместо старого монитора, верните прежний монитор на место. Затем настройте графический адаптер, так чтобы частота горизонтальной развертки была в диапазоне 30 – 137 кГц (GDM-F520), 30 – 115 кГц (GDM-F420), а частота вертикальной развертки - в диапазоне 48 – 170 Гц.

### **Отображение названия модели монитора, серийного номера и даты выпуска.**

В момент получения монитором видеосигнала нажмите кнопку MENU и не отпускайте в течение не менее 5 секунд, чтобы вывести на экран

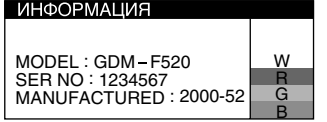

информационное окно для данной модели монитора.

# **Демпферные нити**

**Эти линии не свидетельствуют о неисправности** и являются обычным эффектом электронно-лучевых трубок Trinitron, которые устанавливаются в данных мониторах. Это тени демпферных нитей, которые гасят вибрацию апертурной решетки. Апертурная решетка - это очень важный элемент, который делает электронно-лучевые трубки Trinitron уникальными и обеспечивает более интенсивные светлые тона на экране, благодаря чему изображение становится ярче и отчетливее.

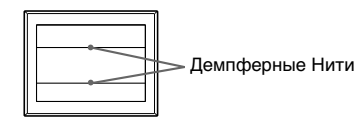

## **Функция самодиагностики**

Данный монитор оснащен функцией самодиагностики. Если возникает какая-либо проблема с монитором или компьютером (компьютерами), экран очищается, а индикатор  $\odot$  (питание) горит зеленым или мигает оранжевым. Если индикатор  $\mathbb O$  (питание) горит оранжевым, то компьютер находится в режиме экономии энергии. Попробуйте нажать любую клавишу на клавиатуре или передвинуть мышь.

## **■ Если индикатор 1 (питание) горит зеленым**

- **1 Отсоедините кабели видеовходов 1 и 2 или отключите питание подключенных компьютеров.**
- **2 Выключите монитор, а затем снова включите.**
- **3 Сдвиньте кнопку управления вверх и удерживайте в таком положении в течение нескольких секунд перед тем, как монитор перейдет в режим экономии энергии.**

Если появятся все четыре цветные полоски (белого, красного, зеленого, синего), то монитор работает правильно. Вновь подсоедините кабели к видеовходам и проверьте состояние компьютера. Если цветные полоски не появляются, то монитор, возможно, неисправен. Проинформируйте местного официального дилера Sony о состоянии своего монитора.

#### **Е Если индикатор**  $\odot$  **(питание) мигает оранжевым**

## **Выключите монитор, а затем снова включите.**

Если индикатор  $\odot$  (питание) горит зеленым, то монитор работает нормально.

Если индикатор  $\odot$  (питание) продолжает мигать, то, возможно, монитор неисправен. Сосчитайте количество секунд в интервалах между загоранием индикатора ! (питание) и проинформируйте местного официального дилера Sony о состоянии своего монитора. Не забудьте предоставить название модели и серийный номер своего монитора. Также необходимо указать марку и модель Вашего компьютера и графического адаптера.

# **Технические характеристики**

Кинескоп Шаг апертурной решетки 0,22 мм, Развертка 90 градусов, FD Trinitron<br>GDM-F520 GDM-F520 Размер экрана по диагонали 21 дюйм<br>GDM-F420 Размер экрана по диагонали 19 дюйм Размер экрана по диагонали 19 дюймов Размер экранного изображения<br>GDM-F520 Прибл. 403.8 x Прибл.  $403.8 \times 302.2$  мм (ш/в) Видимое изображение 19,8" GDM-F420 Прибл. 365 × 274 мм (ш/в) Видимое изображение 18,0" Разрешение (Г:по горизонтали, B:по вертикали) GDM-F520 Максимальное: Г: 2048 точек, B: 1536 линий Рекомендуется: Г: 1600 точек, B: 1200 линий GDM-F420 Максимальное: Г: 1920 точек, B: 1440 линий Рекомендуется: Г: 1280 точек, B: 1024 линий Уровни входных сигналов Видеосигнал:Аналоговые RGB: 0,700 Vp-p (положит.), 75 Ω Сигнал синхронизации: Г/В отдельная или комбинированная синхронизация: TTL 2 кΩ, без соблюдения полярности Синхронизация по зеленому: 0,3 Vp-p (отрицательная) Стандартная площадь изображения Прибл.  $388 \times 291$  мм (4:3) или Прибл. 364 × 291 мм (5:4) GDM-F420 Прибл. 352 × 264 мм (4:3) или Прибл. 330 × 264 мм (5:4) Частота развертки (Г:по горизонтали, B:по вертикали) GDM-F520 Г: 30 – 137 кГц, B: 48 – 170 Гц GDM-F420 Г: 30 – 115 кГц, B: 48 – 170 Гц Параметры сетевого питания 100 – 240 В, 50 – 60 Гц, 2,0 – 1,0 А Потребляемая мощность (без подключенных устройств USB) GDM-F520 Прибл. 145 Вт Прибл. 135 Вт Paбoчaя тeмпepaтypa  $10^{\circ}$ C – 40 $^{\circ}$ C Габариты GDM-F520 Прибл. 497 × 499 × 487 мм (ш/в/г)<br>GDM-F420 Прибл. 446 × 472 × 463 мм (ш/в/г) Прибл.  $446 \times 472 \times 463$  мм (ш/в/г) Macca<br>GDM-F520 GDM-F520 Прибл. 30 кг GDM-F420 Прибл. 26 кг<br>Plug and Play DDC2B/DDC. DDC2B/DDC2Bi Входящие в комплект принадлежности Кабель питания Кабель видеосигнала HD15 Кабель USB Специальный переходник к Power Mac G3/G4

Настоящая инструкция по эксплуатации

#### **Предустановленный и пользовательский режимы**

При приеме входного сигнала монитор автоматически согласовывает его с одним из режимов, предварительно установленных на заводе и хранящихся в памяти монитора, для обеспечения высококачественного изображения (см. раздел "Preset mode timing table" на стр. i). Если входные сигналы не соответствуют ни одному из заводских режимов, монитор автоматически подбирает наиболее подходящий режим для входного сигнала, находящегося в диапазоне частот горизонтальной и вертикальной развертки (стр. 7), в соответствии с формулой GTF (Generalized Timing Formula). При регулировке изображения данные настройки заносятся в память как пользовательский режим и автоматически вызываются из нее каждый раз при получении данного входного сигнала.

#### **Функция экономии энергии**

Данный монитор соответствует нормам экономии электроэнергии, установленным VESA, TCO'99 и ENERGY STAR. Если на монитор не подается сигнал с компьютера, монитор будет автоматически снижать потребление энергии, как показано ниже.

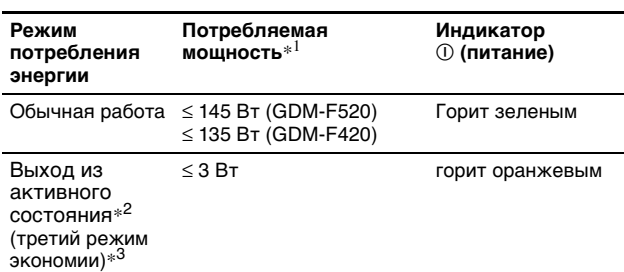

 $*1$  Цифры отображают потребляемую мощность, если к монитору не подключаются никакие USB-совместимые периферийные устройства.

- $*^2$  Когда компьютер переходит в режим экономии энергии, на экране появляется сообщение "НЕТ СИГНАЛА". Через несколько секунд монитор переходит в режим экономии энергии.
- $^{\ast 3}$  "3 режим экономии" определен агентством защиты окружающей среды (EPA).

Конструкция и характеристики могут изменяться без предварительного уведомления.

# **Меры предосторожности**

#### **Меры предосторожности при подключении к сети электропитания**

• Используйте кабель питания, поставляемый с монитором. При использовании другого кабеля питания убедитесь в том, что он подходит для использования в местной сети.

#### **Для покупателей в Великобритании**

При использовании монитора в Великобритании пользуйтесь поставляемым с монитором кабелем питания с разъемом для Великобритании.

#### **Примеры сетевых вилок**

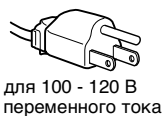

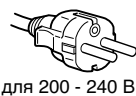

переменного тока

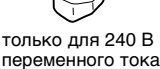

- Отсоединяйте кабель питания от сети не раньше, чем через 30 секунд после выключения питания монитора, когда уменьшится заряд статического электричества на поверхности экрана.
- После включения питания в течение нecкoлькиx секунд происходит размагничивание трубки монитора. При этом вокруг экрана возникает сильное магнитное поле, способное повредить данные на магнитных лентах и дискетах, находящихся рядом с монитором. Поэтому магнитофоны, кассеты и дискеты следует держать на некотором расстоянии от прибора.

Сетевая розетка должна находиться в легкодоступном месте вблизи прибора.

#### **Установка**

#### **Не устанавливайте монитор в следующих местах:**

- на мягких поверхностях (коврики, одеяла и т.д.) или вблизи других материалов (занавески, портьеры), которые могут преградить доступ воздуха к вентиляционным отверстиям
- вблизи таких источников тепла, как батареи или воздуховоды, а также в местах, где возможно попадание прямого солнечного света
- где наблюдаются резкие колебания температуры
- где присутствует вибрация или резкие механические воздействия
- на неустойчивой поверхности
- рядом с источниками магнитных полей, такими как трансформаторы или высоковольтные кабели
- рядом или на металлической поверхности с наличием электрического заряда
- в закрытой полке

#### **Техническое обслуживание**

- Протирайте экран мягкой тканью. При использовании химических средств для чистки стекла не применяйте жидкости, содержащие антистатические или аналогичные добавки, так как они могут повредить покрытие экрана.
- Не следует прикасаться к дисплею, скрести или стучать по нему острыми предметами (шариковой ручкой, отверткой). Это может привести к появлению царапин на поверхности электронно-лучевой трубки.
- Протирайте корпус, дисплей и панель управления мягкой тканью, слегка смоченной в слабом растворе моющего средства. Не пользуйтесь грубыми щетками, абразивными пастами или такими растворителями, как спирт или бензин.

#### **Транспортировка**

При перевозке монитора или его доставке в ремонтную мастерскую пользуйтесь заводской картонной коробкой и упаковочными материалами.

#### **Подставка для дисплея**

Не удаляйте эту подставку монитора.

#### **Использование шарнирной опоры с изменяемым углом наклона**

Монитор можно устанавливать в удобное положение, изменяя углы наклона, как показано на рисунке справа. Поворачивая прибор по вертикали или горизонтали, держите его за нижнюю часть обеими руками.

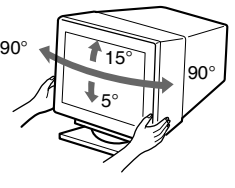

# **Innehållsförteckning**

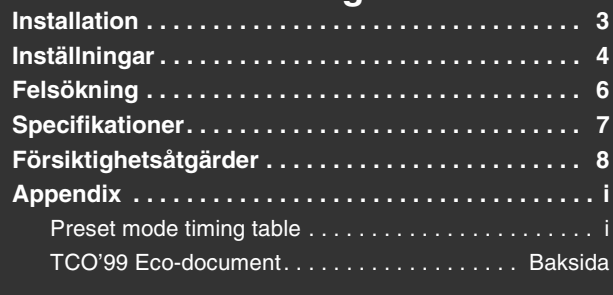

# **Installation**

## **1 Anslut bildskärmen till datorn**

## ■ Ansluta till HD15-kontakten

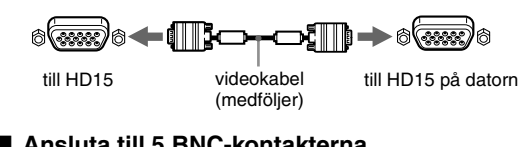

## ■ Ansluta till 5 BNC-kontakterna

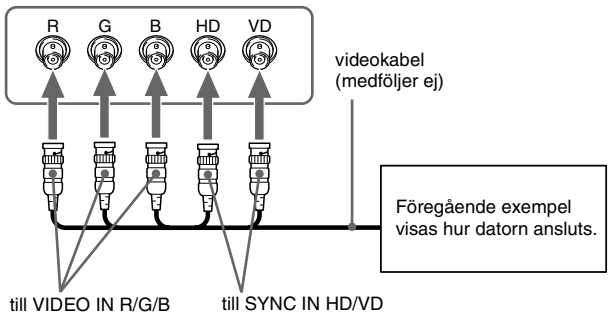

## **Ansluta till en Macintosh eller kompatibel dator**

När du ansluter den här bildskärmen till en Power Mac G3/G4-dator använder du vid behov den medföljande adaptern. Anslut adaptern till datorn innan du ansluter kabeln. Om du ansluter till en annan version av Macintosh-seriens datorer med 2 stiftrader, måste du använda en annan adapter (medföljer ej).

## **2 Slå på strömmen till bildskärmen och datorn**

## **1 Anslut nätkabeln till bildskärmen och slå sedan på skärmen genom att trycka på** ! **(ström)-omkopplaren.**

## **2 Slå på datorn.**

## **Inga särskilda drivrutiner behövs**

Den här bildskärmen uppfyller kraven enligt standarden "DDC" Plug & Play, vilket innebär att bildskärmsinformationen automatiskt kan identifieras. Därför behöver du inte installera någon speciell drivrutin på datorn. När du startar datorn för första gången efter det att du har anslutit bildskärmen kan det hända att en installationsguide visas på skärmen. Följ anvisningarna på

bildskärmen. Plug & Play är automatiskt valt så att du direkt kan börja använda den här bildskärmen.

## **Obs!**

- Plug and Play gäller bara för HD15-anslutningen, inte för 5 BNCanslutningarna.
- Vidrör inte stiften i videokabelns kontakt.
- När du ansluter videokabeln bör du först kontrollera hur stiften sitter i HD 15 kontakten. Om du vänder kontakten fel och trycker in den för hårt kan stiften i videokabelns kontakt böjas.
- Trinitron är ett registrerat varumärke som tillhör Sony Corporation.
- Macintosh är ett varumärke som tillhör Apple Computer, Inc, registrerat i USA och andra länder.
- Windows® och MS-DOS är registrerade varumärken som tillhör Microsoft Corporation i USA och andra länder.
- IBM PC/AT och VGA är registrerade varumärken som tillhör IBM Corporation i U.S.A.
- VESA och  $DDC^{\mathbb{M}}$  är varumärken som tillhör Video Electronics Standard Association.
- ENERGY STAR är ett registrerat varumärke i USA.
- Alla andra produktnamn som nämns i denna handbok kan vara varumärken eller registrerade varumärken som tillhör respektive företag.
- Dessutom nämns inte "™" och "®" vid varje tillfälle i denna handbok.

## **Välja insignal**

Du kan ansluta två datorer till den här bildskärmen med hjälp av HD15 och BNC-kontakterna. Vilken dator som ska lämna signal till skärmen bestämmer du med INPUT-omkopplaren. Den valda anslutningen visas på skärmen under 3 sekunder.

#### **Obs!**

Om du väljer en ingång som inte tar emot någon signal, visas INGEN SIGNAL på skärmen. Därefter dröjer det några sekunder och sedan växlar bildskärmen över till energisparläge. Om det här händer växlar du om till den andra ingången.

## **Ansluta USB-kompatibla (Universal Serial Bus) tillbehör**

**Se till att du har slagit på såväl bildskärm som dator** och anslut sedan datorn till USB-kontakterna (+) på bildskärmens högra sida.

Anslut datorn till den kvadratiska upstream-kontakten ( $\Box$ ) **med hjälp av den medföljande USB-kabeln.** Om ett Windows-meddelande visas följer du instruktionerna på

bildskärmen och väljer "Generic USB Hub".

När du ansluter det USB-kompatibla tillbehöret (t.ex. skrivare, tangentbord, mus eller skanner) ansluter du dem till en rektangulär downstream-kontakt  $(\Box)$ .

## **Obs!**

Bildskärmen fungerar som en USB-hubb så länge bildskärmen antingen står i läge på ("on") eller befinner sig i energisparläge.

## **HD15-ingångens kontakt**

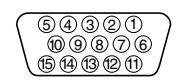

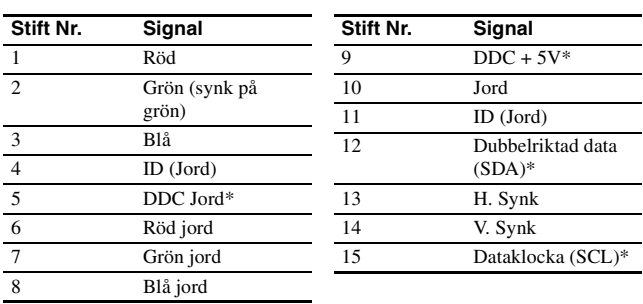

\* DDC (Display Data Channel) är en VESA-standard.

**SE**

# **Inställningar**

## **Använda menyn**

**1 Tryck på MENU-knappen för att visa huvudmenyn.**

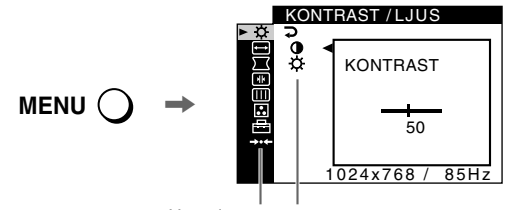

Huvudmeny Undermeny

**2 Rör på kontrollknappen ↓/↑ för att markera den huvudmeny du vill justera och tryck sedan på kontrollknappen.**

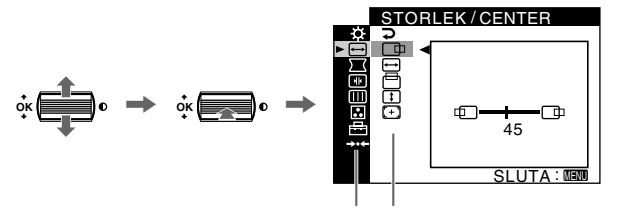

Huvudmeny Undermeny

- **3 Markera den undermeny, vars inställningar du vill justera och tryck sedan på kontrollknappen.**
- **4 Gör inställningarna med hjälp av kontrollknappen.**

## **Inställningar på skärmmenyn**

# **Justera kvaliteten på bilden (PICTURE EFFECT)**

Du kan välja det bästa läget bland tre förinställda lägen genom att trycka upprepade gånger på PICTURE EFFECT-knappen.

### **PROFESSIONELL**

För exakta och jämna färger. Välj detta läge för professionell desktop publishing och grafikprogram.

## STANDARD

För bilder med hög kontrast och ljusstyrka. Välj det här läget om du använder standardprogram av typen kalkylprogram, ordbehandling och e-post eller när du surfar på Internet.

## **DYNAMISK**

För extremt skarpa och fotorealistiska bilder. Ljusare än läget STANDARD. Välj det här läget om du ofta använder underhållningsprogram av typen spel och uppspelning av DVD-skivor.

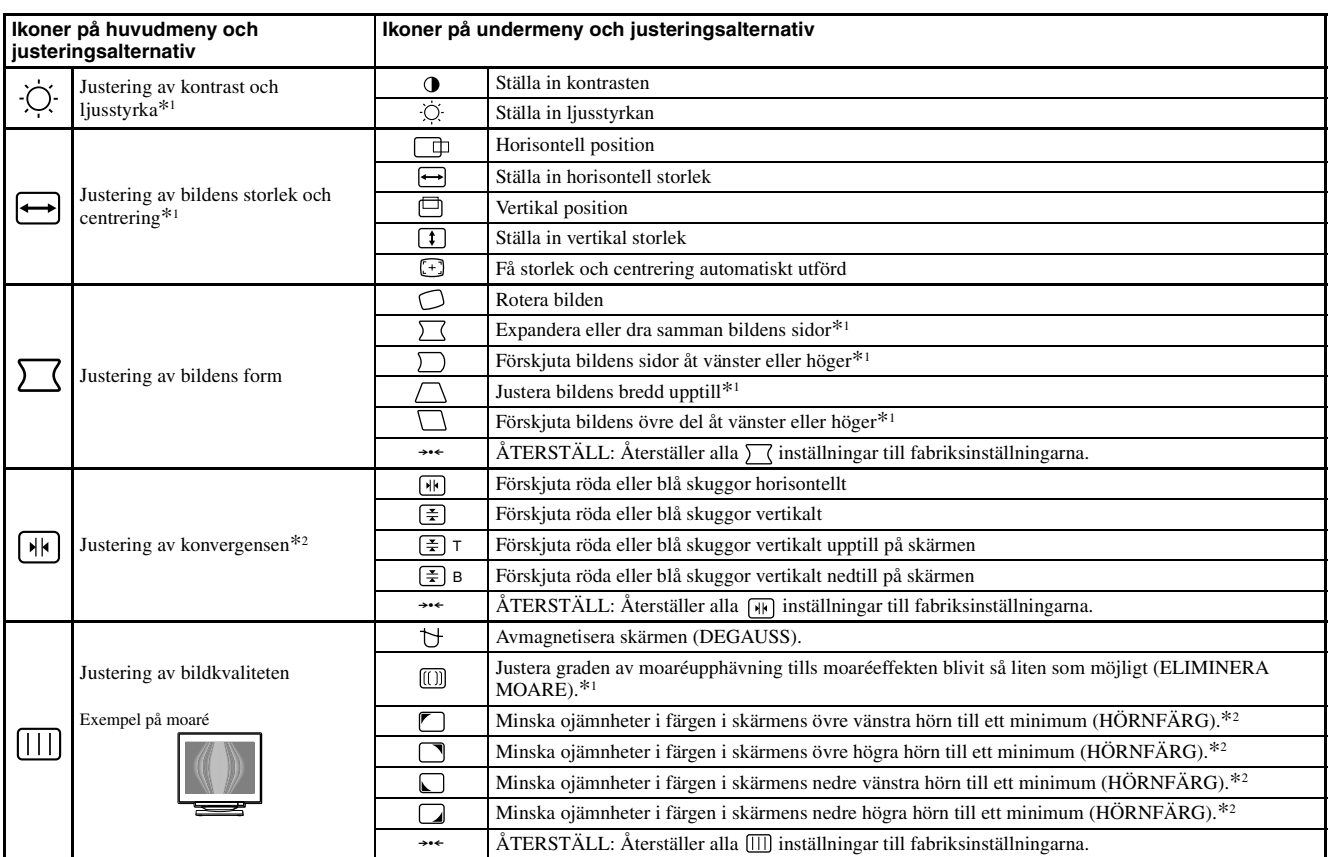

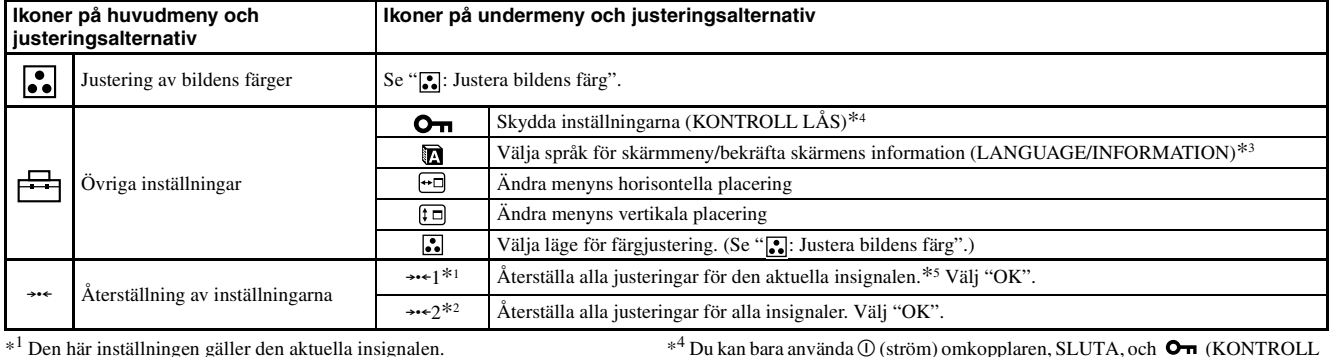

LÅS).

\*<sup>1</sup> Den här inställningen gäller den aktuella insignalen.

\*<sup>2</sup> Den här inställningen gäller alla insignaler.

\*<sup>3</sup> Språkmeny<br>• ENGLISH: Engelska

**• ENGLISH: Engelska • NEDERLANDS: Holländska**

• FRANÇAIS: Franska<br>• FRANÇAIS: Franska<br>• DEUTSCH: Tyska

- PYCCK*I*IV.<br>• 日本語: Japanska
- ESPANOL: Spanska 日本語: Japanska<br>• ITALIANO: Italienska

## **:** Justera bildens färg

Med FÄRG-inställningarna kan du justera bildens färgtemperatur genom att ändra färgnivån på det vita färgfältet. Vid låg färgtemperatur verkar färgerna rödare och vid hög färgtemperatur framstår de som blåare. Den här inställningen kan du använda om du vill anpassa färgerna på bildskärmen till färgerna på utskrifterna.

Välj något av de 4 inställningslägena för färgtemperatur: ENKEL, FÄRGRESET, EXPERT och sRGB på *menyn* (OPTION).

#### **ENKEL (Standardinställning)**

Du kan ställa in färgtemperaturen från 5000 K till 11000 K.

#### **E** FÄRGRESET

Du kan välja mellan tre förinställda färgtemperaturer, 5000 K, 6500 K och 9300 K. Standardinställning är 9300 K.

## **EXPERT**

Du kan göra ytterligare finjusteringar av färgerna genom att välja det här läget. Med GAIN ( $\odot$ ) justerar du de ljusa partierna av skärmen, med BIAS ( $\odot$ ) justerar du de mörka partierna.

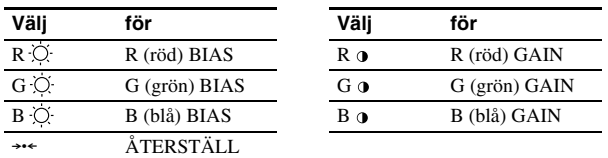

#### $\blacksquare$  sRGB

Färginställningen sRGB är en industristandard för färgrymdsprotokoll som har utvecklats för att kalibrera bildskärmens färger mot färgerna på utskrifterna. För att sRGB-färgerna ska visas korrekt (γ = 2,2, 6500 K) väljer du sRGB-läget och ställer PICTURE EFFECT-läget på PROFESSIONELL (sidan 4) och datorn på sRGB-profilen. Om du väljer sRGB kan du inte göra några justeringar på menyn KONTRAST/ LJUS.

#### **Återställa färgerna från ENKEL-, FÄRGRESET- och sRGBlägena ( FÄRGRESET)**

\*<sup>5</sup> Menyalternativen **n**,  $\overline{\bullet}$  och  $\overline{\bullet}$  aterställs inte på det här sättet.

Du kan återställa färgerna till den kvalitet de hade vid leverans från fabrik. Innan du använder den här funktionen måste bildskärmen ha varit påslagen i normalt driftsläge (strömindikatorn lyser grönt) under minst 30 minuter. Eventuellt kanske du måste ändra datorns inställningar för energisparläget för att bildskärmen ska förbli i normalt läge under 30 minuter. Om bildskärmen inte varit i rätt driftsläge under minst 30 minuter, visas meddelandet "TILLGÅNG EFTER UPPVÄRMN". Med tiden kan den här funktionen gradvis bli mindre effektiv. Det beror på Trinitron-bildrörets naturliga åldrande.

# **Felsökning**

### $\blacksquare$  Ingen bild

#### **Om** ! **(ström)-indikatorn inte lyser**

- Kontrollera att nätkabeln är ordentligt ansluten.
- Kontrollera att  $\mathbb O$  (ström)-omkopplaren är i påslaget läge ("on").

#### ! **(ström) indikatorn lyser orange**

- Kontrollera att videokabeln är ordentligt ansluten och att alla kontakter är ordentligt anslutna och sitter stadigt förankrade på sina platser.
- Kontrollera att INPUT-omkopplaren är rätt inställd.
- Kontrollera att stiften på HD15-kontakten inte är böjda eller har tryckts in i kontakten.
- Kontrollera att strömmen till datorn är påslagen ("on").
- Datorn är i energisparläge. Pröva att trycka på någon tangent på tangentbordet eller att röra på musen.

#### • Kontrollera att grafikkortet i datorn sitter som det ska i sin kortplats. **Om indikatorn** ! **(ström) lyser grön eller blinkar orange**

• Använda självdiagnosfunktionen.

#### **Bilden fladdrar, hoppar, oscillerar eller är förvrängd**

- Isolera och avlägsna möjliga källor till elektromagnestiska fält, t.ex. andra bildskärmar, laserskrivare, elektriska fläktar eller TV-apparater.
- Flytta bildskärmen bort från strömkablar eller placera en magnetisk avskärmning nära den.
- Försök ansluta bildskärmen till ett annat vägguttag, helst ett som ligger på en annan gruppsäkring.
- Pröva att vrida bildskärmen 90° åt vänster eller höger.
- Information om rätt inställning för bildskärmen finns i bruksanvisningen till grafikkortet.
- Kontrollera att bildskärmen kan hantera grafikläget och insignalens frekvens (se "Grafiklägen och frekvenser (Preset mode timing table)" på sidan i). Även om frekvensen ligger inom korrekt intervall, kan vissa grafikkort ha en synkpuls som är för kort för att bildskärmen ska synka korrekt.
- Justera datorns uppdateringsfrekvens (vertikal frekvens) för att få bästa möjliga bild.

#### **Bilden är otydlig**

- Ställ in kontrast, ljusstyrka och PICTURE EFFECT.
- Avmagnetisera bildskärmen.\*
- Ställ in moareupphävningen så att den blir så liten som möjligt eller ställ ELIMINERA MOARE på AV.

#### **Bilden har skuggor**

- Undvik att använda förlängningskablar och/eller omkopplingsdon till videokabeln.
- Kontrollera att alla kontakter är ordentligt anslutna och sitter stadigt.

#### **Bilden har fel storlek eller är inte centrerad**

- Aktivera funktionen för automatisk storlek och centrering.
- Justera storleken eller centreringen. Vissa insignaler och/eller grafikkort använder inte bildskärmens yta fullt ut.
- Direkt efter det att du har slagit på strömbrytaren kan det hända att det tar ett tag innan storleken/centreringen har rättat till sig.

#### **Bildens kanter är inte raka**

• Justera geometrin.

#### x **Vågformiga eller elliptiska mönster (moaré) syns**

- Ställ in moareupphävningen så att moareeffekten blir så liten som möjligt.
- Ändra mönster på skrivbordet.

#### x **Färgen är ojämn**

- Avmagnetisera bildskärmen.\* Om du placerar utrustning som skapar magnetfält, t.ex. högtalare i närheten av bildskärmen eller om du ändrar riktning på bildskärmen (vrider på den), kan det hända att färgerna blir ojämna.
- Justera hörnfärgen.

#### ■ Vitt ser inte ut som vitt

- Justera färgtemperaturen.
- Kontrollera att de fem BNC-kontakterna är anslutna i rätt ordning.
- Knapparna på bildskärmen fungerar inte (O<sub>TI</sub> visas på **skärmen)**
- Om kontrollåset står i läge PÅ ställer du det i läge AV.
- x **Bokstäver och linjer är omgivna av röda och blå skuggor**
- Justera konvergensen.

### $\blacksquare$  **Anslutna USB-enheter fungerar inte**

- Kontrollera att USB-anslutningarna sitter som de ska.
- Stäng av bildskärmen (OFF) och slå sedan på den igen (ON). Därefter ansluter du USB-kabeln igen.
- Om du ansluter ett tangentbord eller en mus till USB-kontakterna och sedan startar om datorn för första gången kan det hända att periferienheterna inte fungerar. I så fall kopplar du tangentbord och mus direkt till datorn och installerar USB-enheterna. Därefter kan du ansluta dem till bildskärmen.
- Installera den senaste versionen av drivrutinen på datorn. Kontakta återförsäljaren av enheten, så får du veta vilken drivrutin du behöver.

#### **■ Ett brum hörs just efter det att du slagit på strömmen**

- Det är ljudet från den automatiska avmagnetiseringen. När du slår på strömmen avmagnetiseras bildskärmen automatiskt under några sekunder. (Funktionen kallas på engelska "degauss".)
- Om du behöver avmagnetisera skärmen ytterligare en gång bör du, för att få bästa resultat, vänta minst 20 minuter. Ett surrande ljud kan höras, men det är normalt och innebär inte att något är fel.

## **Skärmmeddelanden**

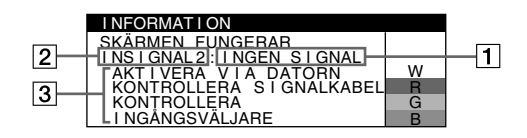

## 1 **Om "INGEN SIGNAL" visas:**

Meddelandet innebär att ingen signal matas in via den aktuella anslutningen.

- **2** Visar den aktuella anslutningen.
- 3 Visar åtgärderna.
- Om AKTIVERA VIA DATORN visas på skärmen kan du pröva att trycka på någon av tangenterna på tangentbordet eller röra på musen, och sedan kontrollera att datorns grafikkort sitter ordentligt i rätt kortplats.
- Om KONTROLLERA SIGNALKABEL visas på skärmen kontrollerar du att bildskärmen är korrekt ansluten till datorn.
- Om KONTROLLERA INGÅNGSVÄLJARE visas på skärmen kan du pröva att växla insignal.

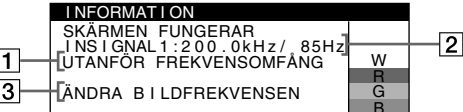

## 1 **Om "UTANFÖR FREKVENSOMFÅNG" visas:**

Detta meddelande visar att insignalen inte kan hanteras av bildskärmen. 2 Visar insignalens frekvens.

3 Visar åtgärderna.

ÄNDRA BILDFREKVENSEN visas på skärmen. Om du har bytt ut en gammal bildskärm mot den här skärmen, ansluter du den gamla skärmen igen och ställer sedan in grafikkortet så att den horisontella frekvensen ligger mellan 30 och 137 kHz (GDM-F520), 30 – 115 kHz (GDM-F420) och den vertikala mellan 48 och 170 Hz.

# I NFORMAT I ON  $\vert$ 1  $\sqrt{3}$

## **Visa bildskärmens namn, serienummer och tillverkningsdatum.**

Medan bildskärmen tar emot en videosignal trycker du på MENU-knappen och håller den intryckt i mer än 5 sekunder. Då visas bildskärmens informationsruta.

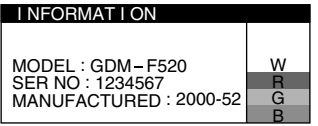

## **Om tunna linjer syns på skärmen (dämpartrådar)**

#### **Linjerna du ser på skärmen är en del av konstruktionen i**

**Trinitrons bildrör;** som används i den här bildskärmen, och innebär inte att något är fel. Det du ser är skuggorna av dämpartrådarna som håller skuggmasken på plats. De syns mest när bakgrunden är ljus (normalt vit). Skuggmasken är det viktiga element som gör Trinitron bildrör unika genom att släppa igenom mer ljus till bildskärmen, vilket i sin tur ger klarare och detaljrikare bilder.

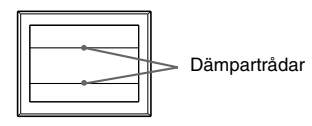

# **Sjävldiagnosfunktion**

Den här bildskärmen är utrustad med en självdiagnosfunktion. Om du får något problem med bildskärmen eller datorn/datorerna slocknar skärmen och  $\odot$  (ström)-indikatorn lyser antingen grönt eller blinkar orange. Om  $\overline{O}$  (ström)-indikatorn lyser orange betyder det att datorn är i energisparläge. Prova att trycka på någon av tangenterna på tangentbordet eller att röra på musen.

### ■ Om ① (ström)-indikatorn lyser grönt

- **1 Koppla ur alla kontakter från videoingångarna 1 och 2 eller stäng av strömmen till den eller de anslutna datorerna.**
- **2 Slå av (OFF) bildskärmen och slå sedan på (ON) den igen.**

#### **3 För kontrollknappen uppåt och håll den där några sekunder innan bildskärmen går in i energisparläget.**

Om alla fyra färgstaplarna (vit, röd, grön, blå) visas, betyder det att bildskärmen fungerar som den ska. Återanslut alla videokablar och kontrollera sedan anslutningen till datorn/datorerna.

Om färgstaplarna inte visas är det risk för att något är fel med bildskärmen. Kontakta din Sony-återförsäljare och berätta vad som hänt med bildskärmen.

## ■ Om ① (ström)-indikatorn blinkar orange

#### **Slå av (OFF) bildskärmen och slå sedan på (ON) den igen.**

Om  $\overline{O}$  (ström)-indikatorn lyser grönt fungerar bildskärmen som den ska.

Om  $\mathbb O$  (ström)-indikatorn fortfarande blinkar kan det vara något fel på bildskärmen. Räkna antalet sekunder mellan de orange blinkningarna hos ① (ström)-indikatorn och informera din Sony-återförsäljare om förhållandet. Tänk på att skriva ned modellnamnet och bildskärmens serienummer och ha dessa uppgifter till hands. Ytterligare uppgifter som kan behövas är märke och modell på dator och grafikkort.

# **Specifikationer**

#### CRT 0,22 mm skuggmask, 90 graders avböjning, FD Trinitron GDM-F520 21 tum uppmätt diagonalt<br>GDM-F420 19 tum uppmätt diagonalt 19 tum uppmätt diagonalt Verklig bildstorlek Ca.  $403,8 \times 302,2 \text{ mm (b/h)}$ 19,8 tum visningsyta GDM-F420 Ca. 365 × 274 mm (b/h) 18 tum visningsyta Upplösning (H:Horisontellt, V:Vertikalt)<br>
GDM-F520 Max.: H: 2048 punkt Max.: H: 2048 punkter, V: 1536 linjer Rekommenderad: H: 1600 punkter, V: 1200 linjer GDM-F420 Max.: H: 1920 punkter, V: 1440 linjer Rekommenderad: H: 1280 punkter, V: 1024 linjer Insignalnivåer Videosignal: Analog RGB: 0,700 Vp-p (positiv), 75  $\Omega$ SYNC-signal: Separata horisontella och vertikala synksignaler eller sammansatt synksignal: TTL 2 kΩ, fri polaritet Synkning på grön: 0,3 Vp-p (negativ) Standardbildstorlek<br>GDM-F520 Ca.  $388 \times 291$  mm (4:3) eller Ca.  $364 \times 291$  mm  $(5:4)$ GDM-F420 Ca.  $352 \times 264$  mm (4:3) eller Ca.  $330 \times 264$  mm (5:4) Avböjningsfrekvens (H:Horisontellt, V:Vertikalt) GDM-F520 H: 30 till 137 kHz, V: 48 till 170 Hz<br>GDM-F420 H: 30 till 115 kHz, V: 48 till 170 Hz H: 30 till 115 kHz, V: 48 till 170 Hz Strömspänning/styrka 100 till 240 V, 50 – 60 Hz, 2,0 – 1,0 A Strömförbrukning (när inga USB-enheter är anslutna) GDM-F520 GDM-F420 Ca. 135 W Driftstemperatur 10°C till 40°C Mått GDM-F520 Ca.  $497 \times 499 \times 487$  mm (b/h/d)<br>GDM-F420 Ca.  $446 \times 472 \times 463$  mm (b/h/d) Ca.  $446 \times 472 \times 463$  mm (b/h/d) Vikt GDM-F520 Ca. 30 kg<br>GDM-F420 Ca. 26 kg  $GDM-F420$ Plug and Play DDC2B/DDC2Bi Medföljande tillbehör Nätkabel HD15-videokabel USB-kabel Specialadapter för Power Mac G3/G4

Denna bruksanvisning

**SE**

#### **Förinställda och användardefinierade lägen**

När bildskärmen registrerar en insignal, sker en automatisk anpassning av signalen till något av de förinställda lägen som finns lagrade i bildskärmens minne. Detta gör att skärmen kan visa en bild av hög kvalitet under många olika förhållanden (se "Grafiklägen och frekvenser (Preset mode timing table)" på sidan i). Om insignalen inte överensstämmer med något av de fabriksinställda lägena väljs automatiskt det läge som bäst stämmer överens med den aktuella insignalen inom gränserna för de vertikala och horisontella frekvenser som bildskärmen kan hantera (sidan 7) i överensstämmelse med GTF (Generalized Timing Formula). När bilden är inställd lagras inställningarna som ett användarläge och kan automatiskt återställas när samma insignal på nytt tas emot.

#### **Energisparfunktion**

Den här bildskärmen uppfyller kraven för energibesparing enligt de normer som ställts upp av VESA, TCO'99 och ENERGY STAR. Om ingen signal matas in till bildskärmen från datorn minskas bildskärmens energiförbrukning automatiskt på följande vis.

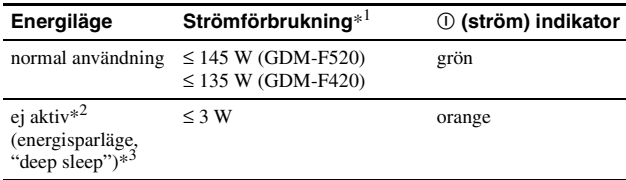

\*<sup>1</sup> Siffrorna visar strömförbrukningen när inga USB-kompatibla enheter är anslutna till bildskärmen.

\*<sup>2</sup> När datorn växlar över till energisparläge visas INGEN SIGNAL på bildskärmen. Efter ytterligare några sekunder växlar skärmen över till energisparläge.

\*<sup>3</sup> Energisparläget "deep sleep" är definierat av Environmental Protection Agency.

Utformning och specifikationer kan ändras utan föregående meddelande.

# **Försiktighetsåtgärder**

### **Varning rörande strömanslutningar**

• Använd den medföljande nätkabeln. Om du använder en annan nätkabel måste du kontrollera att den är godkänd för det lokala elnätet.

#### **För kunder i Storbritannien**

Om du använder bildskärmen i Storbritannien använder du den kabel som är avsedd för användning i Storbritannien.

## **Exempel på kontakttyper**

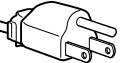

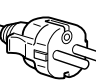

för 100 till 120 V AC för 200 till 240 V AC endast för 240 V AC

- Innan du drar ur nätkabeln bör du vänta minst 30 sekunder efter det att du har stängt av bildskärmen. Då ger du den statiska elektriciteten på bildskärmens yta tillfälle att laddas ur.
- Det första som händer när du slår på bildskärmen är att den avmagnetiseras. Det tar några få sekunder. Det här är en process som skapar starka magnetfält runt skärmen, fält som kan påverka den information som finns lagrad på magnetband och disketter i närheten av bildskärmen. Se därför till att du inte förvarar medier med magnetisk lagrad information i närheten av bildskärmen.

Utrustningen bör anslutas till ett lättåtkomligt vägguttag.

#### **Installation**

#### **Placera inte bildskärmen på följande platser:**

- på ytor (t.ex. mattor och filtar) eller nära material (t.ex. gardiner och draperier) som kan täppa för ventilationshålen
- nära värmekällor, som element och varmluftkanaler, eller på platser som är utsatt för direkt solljus
- på platser där temperaturen kan variera kraftigt
- på platser där den kan utsättas för vibrationer eller stötar
- på ytor som inte är stabila
- nära utrustning som genererar magnetfält, t ex transformatorer och högspänningsledningar
- i närheten av eller på elektriskt laddade metallytor
- i tillslutna utrymmen

#### **Underhåll**

- Rengör bildskärmen med en mjuk duk. Om du använder en rengöringsvätska för glas, måste du kontrollera att den inte innehåller antistatmedel eller andra tillsatser som kan repa bildskärmens ytbehandling.
- Vidrör eller knacka aldrig på skärmen med vassa föremål och använd aldrig heller någon form av slipmedel för rengöring. De repor du riskerar på bildröret går inte att få bort.
- Rengör höljet, panelen och kontrollerna med en mjuk duk fuktad med ett milt rengöringsmedel. Använd aldrig slipande svampar, skurpulver eller lösningsmedel som alkohol eller bensen.

#### **Transport**

Transportera alltid bildskärmen i originalkartongen och använd de insatser som den levererades förpackad med.

#### **Bildskärmsstöd**

Ta inte bort bildskärmsstödet.

#### **Använda det svängbara stödet**

Bildskärmen kan justeras inom de vinklar som anges till höger. Håll i bildskärmens undersida med båda händerna då du vrider den horisontellt eller vertikalt.

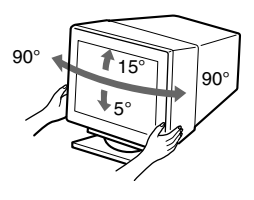

## **Inhoudsopgave**

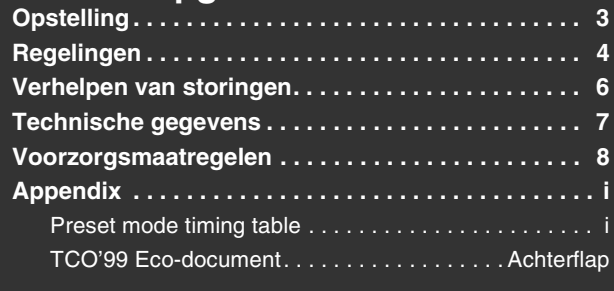

# **Opstelling**

## **1 De monitor aansluiten op uw computer**

## ■ Aansluiten op de HD15 ingang

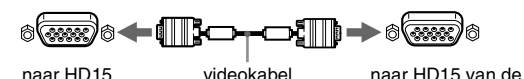

(meegeleverd) aangesloten computer

## **Aansluiten op de 5 BNC connectoren**

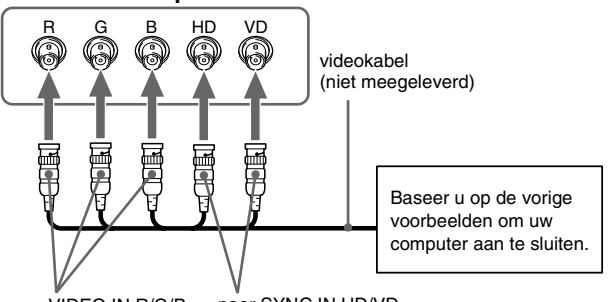

naar VIDEO IN R/G/B naar SYNC IN HD/VD

## **Aansluiting op een Macintosh of compatibele computer**

Gebruik eventueel de meegeleverde adapter wanneer u deze monitor aansluit op een Power Mac G3/G4 computer. Sluit de meegeleverde adapter aan op de computer alvorens de kabel aan te sluiten. Voor aansluiting op een andere versie van de Macintosh computer met 2 pinrijen hebt u een andere adapter nodig (niet meegeleverd).

# **2 De monitor en de computer aanzetten**

### **1 Sluit het netsnoer aan op de monitor en druk op de**  ! **(aan/uit) schakelaar om de monitor aan te schakelen.**

## **2 Zet de computer aan.**

## **Er zijn geen specifieke drivers nodig**

Deze monitor beantwoordt aan de "DDC" Plug & Play norm en detecteert automatisch alle monitorinformatie. Op de computer hoeft geen specifieke driver te worden geïnstalleerd.

Wanneer u de PC voor het eerst aanzet nadat de monitor werd aangesloten, kan de installatie-wizard op het scherm verschijnen. Volg dan de instructies op het scherm. De Plug & Play monitor wordt automatisch gekozen zodat u deze monitor kunt gebruiken.

## **Opmerkingen**

- Plug & Play werkt alleen met de HD15 connector en niet met de 5 BNC connectoren.
- Raak de pinnen van de videokabelstekker niet aan.
- Controleer de uitlijning van de HD15 connector om te voorkomen dat de pinnen van de videokabelstekker verbogen worden.
- Trinitron<sup>®</sup> is een geregistreerd handelsmerk van Sony Corporation.<br>• Meeintook is een handelsmerk in licentie gegeven een Apple Computer
- Macintosh is een handelsmerk in licentie gegeven aan Apple Computer, Inc., geregistreerd in de U.S.A. en andere landen.
- Windows® en MS-DOS zijn geregisteerde handelsmerken van Microsoft Corporation in de Verenigde Staten en andere landen.
- IBM PC/AT en VGA zijn geregistreerde handelsmerken van IBM Corporation of the U.S.A.
- $\bullet$  VESA en DDC $^{\mathbb{N}}$  zijn handelsmerken van de Video Electronics Standard Association.
- ENERGY STAR is een in de V.S. geregistreerd merk. • Alle andere vermelde productnamen kunnen handelsmerken of geregistreerde
- handelsmerken zijn van hun respectieve bedrijven.
- Bovendien zijn "TM" en "®" niet telkens vermeld in deze handleiding.

## **Ingangssignaal kiezen.**

Op deze monitor kunnen twee computers worden aangesloten via HD15 en BNC. Met de INPUT schakelaar kan tussen beide computers worden omgeschakeld. De gekozen aansluiting verschijnt gedurende 3 seconden op het scherm.

## **Opmerking**

Indien de geselecteerde ingang geen signaal krijgt, verschijnt de melding GEEN SIGNAAL op het scherm. Na een aantal seconden schakelt de monitor in de schakelt de monitor in de stroomspaarstand. Als dit gebeurt, moet u omschakelen naar de andere aansluiting.

## **USB (Universal Serial Bus) compatibele randapparatuur aansluiten**

**Controleer of de monitor en de computer aan staan** en verbind dan de computer met de USB aansluitingen ( $\Leftarrow$ ) rechts op de computer.

#### **Sluit uw computer aan op de vierkante voorliggende aansluiting**  ( $\Box$ ) met behulp van de meegeleverde USB kabel.

Indien een Windows-bericht verschijnt, volg dan de instructies op het scherm en kies "Generic USB Hub".

Sluit USB compatibele randapparatuur (b.v. printer, toetsenbord, muis, scanner, enz.) aan op de rechthoekige achterliggende USB connector ( ).

## **Opmerking**

De monitor werkt als USB hub zolang de monitor "aan" of in de stroomspaarstand staat.

## **HD15 ingangen**

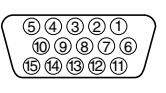

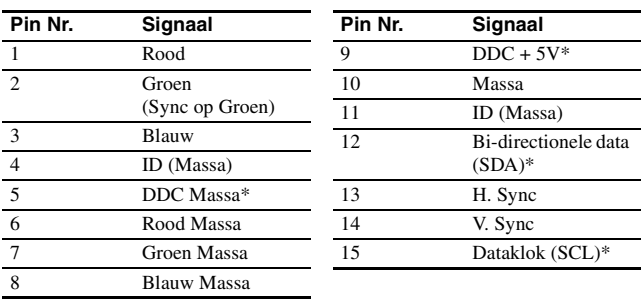

\* DDC (Display Data Channel) is een VESA standaard.

**NL**

# **Regelingen**

## **Het menu gebruiken**

**1 Druk op de MENU toets om het hoofdmenu te tonen.**

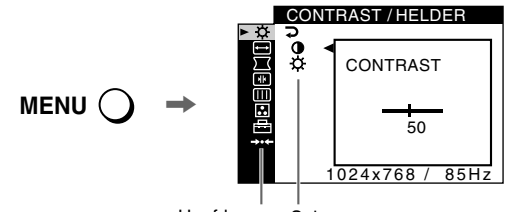

Hoofdmenu Submenu

**2** Beweeg de joystick ↓/↑ om het hoofdmenu te laten **oplichten dat u wilt instellen en druk op de joystick.**

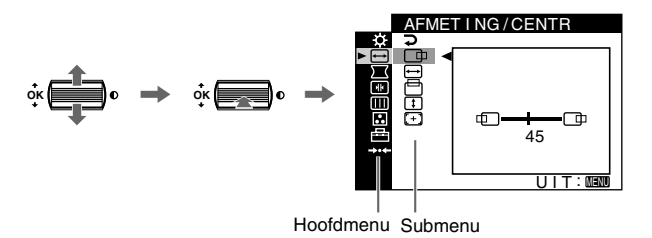

- **3 Kies het submenu dat u wilt instellen en druk op de joystick.**
- **4 Regel met de joystick.**

## **On-screen Menu-instellingen**

## **De beeldkwaliteit regelen (PICTURE EFFECT)**

U kunt de meest geschikte beeldstand kiezen uit 3 voorinstellingen door herhaaldelijk op de PICTURE EFFECT toets te drukken.

## **PROFESSIONEEL**

Voor precieze en stabiele kleurenweergave. Kies deze stand voor professionele DTP en grafische toepassingen.

## STANDAARD

Voor beelden met veel contrast en grote helderheid. Kies deze mode voor veel gebruikte toepassingen zoals rekenbladen, tekstverwerking, e-mail of internettoepassingen.

## $\blacksquare$  DYNAMISCH

Voor zeer levendige en realistische weergave. In deze stand is het beeld helderder dan in de "STANDAARD" mode. Kies dit voor ontspanningssoftware zoals spelletjes of DVD-weergave.

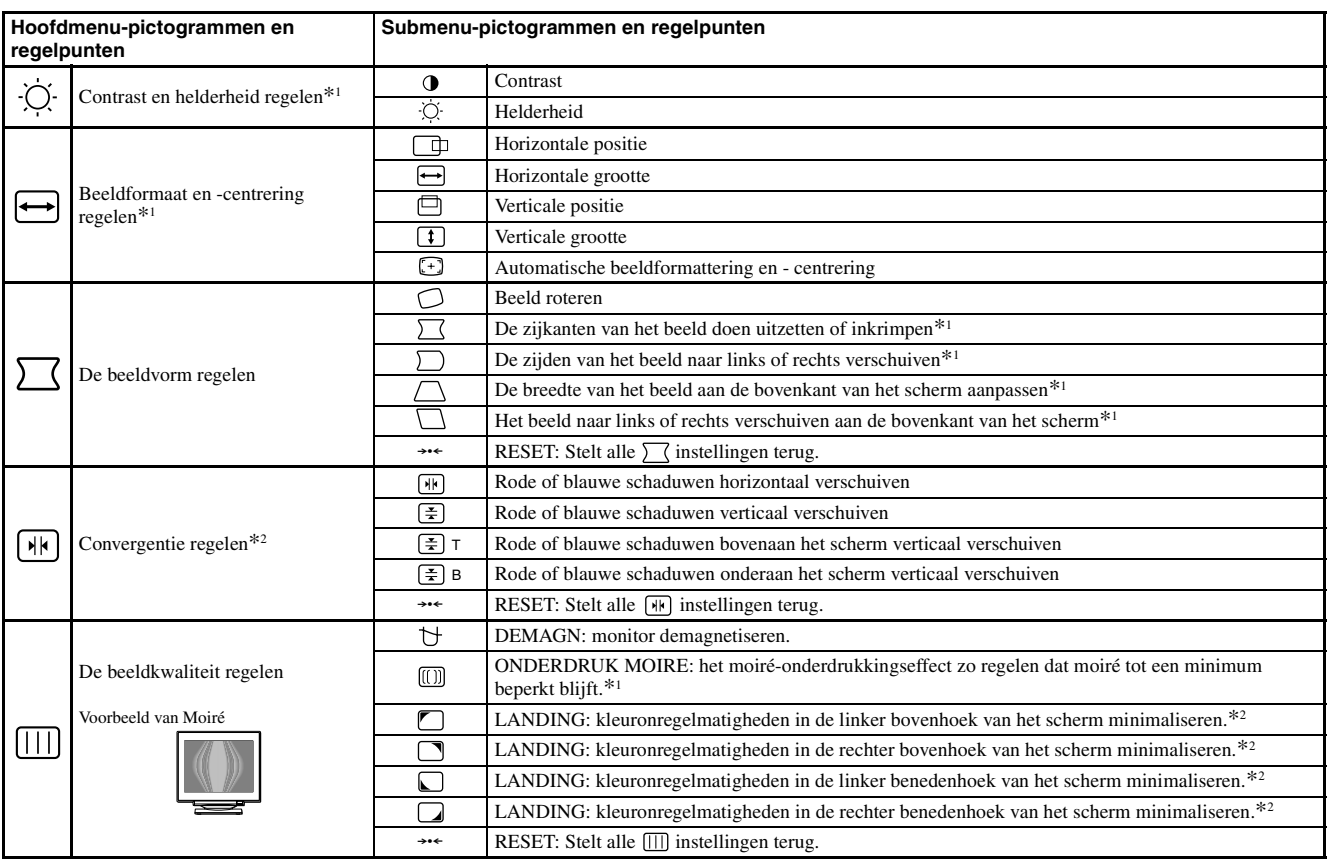

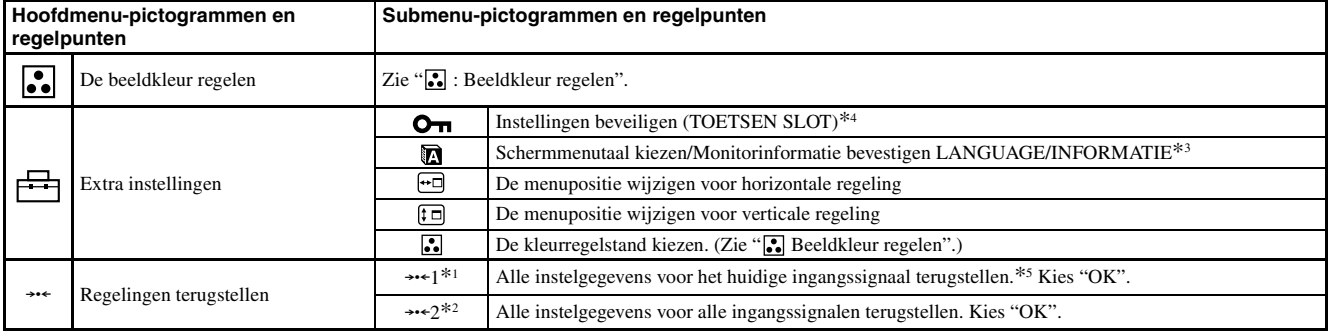

\*<sup>1</sup> Deze instelling geldt voor het huidige ingangssignaal. \*<sup>2</sup> Deze instelling geldt voor alle ingangssignalen.

 $*^4$  Alleen de  $\odot$  (aan/uit) schakelaar, UIT en het  $\bullet \bullet$  (TOETSEN SLOT) menu werken.

 $*$ <sup>5</sup> De menu items  $\Box$ ,  $\Box$  en  $\Box$  worden op deze manier niet teruggesteld.

- $\ast^3$ Taalmenu **• ENGLISH: Engels • NEDERLANDS**
	- **FRANÇAIS: Frans SVENSKA: Zweeds**<br>• DEUTSCH: Duits **PVCCKINI** · Bussis
	- РУССКИЙ: Russisch
	- ESPAÑOL: Spaans 日本語: Japans
	- **ITALIANO: Italiaans**

## **:** Beeldkleur regelen

Met de KLEUREN instellingen kunt u de beeldkleurtemperatuur regelen door het kleurniveau van het witte kleurveld te veranderen. De kleuren hebben een rode tint bij lage temperatuur en een blauwe tint bij hoge temperatuur. Deze regeling is handig om de monitorkleuren af te stemmen op drukkleuren.

Kies één van de 4 kleurtemperatuurinstelmodes; BASIS, PRESET, GEAVANC en sRGB via het 邑 (OPTIES) menu.

#### BASIS (Standaard instelling)

U kunt de kleurtemperatuur regelen van 5000K tot 11000K.

#### **PRESET**

U kunt kiezen uit vooringestelde kleurtemperaturen van 5000K, 6500K of 9300K. De standaard instelling is 9300K.

#### $\blacksquare$  GEAVANC

In deze mode kunt u de kleuren nauwkeurig regelen. GAIN ( $\odot$ ) regelt de heldere zones op het scherm en BIAS ( $\circ$ ) regelt de donkere zones op het scherm.

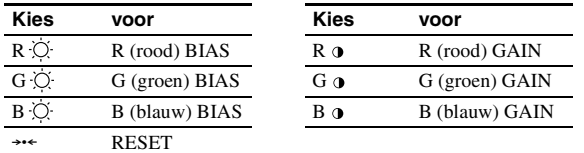

#### $\blacksquare$  sRGB

De kleurinstelling sRGB is een gestandaardiseerd kleurprotocol om de beeld- en drukkleuren van computerapparatuur te harmoniseren. Om sRGB kleuren correct weer te geven ( $\gamma$  = 2,2, 6500K), kiest u de sRGB mode en zet u de PROFESSIONEEL mode onder PICTURE EFFECT (pagina 4) en uw aangesloten computer op het sRGB profiel. In de sRGB stand werken de instellingen van het CONTRAST/HELDER menu niet.

#### De kleur van BASIS, PRESET of sRGB herstellen ( $S^2$  KLEUR **HERSTEL)**

U kunt de oorspronkelijke kleuren herstellen. Alvorens deze functie te gebruiken, moet de monitor minstens 30 minuten in de normale stand hebben gewerkt (groen controlelampje). Eventueel dient de stroomspaarfunctie van uw computer te worden geregeld. Wanneer de monitor gedurende minstens 30 minuten is uitgeschakeld, verschijnt het bericht "BESCHIKBAAR NA OPWARMEN". Deze functie kan na verloop van tijd ook minder goed werken door de natuurlijke veroudering van de Trinitron beeldbuis.

# **Verhelpen van storingen**

## $\blacksquare$  Geen beeld

#### **Indien de** ! **(aan/uit) indicator niet verlicht is**

- Controleer of het netsnoer goed is aangesloten.
- Controleer of de  $\mathbb O$  (aan/uit) schakelaar "aan" staat.

### **De** ! **(aan/uit) indicator is oranje**

- Controleer of de videosignaalkabel goed is aangesloten en alle stekkers
- goed vastzitten. Controleer of de INPUT schakelaar instelling correct is.
- Controleer of de pinnen van de HD15 video-ingangsconnector niet verbogen of naar binnen gedrukt zijn.
- Controleer of de stroom van de computer "aan" is.
- De computer staat in de stroomspaarstand. Druk op een willekeurige toets op het toetsenbord of verplaats de muis.
- Controleer of de grafische kaart volledig in de correcte busaansluiting zit. **Indien de** ! **(aan/uit) indicator groen is of oranje knippert**
- Gebruik de zelfdiagnosefunctie.

## **Het beeld flikkert, springt, oscilleert of is vervormd**

- Isoleer en elimineer potentiële bronnen van elektrische of magnetische velden zoals monitors, laser printers, elektrische ventilatoren, fluorescentieverlichting of televisietoestellen.
- Plaats de monitor uit de buurt van stroomkabels of plaats een magnetische afscherming bij de buurt van de monitor.
- Probeer de monitor aan te sluiten op een ander stopcontact, bij voorkeur op een ander circuit.
- Probeer de monitor 90° naar links of naar rechts te draaien.
- Controleer de handleiding van uw grafische kaart voor de juiste instelling van de monitor.
- Controleer of de grafische mode en de frequentie van het ingangssignaal worden ondersteund door de monitor (zie "Preset mode timing table" op pagina i). Sommige grafische kaarten hebben een synchronisatiepuls die te smal is om de monitor correct te laten synchroniseren, ook al ligt de frequentie binnen het juiste bereik.
- Pas de verversingsfrequentie van de computer aan (verticale frequentie) om een optimaal beeld te verkrijgen.

### $\blacksquare$  Het beeld is wazig

- Regel contrast, helderheid en PICTURE EFFECT.
- Demagnetiseer de monitor.\*
- Regel moiré-onderdrukking tot moiré minimaal is of zet ONDERDRUK MOIRE op UIT.

## Echobeeld (ghosting)

- Gebruik geen videoverlengkabels en/of videoschakeldozen.
- Controleer of alle aansluitingen goed vastzitten.
- Het beeld is niet gecentreerd of heeft niet de juiste **afmetingen**
- Verricht de Auto Afmeting Centreer-functie.
- Regel formaat en centrering. Merk op dat het scherm met sommige ingangssignalen en/of grafische kaarten niet volledig is gevuld.
- Na het aanzetten van de aan/uit-schakelaar kan een correcte formattering/ centrering enige tijd in beslag nemen.

#### **De hoeken van het beeld zijn krom**

• Regel de geometrie.

#### ■ Golvend of elliptisch patroon (moiré)

- Regel het moiré-onderdrukkingseffect zo dat moiré tot een minimum beperkt blijft.
- Verander uw desktoppatroon.

### $\blacksquare$  De kleur is niet gelijkmatig

- Demagnetiseer de monitor\*. Indien u apparatuur die een magnetisch veld genereert, bijvoorbeeld een luidspreker, in de buurt van de monitor opstelt, of wanneer u de richting van de monitor verandert, is het mogelijk dat de kleuren niet meer gelijkmatig zijn.
- Regel landing.

#### $\blacksquare$  Onzuivere witweergave

- Regel de kleurtemperatuur.
- Controleer of de vijf BNC connectoren in de juiste volgorde zijn aangesloten.
- De knoppen op de monitor werken niet (O<sub>TI</sub> verschijnt **op het scherm)**
- Indien de vergrendeling van de bedieningen op AAN staat, moet u deze op UIT zetten.
- Letters en regels hebben rode of blauwe schaduwen aan **de hoeken**
- Convergentie regelen.

#### $\blacksquare$  **USB randapparatuur werkt niet**

- Controleer of de geschikte USB connectoren goed zijn aangesloten.
- Zet de monitor UIT en dan weer AAN, en sluit de USB kabel weer aan. • Wanneer u een toetsenbord of muis aansluit op de USB aansluitingen en u vervolgens de computer voor het eerst start, kan de randapparatuur eventueel niet functioneren. Sluit eerst het toetsenbord en de muis rechtstreeks aan op de computer en stel de USB compatibele apparatuur in. Sluit ze vervolgens aan op de monitor.
- Installeer de meest recente versie van de device driver op uw computer. Raadpleeg de fabrikant van de apparatuur voor meer informatie over de geschikte device driver.
- U hoort een brommend geluid direct na het inschakelen **van de monitor**
- Dit is het geluid van de zelf-demagnetiserende cyclus. Bij het aanschakelen wordt de monitor automatisch gedurende enkele seconden gedemagnetiseerd.
- Indien er een tweede demagnetiseringscyclus nodig is, dient u voor het beste resultaat 20 minuten te wachten. U hoort eventueel een bromgeluid maar dat is normaal.

## **Schermberichten**

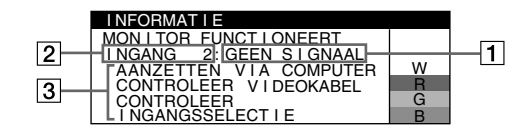

## 1 **Indien "GEEN SIGNAAL" verschijnt:**

Dit geeft aan dat er geen signaal wordt ingevoerd via de gekozen aansluiting.

- 2 Toont de momenteel gekozen aansluiting.
- 3 Toont de oplossingen.
- Als AANZETTEN VIA COMPUTER verschijnt op het scherm, probeer dan een toets op het toetsenbord van de computer in te drukken of de muis te bewegen en controleer of de grafische kaart van de computer in de juiste aansluiting zit.
- Als CONTROLEER VIDEOKABEL op het scherm verschijnt, controleer dan of de monitor correct is aangesloten op de computer.
- Als CONTROLEER INGANGSSELECTIE op het scherm verschijnt, probeer dan het ingangssignaal te veranderen.

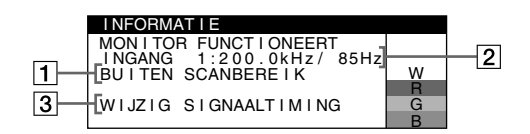

## 1 **Indien "BUITEN SCANBEREIK" verschijnt:**

Dit geeft aan dat het ingangssignaal niet door de monitor kan worden verwerkt.

- 2 Toont de ingangssignaalfrequentie.
- 3 Toont de oplossingen.

WIJZIG SIGNAALTIMING verschijnt op het scherm. Wanneer u een bestaande monitor vervangt, moet u de oude monitor opnieuw aansluiten. Stel vervolgens de grafische kaart van de computer zo in dat de horizontale frequentie 30 – 137 kHz (GDM-F520), 30 – 115 kHz (GDM-F420) en de verticale frequentie 48 – 170 Hz bedraagt.

## **Weergave van de naam van de monitor, het serienummer en de productiedatum.**

Als de monitor een videosignaal ontvangt, moet u de MENU toets meer dan 5 seconden ingedrukt houden om de informatiebox van deze monitor te laten verschijnen.

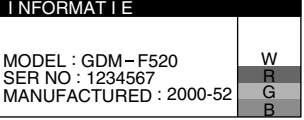

## **Indien er dunne lijnen op uw scherm verschijnen (demperdraden)**

**Deze lijnen duiden niet op een defect en** zijn normaal voor een Trinitron-beeldbuis. Dit zijn de schaduwen van de demperdraden die gebruikt worden om het apertuurrooster te stabiliseren. Het apertuurrooster is het fundamentele element dat een Trinitron beeldbuis onderscheidt van alle anderen, doordat er meer licht bij het scherm kan komen, hetgeen resulteert in een contrastrijker, meer gedetailleerd beeld.

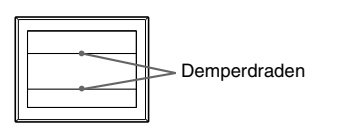

# **Zelfdiagnosefunctie**

Deze monitor heeft een zelfdiagnosefunctie. Indien er een probleem met de monitor of computer is, zal het scherm leeg worden en zal de ! (aan/uit) indicator groen oplichten of oranje knipperen. Indien de ! (aan/uit) indicator oranje oplicht, bevindt de computer zich in de energiebesparende stand. Druk op een willekeurige toets op het toetsenbord of verplaats de muis.

### ■ Indien de ① (aan/uit) indicator groen is

**1 Trek eventuele stekkers uit video ingang 1 en 2 of zet de aangesloten computer(s) uit.**

#### **2 Zet de monitor UIT en weer AAN.**

**3 Beweeg de joystick gedurende enkele seconden naar boven voor hij overschakelt naar de stroomspaarstand.**

Als alle vier de kleurbalken verschijnen (wit, rood, groen, blauw), betekent dit dat de monitor goed werkt. Sluit de video-ingangskabel weer aan en controleer de instelling van uw computer. Indien de kleurbalken niet verschijnen, gaat het mogelijk om een defect van de monitor. Informeer uw erkende Sony dealer over het probleem.

## ■ Indien de ① (aan/uit) indicator oranje knippert

#### **Zet de monitor UIT en weer AAN.**

Indien de  $\odot$  (aan/uit) indicator groen oplicht, betekent dit dat de monitor goed werkt.

Indien de  $\overline{0}$  (aan/uit) indicator nog steeds knippert, gaat het mogelijk om een defect aan de monitor. Tel het aantal seconden tussen het oranje aanflitsen van de  $\mathbb O$  (aan/uit) indicator en neem contact op met uw erkende Sony dealer over het probleem. Vergeet niet de modelnaam en het serienummer van de monitor op te schrijven. Noteer ook het merk en model van uw computer en grafische kaart.

# **Technische gegevens**

#### **CRT**

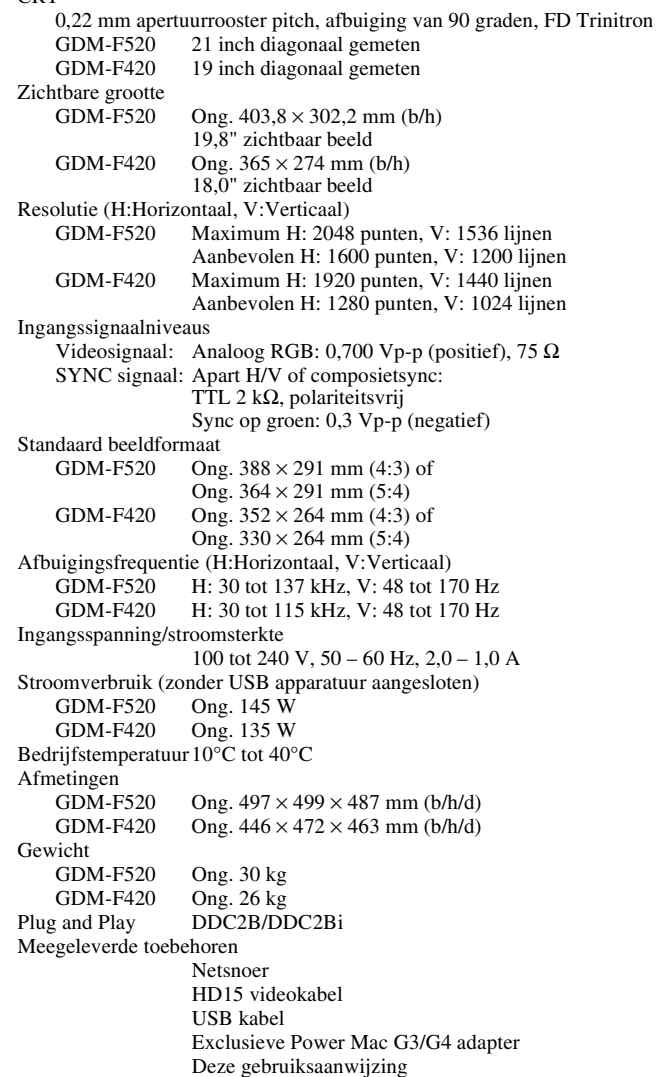

#### **Fabrieks- en gebruikersinstellingen**

Wanneer de monitor een ingangssignaal ontvangt, stemt deze dit signaal automatisch af op één van de fabrieksinstellingen die in het geheugen van de monitor zijn opgeslagen, om een beeld van hoge kwaliteit te verkrijgen (zie "Preset mode timing table" op pagina i). Indien de ingangssignalen niet overeenstemmen met de fabrieksinstellingen, produceert de monitor automatisch het meest geschikte beeld voor het ingangssignaal dat binnen het verticale of horizontale frequentiebereik valt (pagina 7) conform de algemene timingformule. Indien het beeld wordt bijgesteld, worden de instelgegevens opgeslagen als gebruikersinstelling en automatisch weer opgeroepen op het moment dat hetzelfde ingangssignaal wordt ontvangen.

#### **Stroomspaarfunctie**

Deze monitor voldoet aan de richtlijnen voor energiebesparing die zijn opgesteld door VESA, TCO'99 en ENERGY STAR. Indien de monitor geen signaal van de computer ontvangt, zal hij het energieverbruik automatisch verminderen zoals hieronder beschreven.

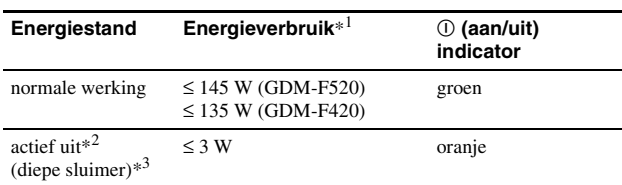

\*<sup>1</sup> De cijfers geven het stroomverbruik aan wanneer er geen USB compatibele randapparatuur is aangesloten op de monitor.

- \*<sup>2</sup> Wanneer uw computer overschakelt naar de stroomspaarstand, verschijnt GEEN SIGNAAL op het scherm. Na enkele seconden schakelt de monitor over naar de stroomspaarstand.
- \*<sup>3</sup> "Diepe sluimer" is een energiebesparende instelling gedefinieerd door de Environmental Protection Agency.

Wijzigingen in ontwerp en technische gegevens voorbehouden zonder voorafgaande kennisgeving.

# **Voorzorgsmaatregelen**

### **Waarschuwing betreffende voedingsaansluitingen**

• Gebruik het meegeleverde netsnoer. Als u een ander netsnoer gebruikt, moet u nagaan of het compatibel is met de lokale stroomvoorziening.

#### **Voor de klanten in het VK**

Als u de monitor in het VK gebruikt, gebruik dan altijd het bijgeleverde netsnoer voor het VK.

#### **Voorbeeld van stekkertypes**

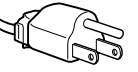

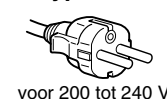

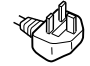

voor 100 tot 120 V wisselstroom

alleen voor 240 V wisselstroom

• Wacht na het afzetten van het toestel minstens 30 seconden alvorens de stekker uit het stopcontact te trekken zodat de statische elektriciteit op het scherm kan ontladen.

wisselstroom

• Na het aanschakelen wordt het scherm gedurende enkele seconden gedemagnetiseerd. Hierbij ontstaat rond het scherm een sterk magnetisch veld dat gegevens op magneetbanden en diskettes kan beschadigen. Hou dergelijke zaken dan ook uit de buurt van de monitor.

Het toestel moet in de buurt van een makkelijk bereikbaar stopcontact worden geplaatst.

#### **Installatie**

#### **Installeer de monitor niet op de volgende plaatsen:**

- op een zacht of wollig oppervlak (een kleedje of deken), of tegen gordijnen, waardoor de ventilatie-openingen geblokkeerd kunnen worden.
- nabij warmtebronnen zoals radiatoren of luchtkanalen, of op een plek waar het bloot staat aan directe zonnestraling
- op een plek waar het bloot staat aan grote temperatuurschommelingen
- op een plek waar het bloot staat aan mechanische trillingen of schokken
- op een onstabiele ondergrond
- nabij apparatuur die een magnetisch veld opwekt, zoals een transformator of hoogspanningslijnen
- nabij of op een elektrisch geladen metalen oppervlak
- in een gesloten rek

#### **Onderhoud**

- Reinig het scherm met een zachte doek. Gebruik geen glasreinigingsmiddel dat een antistatische oplossing of soortgelijk additief bevat omdat de schermcoating hierdoor kan worden gekrast.
- Wrijf, druk of tik niet op het scherm met een scherp of schurend voorwerp zoals een balpen of schroevendraaier. Daardoor kan de beeldbuis immers worden gekrast.
- Reinig de behuizing, het voorpaneel en de bedieningselementen met een zachte doek die lichtjes is bevochtigd met een mild zeepsopje. Gebruik geen schuursponsje, schuurpoeder noch solventen zoals alcohol of benzine.

#### **Transport**

Transporteer deze monitor altijd in de originele verpakking.

#### **Monitorstand**

Verwijder de monitorstand niet.

#### **Gebruik van de zwenkvoet**

Deze monitor kan in de hieronder getoonde hoeken worden versteld. Hou de monitor onderaan met beide handen vast om hem verticaal of horizontaal te verstellen.

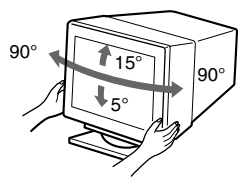

# <span id="page-50-0"></span>**Appendix**

# <span id="page-50-1"></span>**Preset mode timing table**

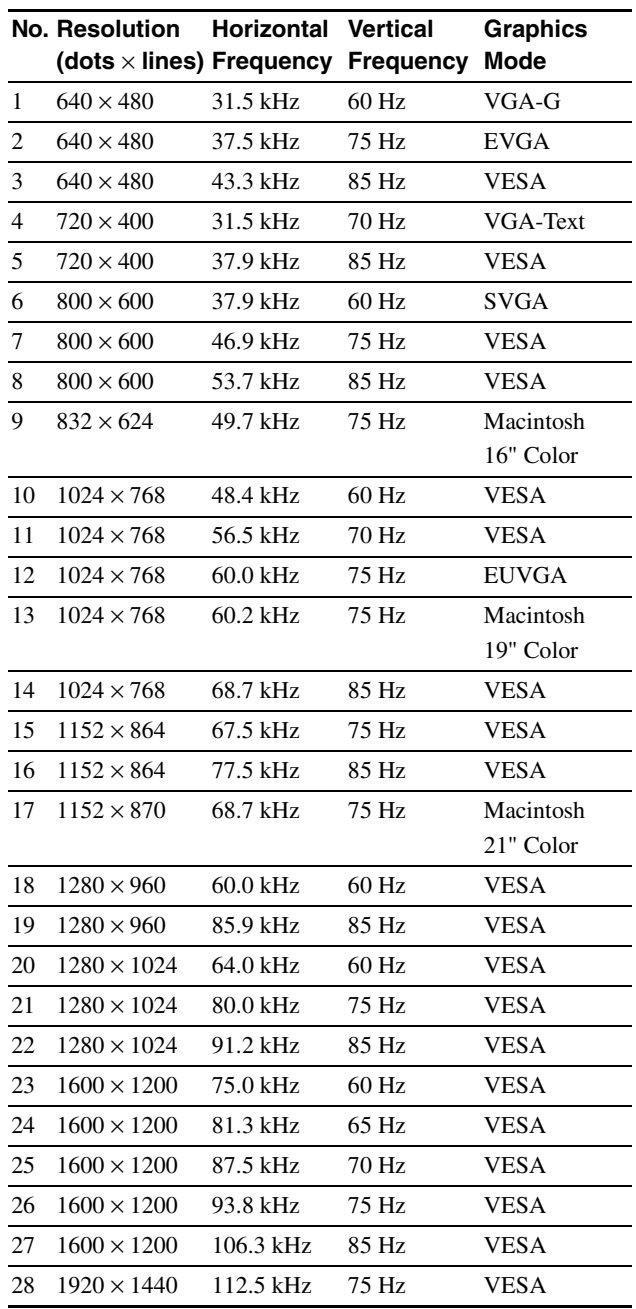

If the input signal does not match one of the factory preset modes above, the Generalized Timing Formula feature of this monitor will automatically provide an optimal image for the screen as long as the signal is GTF compliant.

## <span id="page-51-0"></span>**TCO'99 Eco-document**

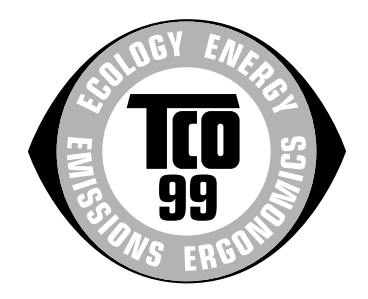

## ■ Congratulations!

You have just purchased a TCO'99 approved and labelled product! Your choice has provided you with a product developed for professional use. Your purchase has also contributed to reducing the burden on the environment and also to the further development of environmentally adapted electronics products.

## ■ Why do we have environmentally labelled **computers?**

In many countries, environmental labelling has become an established method for encouraging the adaptation of goods and services to the environment. The main problem, as far as computers and other electronics equipment are concerned, is that environmentally harmful substances are used both in the products and during their manufacture. Since it is not so far possible to satisfactorily recycle the majority of electronics equipment, most of these potentially damaging substances sooner or later enter nature.

There are also other characteristics of a computer, such as energy consumption levels, that are important from the viewpoints of both the work (internal) and natural (external) environments. Since all methods of electricity generation have a negative effect on the environment (e.g. acidic and climate-influencing emissions, radioactive waste), it is vital to save energy. Electronics equipment in offices is often left running continuously and thereby consumes a lot of energy.

## ■ What does labelling involve?

This product meets the requirements for the TCO'99 scheme which provides for international and environmental labelling of personal computers. The labelling scheme was developed as a joint effort by the TCO (The Swedish Confederation of Professional Employees), Svenska Naturskyddsforeningen (The Swedish Society for Nature Conservation) and Statens Energimyndighet (The Swedish National Energy Administration).

Approval requirements cover a wide range of issues: environment, ergonomics, usability, emission of electric and magnetic fields, energy consumption and electrical and fire safety.

The environmental demands impose restrictions on the presence and use of heavy metals, brominated and chlorinated flame retardants, CFCs (freons) and chlorinated solvents, among other things. The product must be prepared for recycling and the manufacturer is obliged to have an environmental policy which must be adhered to in each country where the company implements its operational policy.

The energy requirements include a demand that the computer and/ or display, after a certain period of inactivity, shall reduce its power consumption to a lower level in one or more stages. The length of time to reactivate the computer shall be reasonable for the user.

Labelled products must meet strict environmental demands, for example, in respect of the reduction of electric and magnetic fields, physical and visual ergonomics and good usability.

Below you will find a brief summary of the environmental requirements met by this product. The complete environmental criteria document may be ordered from:

## **TCO Development**

SE-114 94 Stockholm, Sweden

Fax: +46 8 782 92 07

Email (Internet): development@tco.se

Current information regarding TCO'99 approved and labelled products may also be obtained via the Internet, using the address: http://www.tco-info.com/

## **E** Environmental requirements

## **Flame retardants**

Flame retardants are present in printed circuit boards, cables, wires, casings and housings. Their purpose is to prevent, or at least to delay the spread of fire. Up to 30% of the plastic in a computer casing can consist of flame retardant substances. Most flame retardants contain bromine or chloride, and those flame retardants are chemically related to another group of environmental toxins, PCBs. Both the flame retardants containing bromine or chloride and the PCBs are suspected of giving rise to severe health effects, including reproductive damage in fisheating birds and mammals, due to the bio-accumulative\* processes. Flame retardants have been found in human blood and researchers fear that disturbances in foetus development may occur.

The relevant TCO'99 demand requires that plastic components weighing more than 25 grams must not contain flame retardants with organically bound bromine or chlorine. Flame retardants are allowed in the printed circuit boards since no substitutes are available.

## **Cadmium\*\***

Cadmium is present in rechargeable batteries and in the colourgenerating layers of certain computer displays. Cadmium damages the nervous system and is toxic in high doses. The relevant TCO'99 requirement states that batteries, the colourgenerating layers of display screens and the electrical or electronics components must not contain any cadmium.

## **Mercury\*\***

Mercury is sometimes found in batteries, relays and switches. It damages the nervous system and is toxic in high doses. The relevant TCO'99 requirement states that batteries may not contain any mercury. It also demands that mercury is not present in any of the electrical or electronics components associated with the labelled unit.

## **CFCs (freons)**

The relevant TCO'99 requirement states that neither CFCs nor HCFCs may be used during the manufacture and assembly of the product. CFCs (freons) are sometimes used for washing printed circuit boards. CFCs break down ozone and thereby damage the ozone layer in the stratosphere, causing increased reception on earth of ultraviolet light with e.g. increased risks of skin cancer (malignant melanoma) as a consequence.

## **Lead\*\***

Lead can be found in picture tubes, display screens, solders and capacitors. Lead damages the nervous system and in higher doses, causes lead poisoning. The relevant TCO'99 requirement permits the inclusion of lead since no replacement has yet been developed.

- Bio-accumulative is defined as substances which accumulate within living organisms.
- \*\* Lead, Cadmium and Mercury are heavy metals which are Bioaccumulative.

Sony on line http://www.world.sony.com/

Free Manuals Download Website [http://myh66.com](http://myh66.com/) [http://usermanuals.us](http://usermanuals.us/) [http://www.somanuals.com](http://www.somanuals.com/) [http://www.4manuals.cc](http://www.4manuals.cc/) [http://www.manual-lib.com](http://www.manual-lib.com/) [http://www.404manual.com](http://www.404manual.com/) [http://www.luxmanual.com](http://www.luxmanual.com/) [http://aubethermostatmanual.com](http://aubethermostatmanual.com/) Golf course search by state [http://golfingnear.com](http://www.golfingnear.com/)

Email search by domain

[http://emailbydomain.com](http://emailbydomain.com/) Auto manuals search

[http://auto.somanuals.com](http://auto.somanuals.com/) TV manuals search

[http://tv.somanuals.com](http://tv.somanuals.com/)